## @karnil

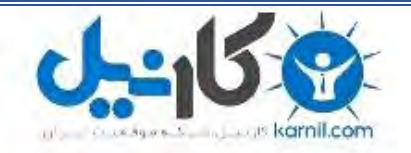

**کارنیل، بزرگترین شبکه موفقیت ایرانیان می باشد، که افرادی زیادی توانسته اند با آن به موفقیت برسند، فاطمه رتبه 11 کنکور کارشناسی، محمد حسین رتبه86 کنکور کارشناسی، سپیده رتبه 3 کنکور ارشد، مریم و همسرش راه اندازی تولیدی مانتو، امیر راه اندازی فروشگاه اینترنتی،کیوان پیوستن به تیم تراکتور سازی تبریز، میالد پیوستن به تیم صبا، مهسا تحصیل در ایتالیا، و..... این موارد گوشه از افرادی بودند که با کارنیل به موفقیت رسیده اند، شما هم می توانید موفقیت خود را با کارنیل شروع کنید.**

**برای پیوستن به تیم کارنیلی های موفق روی لینک زیر کلیک کنید.**

## *[www.karnil.com](http://www.karnil.com/)*

**همچنین برای ورود به کانال تلگرام کارنیل روی لینک زیر کلیک کنید.**

*https://telegram.me/karnil*

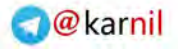

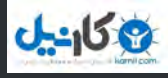

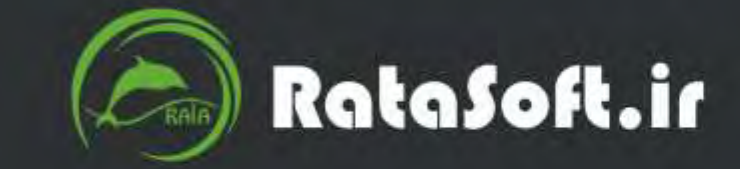

ö

5

# آموزش گام به گام HTML5 **Foundations** جلد اول

 $R$ 

مولف :مهندس رضا درودک

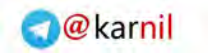

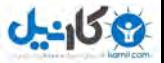

بسم الله الرحمن الرحیم

## آموزش گام به گام **HTML5**

جلد اول

نویسنده

**مهندس رضا درودی**

1931زمستان

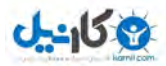

## فهرست مطالب

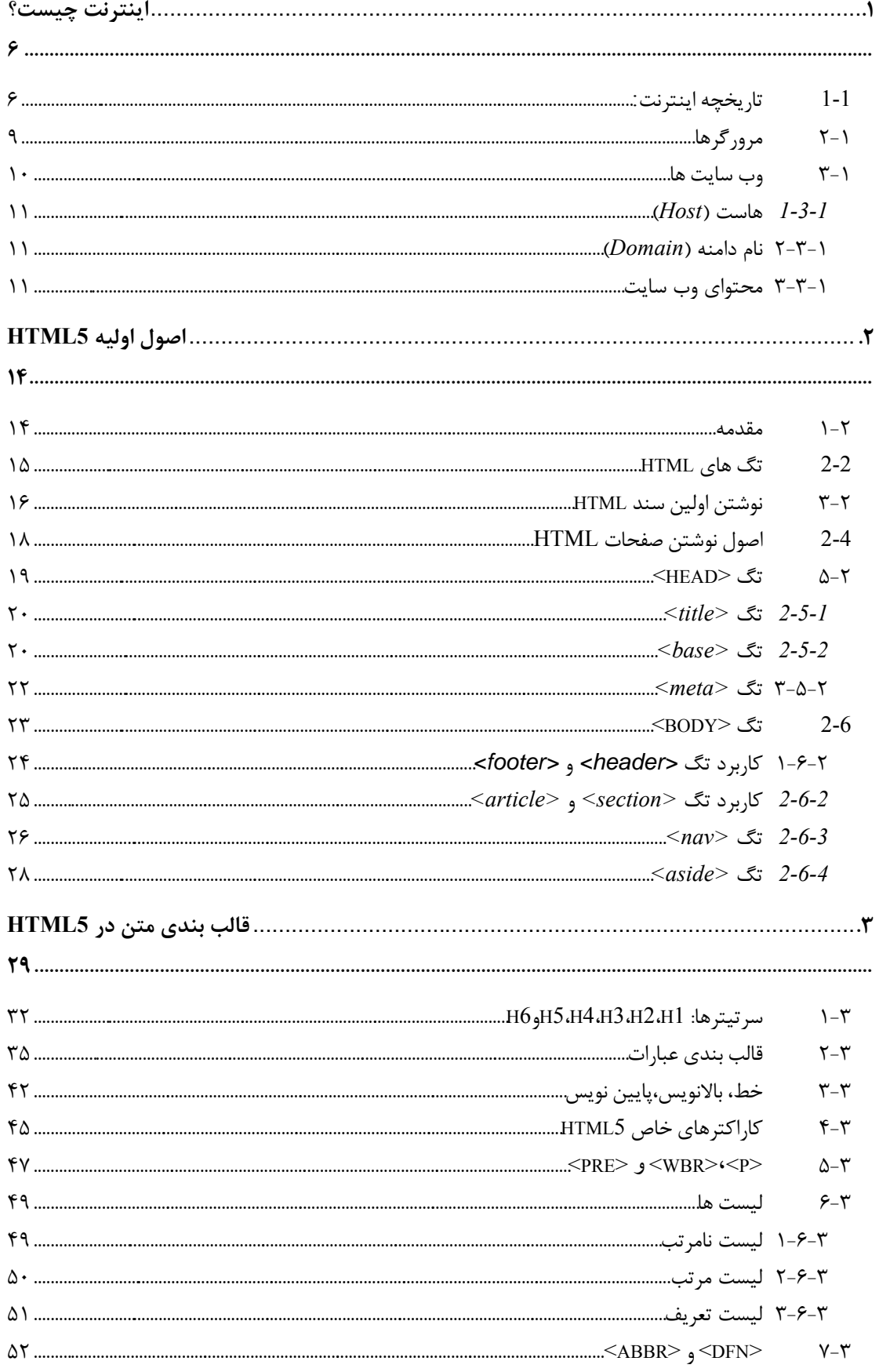

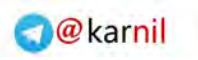

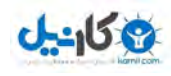

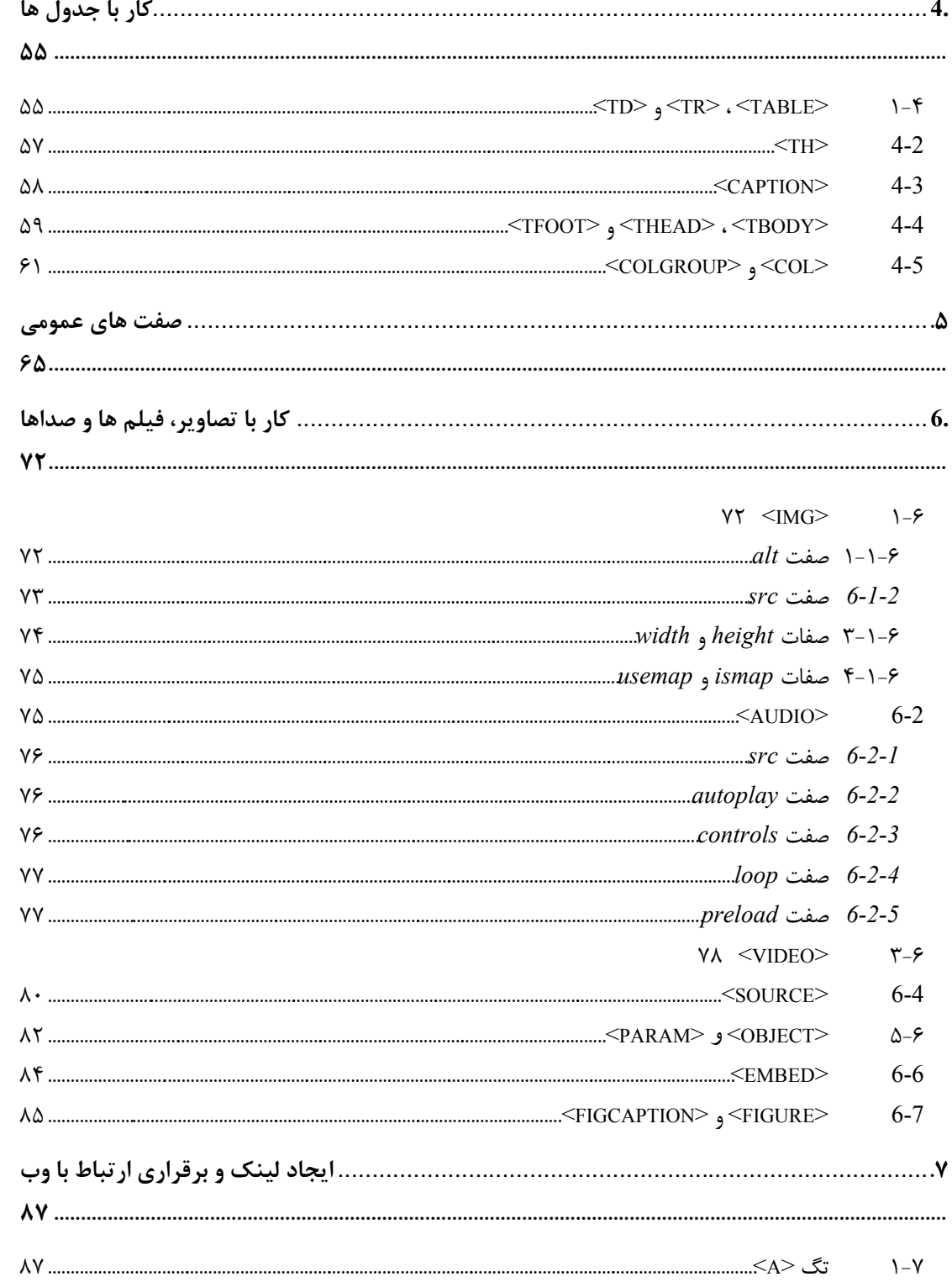

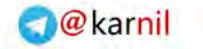

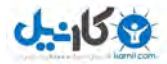

## **1. پیشگفتار**

با عرض سالم خدمت مخاطبان گرامی. کتابی کهه پهیر رو داریهد، جلهد اول از سهری م موعهه ی آموزش برنامه نویسی تحت وب است. در این دروه آموزشی قصد داریم مراحل آموزش برنامه نویسی تحت وب را به شما آموزش دهیم.

از آنجا که برنامه نویسی تحت وب، مجموعه ای از توانمندی های مختلف است، در هـر جلـد از ایـن مجموعه به آموزش یکی از این مهارت ها می پردازیم. مهارت ها و زبانهایی که در این مجموعــه بــه آنها پرداخته می شود عبارتنهد از : 5HTML، 3CSS، JAVASCRIPT،، PHP، MYSQL، AJAX و JQUERY .

در جلد اول (کتاب پیش رو) بـه آمـوزش مفـاهیم اولیـه و اصـطلاحات برنامـه نویسـی تحـت وب و همچنین مقدمات HTML5 می پردازیم تا نمای روشنی از برنامه نویسی تحت وب برای مخاطب ترسیم گردد. امید آنکه این مجموعه مورد استفاده شما عزیزان قرار بگیرد.

از آنجا که هر نوشته ای خالی از اشکال نیست، این مکتوب نیز از این قاعـده مســتثنی نمــی باشـد. پیشاپیر از همه دوستان میخواهیم ویراستار این کتاب باشند و نقاه نظرات خود را از طریق ایمیل نویسنده <u>reza.darroodi@gmail.com</u> با ما در میان بگذارند.

و من الله التوفیق رضا درودی

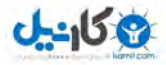

## <span id="page-6-0"></span>**2. اینترنت چیست؟**

این سوال کلیشه ای بارها و بارها از سوی رسانه های مختلف مطرح میشود و هربـار پاسـخی کـم و بیش تکراری ، مبهم یا ناقص برای آن انتخاب می شود. اما آیا واقعا نیاز نیست بدانیم اینترنت اولین بار به چه منظور به وجود آمد و چه مراحل و سیاست هایی را پشت سر گذاشـت تـا بـه ایـن نقطـه رسید؟ از آنجا که بهترین راه شناخت یک پدیـده مشـاهده تاریخچـه آن اسـت، بهتـر اسـت بـرای شناخت اینترنت تاریخچه آن را ماالعه کنیم.

## <span id="page-6-1"></span>**2-1 تاریخچه اینترنت 1 :**

اتحاد جماهیر شوروی آن زمان موشکی با نام «اسپونیک» (Spotnik) را به فضا میفرسـتد و نشـان مـی۱دهـد دارای قدرتی است که می تواند شبکههای ارتباطی آمریکا را توسـط موشـکـهـای بالسـتیک و دوربـرد خـود از بـین ببـرد. ۱ آمریکاییها در پاسخگویی به این اقدام روسها, موسسه پروژههای تحقیقی پیشرفته "ARPA" را بـهوجـود آوردنـد. هدف از تاسیس چنین موسسهای پژوهش و آزمایش برای پیدا کردن روشی بود که بتوان از طریـق خطـوط تلفنـی, کامپیوترها را به هم مرتبط نمود. به طوری که چندین کاربر بتوانند از یک خط ارتباطی مشترک اسـتفاده کننـد. در اصل شبکهای بسازند که در آن دادهها به صورت اتوماتیک بین مبدا و مقصد حتی در صورت از بین رفتن بخشــی از مسیرها جابهجا و منتقل شوند. در اصل هدف "ARPA" ایجاد یک شبکه اینترنتی نبود و فقط یک اقـدام احتیــاطی در مقابل حمله احتمالی موشک@ای اتمی دوربرد بود. هر چند اکثر دانش امروزی ما درباره شبکه بهطور مســتقیم از طرح آرپانت "ARPPA NET" گرفته شدهاست. شبکهای که همچون یک تار عنکبـوت باشـد و هـر کـامپیوتر ان از مسیرهای مختلف بتواند با همتایان خود ارتباط دااشته باشد واگر اگر یک یا چند کامپیوتر روی شبکه یا پیونـد بـین انها از کار بیافتاد بقیه باز هم بتوانستند از مسیرهای تخریب نشده با هم ارتباط بر قرار کنند. این ماجرا با وجودی که بخشی از حقایق بهوجود آمدن اینترنت را بیان میکند اما نمیتواند تمام واقعیات مربوط بـه آن را تشریح کند. باید بگوییم افراد مختلفـی در تشـکیل اینترنـت سـهم داشـتهانـد آقـای "Paul Baran" یکـی از مهمترین آنهاست. آقای باران که در دوران جنگ سرد زندگی می کرد می دانست که شهبکه سراسهری تلفهن آمریکها توانایی مقابله با حمله اتمی شوروی سابق را ندارد. مثلا اگر رییس جمهور وقت آمریکا حمله اتمی متقابـل را دســتور ۱ دهد, باید از یک شبکه تلفنی استفاده می کرد که قبلا توسط روسها منهدم شده بود. در نتیجه طـرح یـک سیسـتم مقاوم در مقابل حمله اتمی روسها ریخته شد.آقای باران (Baran) تشکیل و تکامل اینترنت را به ساخت یک کلیسا تشبیه کرد و معتقد بود, طی سال های اخیر هر کس سنگی به پایهها و سنگ های قبلی بنا اضافه میکند و انجام هـر کاری وابسته به کارهای انجام شده قبلی است. بنابراین نمی توان گفت, کـدام بخـش از کـار مهمتـرین بخـش کـار بودهاست و در کل پیدایش اینترنت نتیجه کار و تلاش گروه کثیری از دانشمندان است. داستان پیدایش اینترنـت بـا افسانه و واقعیت در هم آمیخته شدهاست.

در اوایل دهه 61 میالدی آقای باران طی مقاالتی پایه کار اینترنت امروزی را ریخت. اطالعهات و داده هها بهه صهورت قاعات و بستههای کوچکتری تقسیم و هر بسته با آدرسی که به آن اختصاص داده میشود بهه مقصهد خهاص خهود فرستاده میشود. به این ترتیب بستهها مانند نامههای پستی می توانند از هر مسیری به مقصد برسند. زیرا آنها شامل

این مطلب به نقل از سایت http://fa.wikipedia.org درج شده است.

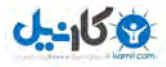

آدرس فرستنده و گیرنده هستند و در مقصد بستهها م ددا یکپارچه مهی شهوند و بهه صهورت یه اطالعهات کامهل آیند. درمی

آقای باران (Baran) طی مقالاتی اینچنینی ساختمان و ساختار اینترنت را پیش گویی کرد. او از کار سلولهای مغزی انسان به عنوان الگو استفاده کرد, او معتقد بود: وقتی سلول۵های مغـزی از بـین برونـد, شـبکه عصـبی از انهـا دیگـر استفاده نمیکند و مسیر دیگری را در مغز انتخاب می کند. از دیدگاه وی این امکان وجود دارد که شبکهای با تعهداد زیادی اتصالات برای تکرار ایجاد شوند تا در صورت نابودی بخشـی از آن, همچنــان بـه صـورت مجموعـهای بـه هـم پیوسته کار کند. تا نیمه دهه 61 میالدی کسی به نظرات او توجهای نکرد. تها اینکهه در سهال 1361 نیهروی ههوایی آمریکا و«آزمایشگاههای بل» به نظرات او علاقهمند شدند و پنتاگون با سرمایهگذاری در طراحی و سـاخت شـبکهای براساس نظریات او موافقت کرد.

ولی آقای باران (Baran) بنابر دلایلی حاضر با همکاری با نیروی هوایی آمریکا نشد. در این میان دانشــمندی بــا نــام تیلور (Tailon) وارد موسسه آرپا (ARPA) شـد. او مسـتقیما بـه آقـای هرتسـفلد ریـیس موسسـه پیشـنهاد کـرد: (ARPA) آرپا هزینه ایجاد یک شبکه آزمایشی کوچک با حداقل چهار گره را تامین کند که بودجه آن بالغ بـر یـک میلیون دلار می شد. با این پیشنهاد تیلور تجربهای را آغاز کرد که منجر به پیدایش اینترنت امروزی شد. او موفق شد در سال ,1366 دو کامپیوتر را در شرق و غرب آمریکا به هم متصهل کنهد. بها ایهن اتصهال انقالبهی در نحهوه صهدور اطلاعات در دنیای ارتباطات رخ داد که نتیجه آن را امروز همگی شاهد هستیم. این شبکه به بستههایی (packet) از دادهها که به وسیله کامپیوترهای مختلف ارسال می شدند اتکا داشت. پس از انکه ازمایشها سـودمندی انـرا مشـخص کردند سایر بخش های دولتی و دانشگاهها پژوهشی تمایل خود را بـه وصـل شـدن بـه ان اعـلام کردنـد . ارتباطـات الکترونیکی به صورت روشی موثر برای دانشمندان و دیگران به منظور استفاده مشترک از دادههها در امهد. در همهان زمان که ARPAnet در حال رشد بود تعدادی شبکه پوشر محلی )LAN )در نقات مختلف آمریکا به وجهود امهد. مدیران LANها نیز به وصل کردن کامپیوترهای شبکههای خود به شبکههای بزرگتر اقدام کردند . پروتوکل اینترنت IP ARPAnet زبان استاندارد حکمفرما برای برقراری ارتبات کامپیوترهای شبکههای مختلف به یکهدیگر شهد.تاری تولد اینترنت به طور رسمی اول سپتامبر ۱۹۶۹ اعلام شدهاست. زیرا که اولین "IMP"<sup>۱</sup> در دانشگاه "UCLA" واقـع در سانتاباربارا در این تاریخ بارگذاری شدهاست.

از اوایل دهه ۱۹۹۰ رشد استفاده از اینترنت به صورت تصاعدی افزایش یافت . یکـی از علـل چنـین اســتقبالی ابـزار جستجویی مانند Gopher و archie بودهاست اما اینها در سال ۱۹۹۱ تحت تاثیر  $\rm{word\;wede}$  word wide web قرار گرفتنــد که به وسیله CERN یا ازمایشگاه فیزیک هستهای اروپا ساخته شد . با ان که اینترنت از ابتدا طوری بود که مبادلـه اطلاعات برای تازه واردان بسیار ساده باشد. بزرگترین جهـش در وب در سـال ۱۹۹۳ بـا عرضـه نـرمافـزار موزاییـک mosaic که نخستین برنامه مرورگر وب گرافیکی بود به وجود امد. برنامـه موزاییـک محصـول تـلاش دانشـجویان و : استادان بخش "مرکز ملی کاربردهای ابر کامپیوتر " در دانشگاه ایلینویز آمریکـا بـود. بـرای نخسـتین بـار موزاییـک امکانات اشاره و کلیک (به وسیله موش) را فراهم کرد. کاربران میتوانستند صفحات وب (web page) یا مجموعهای  $\,$ از متن و گرافی را کنار هم بگذارند تا هر کسی که میخواست انها را بتواند روی اینترنت ببیند. وقتی با مهوش روی کلمهها یا تصاویر خاصی که hyper link نامیده میشد کلیک می کردند برنامه موزاییک به طور خود کار یک صفحه | دیگر باز میکرد که به کلمه یا تصویر خاص و کلیک شده اختصاص داشت. بهترین بخش این سیستم انجـا بـود کـه link hyperها میتوانستند به صفحاتی روی همان کامپیوتر یا هر کامپیوتر دیگر اینترنت با خدمات وب اشاره کنند. ا صفحات وب هر روز شدند و مفهوم متولد می یا وبگردی surfing روی وب متولد شد. اواسط سال 1331 سه میلیون کامپیوتر به اینترنت وصل شده بود و در ان هنگام اجرای عملیات اهسته نشده بود. صهفحات جدیهد وب کهه شهامل

<sup>1</sup> پردازشگر ارتبات و پیام

<sup>&</sup>lt;sup>۲</sup> شبکه تارعنکبوتی جهان گستر(که امروزه به صورت مخفف www در ابتدای آدرس های اینترنتی دیده می شود).

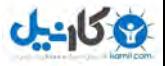

همه چیز از اسناد دولتی تا مدارک شرکت ها و مدل های جدید لباس بود در سراسر دنیا چندین برابر شد . موزاییه و جانشینان ان مانند navigator محصول شرکت " نت اسکیپ " اینترنت را از قلمرو علمی به میهان مهردم اوردنهد. طبق اخرین امار ۵۱ درصد کاربران بعد از سال ۱۹۹۵ وارد این محیط شدهانـد. میلیـون هـا انسـانی کـه از اینترنـت استفاده میکنند نیازی ندارند که نکات فنی مانند IP/TCP را بدانند . امروزه شرکتهای خدمات دهنده اینترنت یا ISP این کار را به عهده دارند.رشد روز افزون ان و ساده تر شدن استفاده ان همچنان ادامه دارد . هر چه تعداد مردم بیشتری به اینترنت رجوع کنند تعداد شرکتهای سازنده برنامههـای اینترنـت بیشـتر مـی شـود.با انکـه بعضی از عاشقان اینترنت ان را نوعی شیوه زندگی میدانند. در نظر بیشتر کاربران منبع سرگرمی اطلاعات است ولی بیشترین مصرف ان پست الکترونیکی یا همان email است که یکی از ابزارهای ارتباطی کار امهد بهه شهمار مهیرود. پیامها از کامپیوتری به کامپیوتر دیگر با سرعت پرواز میکنند و منتظر میمانند تا شخص فرصت خواندن انها را پیهدا کند . وب امکانات خوبی برای کپی از نرمافزارهای مجاز از لحاظ کپی فراهم میسازد. وقتی که میبینیم که در مـدت ل کوتاهی اینترنت به چنین رشدی نایل آمده است, مطمئنا دشوار خواهد بود که آینده او را پیش بینــی کنــیم. طبــق نظر کارشناسان ماهانه 11 درصد به تعداد کاربران اینترنت افزوده میشود ولی تعداد دقیق کاربران کهه روزانهه از آن استفاده می کنند مشخص نیست. هرچند که پارهای از کارشناسان تعداد آنها را تا ۹۰۰ میلیون نفر حدس مـی;ننـد. تعداد رسمی کاربران اینترنتی را در سال 2111 کارشناسان 111 میلیون نفر اعالم کرده بودند. قطعا در سالهای آینده تحولات شگرفی را در زمینه شبکههای اینترنتی شاهد خواهیم بود. بهوسیله اینترنت انسـان به راههای جدیدی دست پیدا کرد. در کنار این شانس جدید توسط اینترنت, باید بگوییم خطراتـی نیـز در رابطـه بـا سیاست و اقتصاد و علم به دنبال خواهد داشت. فرم امـروزی اینترنـت مـدیون همکـاری تمـام کـاربران اینترنـت در سرتاسر گیتی است که با این تصور که اطلاعات موجود در سطح جهان را به راحتی بـا یکـدیگر مبادلـه کننـد. ایــن تصوری بود که آقای باران)Baran )از اینترنت داشت و امیدواریم در آینده نیز تکامل اینترنت در این مسیر باشد. **تاریخچه اینترنت در ایران** سال ۱۳۷۱: تعداد کمی از دانشگاههای ایران، از جملـه دانشـگاه صـنعتی شـریف و دانشـگاه گـیلان، توسـط مرکـز تحقیقات فیزیک نظری و از طریق پروتکل UUCP به اینترنت وصل می شوند تا بـا دنیـای خـارج ایمیـل رد و بـدل کنند. سال ۱۳۷۲ :در سال ۱۳۷۲ هجری شمسی ایران نیز به شبکه اینترنت پیوست. نخستین رایانـهای کـه در ایـران بـه ۱ اینترنت متصل شد مرکز تحقیقات فیزیک نظری در ایران بود. در حال حاضر نیز این مرکز یکی از مرکزهای خدمات اینترنت در ایران است .مرکز تحقیقات فیزیک نظری و ریاضیات، بعنوان تنها نهاد ثبت اسامی قلمرو [ir.] در ایران به رسمیت شناخته میشود. این قلمرو مشخّصه تعیین شده برای هویّت ایران در فضای اینترنت است. سال ۱۳۷۳ : مؤسسه ندا رایانه تأسیس میشود. پس از راهاندازی اوّلین بولتن بورد (BBS)، در عرض یک سـال نیــز اوّلین وب سایت ایرانی داخل ایران را راه اندازی می کند. همچنین، این مؤسسه روزنامه همشهری» « را به زبان فارسی در اینترنت منتشر میکند، که این اوّلین روزنامه رسمی ایرانی در وب محسوب میشهود. در همهین سهال بهه دنبهال اتصال به اینترنت از طریق ماهواره کانادائی « )کد ویژن» Cadvision)، مؤسسه ندا رایانهه فعالیهت بازرگهانی خهود را بعنوان اوّلین شرکت خدمات سرویس اینترنتی )ISP کند. ( آغاز می سال ۱۳۷۴ :مجلس ایران تأسیس شرکت «امور ارتباطات دیتا» تحت نظر شرکت مخابرات ایران را تصویب میکند و مسؤلیت توسعه خدمات دیتا در سطح کشور را بطور انحصاری در اختیار آن شرکت قرار میدهد. سال ۱۳۷۷ :پروژه یونیکد در ایران با قرارداد شورای عالی انفورماتیک و همکاری بنیاد دانش و هنر واقع در انگلستان و با نظارت و مدیریت فنّی دانشگاه صنعتی شریف تحت عنوان «فارسی وب» آغاز میشود. هدف پروژه اینست که بـا گنجاندن کامل و جامع الفبای فارسی در اسـتاندارد یونیکـد، نشـر فارسـی در کـامپیوتر، مخصوصـأ اینترنـت و وب، استاندارد شود و اصولاً مشکل قلم (فونت)های غیر استاندارد موجود در نرمافزارهای ایرانی حل شود.

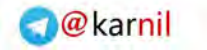

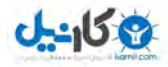

حالا که با تاریخچه عمومی اینترنت آشنا شدید بهتر است کمی هم در مورد اصطلاحات فنـبی آن صـحبت کنـیم تـا مطالب بعدی ,ا آسان تر فرا بگیرید.

## <span id="page-9-0"></span>**2-2 مرورگرها**

اینترنت در ابتدا تنها برای جابجایی متن بکار می رفت. به تدریج بـا گسـترش ایـن شـبکه،نرم افزارهـایی بـا عنـوان مرورگر<sup>۱</sup> به وجود آمدند.کار این نرم افزار ها دریافت اطلاعات ارسالی از سرور<sup>۲</sup> و نمایش آن در کامپیوتر کـاربر بـود. 'مروزه انواع مختلفی از مرورگرها وجود دارند که از معروفترین آنها می توان به اینترنت اکسـپلورر <sup>۳</sup> (سـاخت شـرکت Microsoft)،موزیلا فایرفاکس ٔ،گوگل کروم<sup>۵</sup>، سافاری ٔ و اپرا<sup>۷</sup> اشاره کرد.

در تصاویر زیر، نمایی از مرورگرهای اینترنت اکسپلورر و فایرفاکس را مشاهده می نمایید.

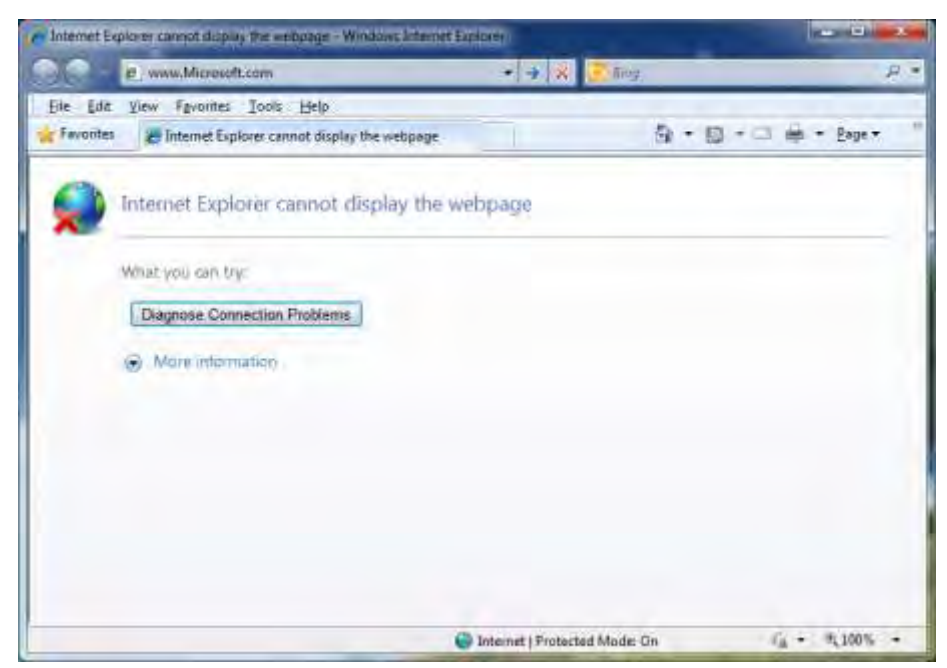

 **1 ریتصو – نمایی از مرورگر اینترنت اکسپلورر**

- Internet Explorer<sup>'</sup>
	- Mozilla Firefox<sup>\*</sup>
	- Google chrome<sup> $\triangle$ </sup>
		- safari<sup>'</sup>
		- opera<sup>*v*</sup>

Web Browser<sup>1</sup>

<sup>2</sup> Server( کامپیوتر سرویس دهنده(

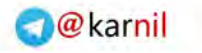

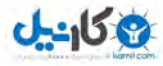

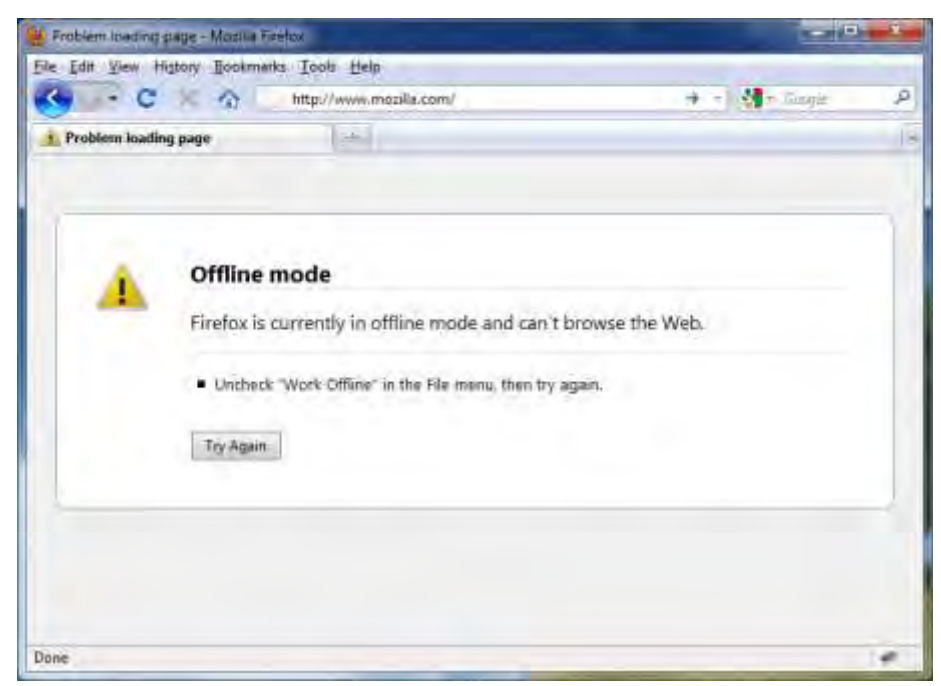

 **2 ریتصو – نمایی از مرورگر فایرفاکس**

با به وجود آمدن نرم افزارهای مرورگر، عناصر تصویری، صوتی و ویدوئی نیز به تدریج پا به عرصه ظهور گذاشتند. نرم افزار های مرورگر از زبان  $\text{HTML}^\backprime$  برای کار استفاده می کنند که توضیحات مربوط بـه ایــن زبــان را بــه طـور مفصل در فصل های آینده تقدیم حضورتان می کنیم .

## <span id="page-10-0"></span>**2-3 وب سایت ها**

تا اینجا، با مفاهیم اینترنت آشنا شدیم و دانستیم که اینترنت شبکه ای از کامپیوترهـای متصـل بـه هــم اســت کــه اطلاعات را بین یکدیگر رد و بدل می کنند.بخش مهمی از اینترنت را وب سایت ها تشـکیل مـی دهند.وسـعت ایـن بخش به حدی است که بسیاری از افراد این دو مقوله، یعنی اینترنت و وب سایت، را یکی می پندارند. در واقع باید گفت که یک وب سایت، فضای مشخص بر روی هارد دیسک<sup>۲</sup> یک کامپیوتر متصل به اینترنت است، که صاحب این وب سایت، ماالبی را بر روی آن کامپیوتر قهرار مهی دههد و سهایر کهاربران مهی تواننهد از طریهق تمهام کامپیوترهای متصل به اینترنت به این مطالب دسترسی داشته باشند. ی وب سایت از سه قسمت اصلی تشکیل می شود:

- هاست 9
	- نام دامنه 1
	- محتوای وب سایت

 $\overline{a}$ 1 Language Markup Text Hyper(زبان نشانه گذاری فوق متن(

Hard disk<sup><sup>{</sup></sup>

 $Host^{\tau}$ 

Domain<sup>f</sup>

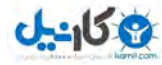

#### <span id="page-11-0"></span>**2-3-1 هاست )Host)**

هاست یا میزبان، فضایی از حافظه سرور است که ماالب وب سایت بر روی آن ذخیره می شود.هر کهامپیوتر متصهل به اینترنت می تواند به عنوان هاست یک وب سایت بکار رود اما از آنجا که نیاز است ایـن کـامپیوتر همـواره روشـن باشد و همچنین با پهنای باند بالایی به اینترنت متصل باشد-و تقریبا این امر برای همگان مقـدور نیسـت - معمـولا کاربران از هاست های ارائه شده توسط شرکت های فعال در این زمینه استفاده می کنند. چند عامل در قیمت هاست دخیل هستند که از جمله آن می توان به میزان حافظهه ارائهه شده،اختصاصهی یها غیهر اختصاصی بودن سرور، نوع سیستم عامل سرور و نوع سخت افزار سرور می توان اشاره کرد.در ایران نیز شرکت ههای بسیاری در این زمینه فعالیت می کنند.

#### <span id="page-11-1"></span>**2-3-2 نام دامنه )Domain)**

نام دامنه یا دامین، آدرس اینترنتی یک وب سایت است که با نوشـتن ایـن آدرس در نـوار آدرس یـک مرورگـر، وب سـایت مـورد نظـر بـرای کـاربر نمـایش داده مـی شـود.از نـام دامنــه هـای معـروف اینترنتــی مـی تـوان بـه .کرد اشاره [www.amazon.com](http://www.amazon.com/) و [www.ebay.com](http://www.ebay.com/) ،[www.yahoo.com](http://www.yahoo.com/) [،](http://www.google.com/)[www.google.com](http://www.google.com/) باید توجه کرد که هر کامپیوتر در شبکه اینترنت دارای نامی متشکل از یک سری عدد است که بـه اصـطلاح بـه آن  $\rm IP$ 1 می گویند.در یک شبکه کامپیوتری با داشتن  $\rm IP$  یک کامپیوتر، مـی تـوان از طریـق کـامپیوتر هـای دیگـر، بـه کامپیوتر مورد نظر دسترسی داشت. اما از آنجا که این IP یک عدد چند رقمی است و بخاطر سپردن آن دشوار مـی باشد، از نام دامنه بجای IP استفاده میکنیم.در واقع نام دامنه نمایانگر IP هاست وب سایت مورد نظر است. دامنه های اینترنتی انواع گوناگون دارند از قبیل corg ،.net ،.com. و غیره.کـه معمـولا از دامنـه com. کـه مخفـف کلمه التین company است، برای شرکت ها و کارخانه ها، از دامنه org. کهه مخفهف organization اسهت، بهرای ارگان ها و سازمانها و از دامنه net. نیز برای سایر کارها استفاده می شود. هر کشور نیز دامنه مخصوص به خود را دارد که از حروف اول نام هر کشور اقتباس شده است.به عنوان میهال دامنهه اینترنتی کشوری میل روسیه ru. و دامنه کشور عزیزمان ایران، ir. است. برای ثبت یک دامین، باید از طریق شرکت های ثبت دامنه اقدام کرد.این شرکت ها، وب سـایت هـایی دارنـد کـه از طریق آنها می توانید آزاد بودن نام دامنه مورد نظر خود را چک کنید<sup>۲</sup>.پس از ثبت یک دامین،به مدت یک سال تمام اختیارات یک دامنه به خریدار واگذار می گردد.پس از گذشت این مدت زمـان، در صـورتی کـه خریـدار تمـایلی بـه تمدید نام دامنه نداشته باشد، دامین، آزاد شده و افراد دیگر میتوانند این دامین را خریداری کـرده و مـورد اسـتفاده قرار دهند.

#### <span id="page-11-2"></span>**2-3-3 محتوای وب سایت**

محتوای وب سایت ها از زمان پیدایش تا کنون رو به گسترش و تکامل بوده اند. همانگونه که قبلا گفتیم، در ابتـدای پیدایش اینترنت، فقط متن های ساده از طریق اینترنت مبادله می شد. اما بـا پیـدایش مرورگرهـا ایـن رونـد تغییـر محسوسی یافت.بطوری که امروزه شاهد وب سایت هایی پویا، زیبا و کاربردی در دنیای اینترنت هستیم. باور کل،می توان محتوای وب سایت ها را از لحاظ تکامل به چهار دوره زمانی تقسیم کرد:

**.** 

1

<sup>&</sup>lt;sup>۲</sup> ممکن است یک دامین، قبلا توسط فرد دیگری ثبت شده باشد.در اینصورت تا زمانیکه قرارداد صاحب امتیاز آن دامین اعتبار داشته باشد، شخص دیگری نمی تواند آن دامین را ثبت نماید.

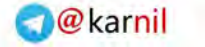

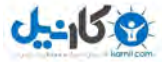

- دوره ساخت وب سایت ها با HTML محض و CSS
	- پیدایر زبان سمت کاربر JavaScript
- پیدایر زبان های سمت سرور از قبیل asp،jsp و php
	- بیدایش Ajax و سایر تکنولوژی های وب ۲

اولین وب سایتهای ساخته شده، صفحات ایستایی بودند که کاربر فقط می توانست چند سار نوشته ساده را ماالعه کند.این وب سایت ها فاقد هرگونه دکمه، لینک و یا حتی تصویر بودند. در واقــع وب ســایت هـای اولیــه، نســخه ای کامپوتری از روزنامه های کاغذی آن دوران بودند.به تدریج با رشد اینترنت، محتوای وب سایت هها دچهار دگرگهونی اساسی شد. وب سایت ها از حالت خشک و بی روح اولیه تبدیل به صفحاتی شدند که عـلاوه بـر تصـاویر و عکسـها، شامل لینک ها و دکمه های مختلف بود.و کاربر میتوانست براحتی بین صفحات وب سایت گشت و گذار کـرده و بـه ماالعه ماالب مورد نظر خود بپردازد.تا این زمان، تنها زبان مورد استفاده در وب سایت ها، زبهان محبهوب HTML بود.در آن زمان، تمام صفحات جداگانه بر روی هاست ذخیره می شد و کاربران میتوانستند آن صـفحات ,ا از طریـق مرورگر درخواست کرده و مشاهده نمایند.پیدایش CSS باعث زیبا تـر شـدن و اصـولی تـر شـدن طراحـی صـفحات HTML شد. امروزه کماکان از HTML و CSS در طراحی صفحات وب استفاده مهی کنیم. آمهوزش کامهل ایهن دو زبان را در فصل های آتی تقدیم حضورتان می کنیم.

بـا خلــق زبــان جاوااســکریپت، دوره جدیــدی از طراحــی صــفحات وب آغــاز شــد.این زبــان، یــک زبــان ســمت کاربر(مشتری ٰ)بود. به این معنی که می توانست کارهایی را در مرورگر کاربر انجـام دهـد کـه تـا پـیش از آن، زبـان قادر به انجام آنها نبود.کارهایی از قبیل  $\mathrm{alert}^{\mathrm{v}}$ بررسی درخواست های کاربران، ایجاد افکت های قابل برنامه  $\mathrm{HTML}$ ریزی و گزینه های کاربردی دیگر.در واقع جاوااسکریپت یک زبان ساده اما قدرتمند بود که امکانـات زیـادی را بـرای برنامه نویسان ایجاد می کرد تا بتوانند با نوشتن توابع مورد نیاز خود، وب سایتهای پویاتری را نسبت به قبـل ایجـاد نمایند.

متولد شدن زبانهای سمت سرور و استفاده آنها از بانک های اطلاعاتی <sup>۳</sup>،مهمترین تحول وب سایت ها و حتی اینترنت به شمار می رود.با وجود زبانهای سمت سرور برنامه نویسان قادر شدند وب سایتهایی را ایجاد نمایند که تـا پـیش از آن امکان وجودشان مهیا نبود.دیگر زمان آن رسیده بود که کاربران بتوانند با وب سایت هـا تعامـل داشـته باشـند و بتوانند با آن ارتبات برقرار کنند.به این ترتیب وب سایتها از حالت ایستای اولیه – که کاربر فقط می توانست صفحات را ماالعه کند – به حالت پویایی تبدیل شدند که کاربران می توانستند اطالعاتی را بسته بهه کها ربرد وب سهایت در دیتابیس آن وبسایت قرار دهند و مطالب مورد نیاز خود را در اختیار بگیرند.به عنوان مثـال مهمتـرین دسـتاوردهای ین زمان به وجود آمدن وب سایت های ارائـه دهنـده پسـت الکترونیکـی ٌٔ،سـایت هـای خریـد مجـازی و بانکهـای الکترونیکی بود.ASP( با تلفظ اِی اِس پی(، JSP و PHP سه زبان معروف سمت سرور هستند.که با توجه به کامهل، روان، رایگان و قدرتمند بودن زبان PHP، ما در فصل های آینده این کتاب به آموزش این زبان شیرین می پردازیم. در سالهای اخیر مفهومی در اینترنت بر سر زبانها افتـاد تحـت عنــوان "وب ٢". كلمــه "وب٢ " اولـين بـار در يـك همایش توسط معاون موسسه oreilly مطرح شد. آنها بـه دنبـال نســل جدیـدی از وب بودنـد کـه بتوانـد جذاب، کاربردی و قابل گسترش باشد. اینگونه بود که کنفرانس وب۲ شـکل گرفت و بحـث هـای زیـادی

client<sup>'</sup>

<sup>&</sup>lt;sup>۲</sup> اخطار

database<sup>'</sup>

 $E$ -mail<sup> $\prime$ </sup>

Web 2 $\degree$ 

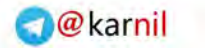

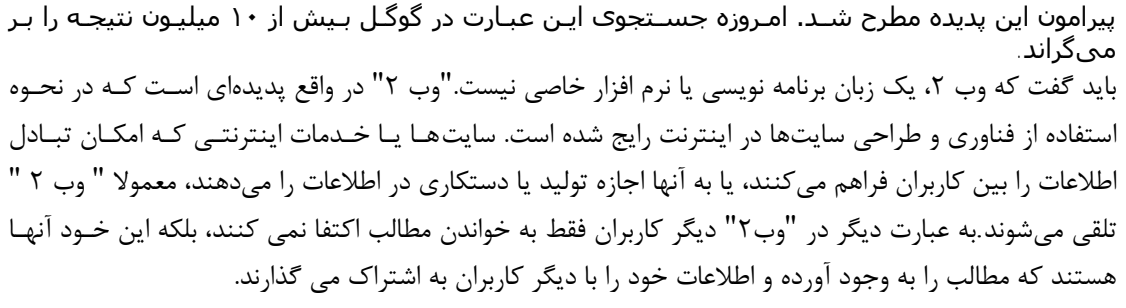

برای درک بهتر مفهوم "وب۲" بهتر است از مقایسه چند سرویس و وبسایت "وب ۱" با سرویس ها و وبسایت هـای مشابه آنها در " 2وب " استفاده کنیم.

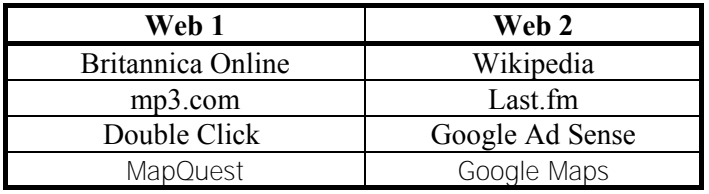

 **1جدول مقایسه سرویسها و سایت های وب 2با وب 1**

- Wikipedia یک وبسایت "وب ٢" است.این سایت یک دایره المعارف رایگان است که هیچ مولف خاصبی ندارد و این کاربرانش هستند که آن را گسترش میدهند. در واقع هر کاربر در ایـن سـایت امکـان ایجـاد و ویرایش محتوای وبسایت را دارد. اما دایرهالمعارف بریتانیکا یک سـایت "وب ۱" محسـوب میشـود. زیرا تعداد بسیار محدودک مولف هستند که مقالات این سایت را به روز میکنند و بر روک سایت قراد می هند.
- سایت last.fm یک سایت "وب ۲" است.این سایت، یک سایت مرتبط با موسیقی است که کاربران در آن، به ایجاد بیوگرافی خوانندگان، قراردادن عکس های آنها در سایت و امتیاز دادن به موسیقی هـای مختلـف می پردازند.اما در سایت mp3.com که یک سایت "وب ١" است، تمام این کارها توسط مسئولان سـایت انجام مے گیرد.
- Double Click وGoogle Ad Sense هر دو سرویس تبلیغـات را ارائـه میدهند.سـایت Double Click یک سایت "وب ۱" است.این سایت از تبلیغات بنری و آگهی های pop-up <sup>۱</sup> که از دیـد کـاربران، بســیار آزار دهنده هستند استفاده می کند.در مقابل Sense Ad Google از تبلیغات متنهی کهه بسهیار سهاده و قابل فهم هستند استفاده میکند.می توان گفت که در سایت Click Double نظر آگهی دهندگان به نظهر کاربران ارجحیت دارد اما در سایت گوگل این کاربران هستند که مورد توجه قرار میگیرند.
- تا همین چند وقت پیش، شرکت MapQuest بزرگترین مرجع نقشه های جهان به شمار میرفت. اما بدون شک امروزه گوگل تنها مرجع بزرگ نقشه های دنیاست.سایت گوگل با استفاده از نیروی کاربران خود، بـه نامگذاری خیابانها، کوچه ها، محله ها و مناطق مختلف نقشه های جهان پرداخته است و بـه همـین خـاطر است که اکنون شما براحتی می توانید نقشه مناطق مورد نظر خود را حتی با لغات فارسی جستجو کنید.

سایت های "وب ٢" خصوصیات دیگری نیز دارند. به عنوان مثال این سایتها برای وقت کاربرانشـان اهمیـت زیـادی قائل هستند.بطور مثال شما در Gmail <sup>۲</sup> نیازی به ذخیره کردن ایمیل افرادی که به شما میل زده اند نداریــد.گوگل

` سایت پست الکترونیکی گوگل www.gmail.com

 $\overline{a}$ 

م کان ما

<sup>&</sup>lt;sup>۱</sup> احتمالا برایتان پیش آمده است هنگامی که قصد باز کردن یک سایت را در مرورگر خود دارید، به محض بارگذاری صفحه مورد نظر، یک صفحه جدید در مرورگر باور خودکار باز می شود که حاوی تبلیغات و ماالب دیگر است. به این صفحات که بدون درخواست کاربر بصورت اضافی باز می شوند، pop-up (با تلفظ پاپ-آپ)می گویند.

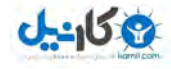

بطور خودکار ایمیل این افراد را در لیست شما ذخیره می کند، هنگامی که شما می خواهید برای دوستانتان ایمیـل ارسال کنید، کافیست ابتدای نام او را تایپ کنید تا گوگل ایمیل مربوطه را بطور خودکار برایتـان نمـایش دهـد.مثال دیگری از این خصوصیت، نمایش آخرین عبارات جستجو شده توسط کاربران در سایت گوگل است.هنگامی که شــما در این سایت قصد جستجوی عبارتی را دارید، گوگل بطور خودکار لیستی از آخرین عبـارات جسـتجو شـده توسـط کاربران را برای شما به نمایش می گذارد تا نیاز به تایپ کامل عبارت نداشته باشید. یکی دیگر از خصوصیات مهم سایتهای "وب2"، رابط کاربری قدرتمند است. این سایتها با استفاده از تکنولوژی هایی مانند Ajax،CSS،JavaScript و XML قادرند صفحاتی را تولید کنند که بدون refresh شدن صفحات، اطالعهات مورد نظر ارسال و دریافت شود.این کار باعث بهبود سرعت سایت و راحتی کهاربران شهده اسهت زیهرا رفهرش شهدن صفحات عالوه بر وقت گیر بودن، از دید کاربران بسیار ناپسند است. پس بطور کل میتوان خصوصیات یک وبسایت منطبق با مفهوم "وب۲" را اینطور خلاصه کرد: استفاده از نیرو،داشته ها و دانش کاربران ،در ارتباط بودن کاربران،در اولویت بودن نظر کاربران و در نهایت راحتـی و رضایتمندی کاربران.

حال که با تاریخچه تکامل محتوای وب سایت ها آشنا شدید و اصطلاحات پایه ای و نمای کلی آن را فراگرفتید،دیگر وقت آن رسیده که کار خود را بعنوان یک طراح و برنامه نویس وب سایت آغاز کنید.اما قبل از آغاز کار، چند توصـیه مهم به شما دانشجوی عزیز داریم و آن اینکه، برای یادگرفتن عمیق مطالب این کتاب لازم است کـه پابـه پـای ایـن کتاب به تمرین و تست ماالب آموزش داده شده بپردازید تا تمهام دسهتورات و کهدهای مهورد نیهاز، در ذههن شهما ماندگار شده تا به یاری خدا پس از اتمام این کتاب، تبدیل به یک برنامه نویس با تجربه و کارآزموده شوید. ترتیب آموزش، طبق همان تاریخچه تکامل محتوای وب سایت ها است.یعنی ابتدا به آموزش HTML مــی پـردازیم. سپس CSS، JavaScript و الی آخر.

## <span id="page-14-0"></span>**3. اصول اولیه 5HTML**

<span id="page-14-1"></span>**3-1 مقدمه 1**

**تاریخچه html:** HTML توسط Lee-Berners Tim در خالل دهه 31 میالدی همراه با گسترش وب، شکوفا شد. این زبان توسط مرورگر Mosaic معروفیت خاصی پیدا کرد. در آن زمانHTML در چند مدل منتشر می شد که آن بستگی داشت به سازنده فایل و انجمنهایی که در زمینه وب فعالیت داشتند.در نوامبر ۱۹۹۵ نسخه HTML 2.0 گسترش یافت و بلافاصله در همان سال 3.0 HTML منتشر شد، ولی استقبالی از آن نشد. در سال ۱۹۹۶انجمن شروع به فعالیت بر روی نسخه این زبان کرد که حاصل کار آنها در ۱۴ ژانویه ۱۹۹۷ انتشار  $^{\mathsf{r}}$  W3C 3.02 بود. این نسخه توانست رضایت اکیریت را جلب کند چون هماهنگی بیشتری با مرورگرهای مختلف در سیستمهای عامل متفاوت داشت. در تمام نسخه های این زبان ، سعی بر این شده بود تا نظر کسانی که در زمینه وب سرمایه گذاری کرده بودند جلب

بر گرفته از وب سایت wikipedia <sup>1</sup>

consortium www کنسرسیوم جهانی وب <sup>2</sup>

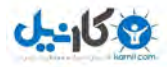

شود و برنامه های تولید شده برای وب بتوانند مدت طوالنی تری قابل استفاده باشند. به همین منظور HTML برای اهداف گسترده تری ، در وب توسعه یافت تا در کلیه سیستمهای اطالع رسانی و الکترونیکی کوچ و بزرگ با بکار بردن گرافی و رنگها، قابلیت بهره برداری بیشتری داشته باشد. در 11 دسامبر 1334 نسخه 4.0 HTML در وب منتشر شد و در همین بین شرکتهای تولید کننده مرورگر وب یکسری مشخصات منحصر بخود را به این نسخه اضافه کردند که قابل اجرا در مرورگرهای دیگر نبود. بعضی از این تغییرات در C3W مورد تایید قرار گرفت اما بعضی دیگر نه. با تغییرات HTML مرورگرها م بور به تغییر شدند تا با تحولات جدید سازگار شوند .در تاریخ ۲۴ آوریل ۱۹۹۸ در این نسخه تجدید نظر شد و حاصل آن پیدایش 4.01 HTMLبود که با کمی تغییر و رفع یکسری مشکلات، در W3C برسمیت شناخته شد و این انجمن استفاده از آنرا به توسعه دهندگان و طراحان وب ، توصیه کرد . بطور کل مجموعه 4 HTML با قابلیت استفاده از embed/ed objects, frames, scripting, style sheets/ و با کارآیی باالتر جدولها و فرمها به وب معرفی شد، همچنین در این نسخه توجه زیادی به افراد با توانایی کم شده بود تا این افراد هم بتوانند از محیط وب استفاده کنند . **اما مهمترین قدمی که در این نسخه برداشته شد، پشتیبانی HTML از زبانهایی بود که از راست به چپ نوشته میشدند** مانند زبان فارسی، که در این نسخه با پذیرفتن استاندارد 10646 ISO به هدف بزرگ بین المللی شدن این زبان نزدیک شدند تا همه مردم دنیا در هر کجا و با هر زبانی بتوانند اسناد HTML را منتقل کنند. 4 HTMLزبان بسیار قوی است برای طراحان و سازندگان محصوالت وب اما در آن توجهی به دستگاههای اطالع رسانی و الکترونیکی کوچک با قدرت و حافظه کمتر نشده است. به همین منظور W3Cدر ۲۶ ژانویه ۲۰۰۰ اقدام به معرفی 1.0 XHTML کرد و در 13 دسامبر همان سال آنرا به رسمیت شناخت و تاکید به استفاده از این نسخه کرد تا با بکارگیری ویژگیهایی که دارد دامنه استفاده از زبان محبوب HTML را گسترش دهد. HTML5 نیز به عنوان نسخه جدید زبان نشانهگذاری ابرمتن برای ایجاد صفحات وب گسترش داده شدهاست. اولین بار در ژوئن ۲۰۰۴ بحث برای ایجاد نسخه جدیدی از زبان نشانه گذاری اچتی|م|ل آغاز شد و در فوریه ۲۰۱۰ نسخههای تقریبا نهایی، از این استانداردها ایجاد شدند. در HTML5 بحث اصلی ایجاد استانداردهایی برای وب چندرسانهای است. استانداردهایی جدید که شامل قابلیتهایی شبیه پخش پروندههای ویدیویی و کشیدن و رها کردن که قبلها به افزونههایی مانند ادوبی فلش، مایکروسافت سیلورلایت و گوگل گیرز وابسته بودند.

### <span id="page-15-0"></span>**3-2 تگ های html**

HTML یا "زنگام" (مخفف زبان نشانه گذاری ابر متن) ٰ،سنگ بنای وب است.یک زبان نشانه گذاری اَبَـر مـتن کـه برای تدوین قالب و طراحی صفحات وب بکار می رود.آنچه که باید مورد توجه قرار گیرد اینسهت کهه HTML یه زبان برنامه نویسی نیست بلکه یک زبان نشانه گذاری برای فرم دهی به خروجبی صـفحات در مرورگـر و جداســازی عناصر منطقی یک صفحه –نظیر عکس ها و جدولها – از یکدیگر است.

دستورالعمل های این زبان Tag <sup>۲</sup> نام دارند که این تگ ها، محتوای صفحه وب را نشانه گذاری کرده و بدین ترتیب نحوه نمایش صفحه را برای مرورگر تفسیر می کنند. .هر تگ دارای نامی است که این نام مشخص می کند کـه ایـن تگ دقیقا چه کاری را انجام می دهد.تگ ها در html به منظور متمایز شدن از متن معمولی با علامت های کوچکتر

**<sup>.</sup>** ٔ واژه ٔ مصوب فرهنگستان زبان و ادب فارسی، دفتر اول تا چهارم مصوبات (۱۳۷۶-۱۸۵ 2 برچسب

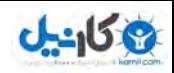

و بزرگتر (< و >( مشخص می شوند.به عنوان مثال <p> يک تگ html است که شروع يک پاراگراف را نشــان مــي دهد. باور کل در HTML دو نوع تگ وجود دارد: ۱. **تگ های دوتایی** که شروع و پایان دارند.این تگ ها با یک تـگ آغـازین، شـروع شـده و پـس از نوشـتن دستورات و متون مورد نظر، در پایان به یک تگ پایانی ختم می شوند.مانند: در تگ دوتایی <p/><p – <که کار ای اد پاراگراف را بر عهده دارد- **<p <**را تگ آغهازین و <p/– <کهه حاوی عالمت اسلر است – را تگ پایانی می نامیم. 2. **تگ های تکی** .که بصورت ی تگ منفرد نوشته شده و کار خاصی را ان ام می دهنهد ماننهد تهگ **<hr<** که یک خط افقی را در صفحه رسم میکند. در 5html حدود یکصد تگ داریم که بعضی از این تگ ها دارای صفاتی نیز می باشند.این صفات اختیاری هستند و شما می توانید در صورت نیاز از آنها استفاده کنید. هر صفت از دو قسمت تشکیل می شود. یکی نام صفت و دیگری مقدار صفت. نام صفت و مقدار صفت توسط علامت مساوی (=) به هم متصل هستند.در زیر نمونه ای از تگ <p> به همراه صفت class را مشاهده می نمایید. **<p>Hello,Html5</p>**

#### **<p class="classic">Hello,Html5</p>**

همان گونه که می بینید صفت class دارای مقدار classic است که این مقدار در داخل علامت نقل قول نشان داده شده است. در html همواره باید مقدار صفت در داخل علامت نقل قول تکی (' … ') یا نقل قول دوتایی ('' …'' ) قرار داده شود. "صفات" هر تگ مشخص کننده جزئیات اضافه ای است که می خواهیم به محتوی تگ اعمال شود. در این کتاب با معرفی هر تگ، صفات آن را -در صورت وجود - نیز برایتان مشخص کرده ایم.

## <span id="page-16-0"></span>**3-3 نوشتن اولین سند html**

در شکل زیر نمونه ای ساده از یک سری دستور HTML را مشاهده می کنید.

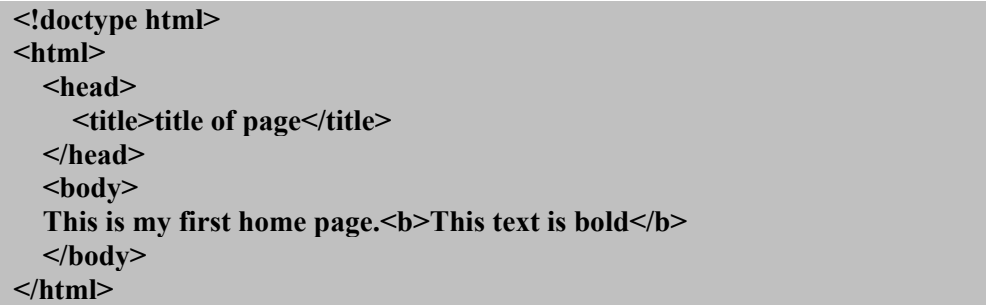

<span id="page-16-1"></span>**3 ریتصو نمونه ساده ای از دستورات HTML**

برای نوشتن و ایجاد دستورات HTML نیاز به نرم افزار خاصی نیست. شما می توانید بـا اسـتفاده از یـک ویرایشـگر متن ساده مانند نرم افزار Notepad در ویندوز، یک فایل HTML ایجاد کنید.

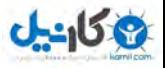

البته ویرایشگرهایی نیز تحـت عنـوان ویرایشـگرهای ("WYSIWY("what you see is what you get نیـز وجود دارند که شما می توانید فایل های HTML خود را با استفاده از آنها ویرایش کنید. این نرم افزارها قابلیت های جالبی دارند کار را برای ایجاد صفحات HTML راحت مـی کننـد ماننـد نـرم افـزار هـای Front Page و Adobe pageMill.اما اگر شما می خواهید یک برنامه نویس وب توانا باشید ما توصیه می کنیم که شما از یک ویرایشگر متنی ساده مانند notepad استفاده کنید تا اصول اولیه HTML را یهاد بگیریهد و در اسهتفاده از آنهها مهارت پیدا کنید.

برای این کار کافی است که دستورات تصویر ۳ را در یک فایل متنی نوشته و این فایل را بـا پسـوند html. یـا htm. در کامپیوتر خود ذخیره نماییـد.زیاد نگـران نباشـید.تمام دسـتورات ارائـه شـده در تصـویر بـالا را برایتـان توضـیح میدهیم.اکنون تنها برای آشنا شدن با فایلهای HTML این دستورات را در یک فایل متنی نوشته و فایل خـود را بـا پسوند html. ذخیره نمایید.

برای ذخیره کردن یک فایل HTML در کامپیوتر، شما میتوانید از هر دو پسوند html. و htm. استفاده کنید.دلیل بوجود آمدن پسوند htm. اینست که بیشتر نرم افزار های قدیمی تنها از پسوندهای سه حرفی استفاده می کنند.اما امروزه این مشکل برطرف شده است.

پس از ایجاد فایل HTML نوبت به اجرای آن است.برای اجرای این فایل ابتدا مرورگر خود را بـاز کـرده و از طریـق منوی Open>File ،فایل خود را انتخاب کرده و اجرا نمایید.ما در این کتهاب از مرورگهر اپهرا ) opera بهرای تسهت ( تمرینات استفاده می کنیم.تصویر زیر نشان دهنده نتیجه اجرای فایل HTML نوشته شده در مرورگر opera است.

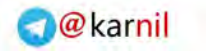

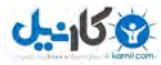

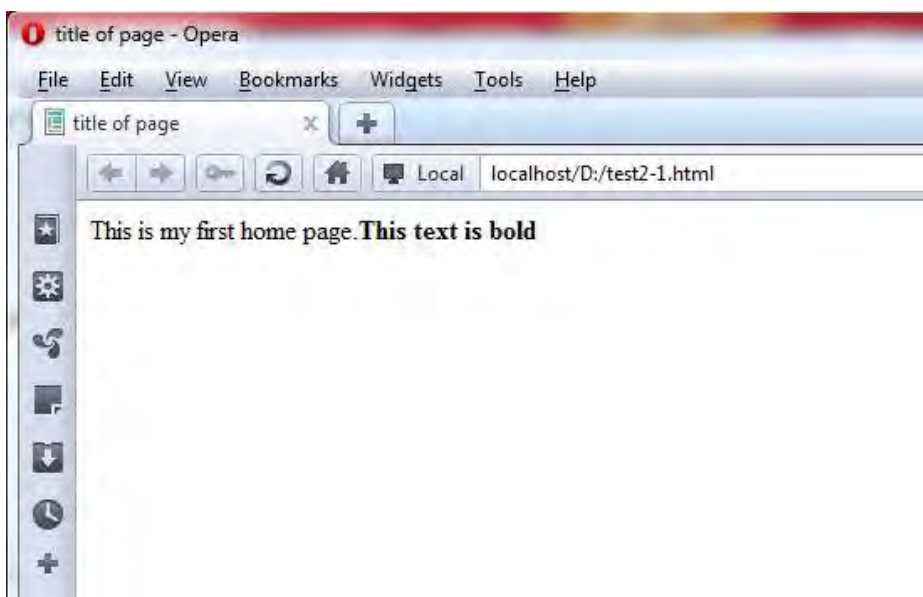

تصویر **۴ اجرای دستورات تصویر ۳ در مرورگرایرا** 

همانگونه که مشاهده می نمایید، تگ های HTML در خروجی صفحه نمایر داده نمیشوند.در این میال تنها خهط هفتم این دستورات در خروجی صفحه مرورگر نمایر داده شده است. برای دیدن کدهایی که نوشته اید، کافی است در صفحه مرورگـر راسـت کلیـک کـرده و از منـوی بـاز شـده گزینـه source را انتخاب کنید <sup>۱</sup>. با اینکار پنجره ای باز می شود که کدهای نوشته شده توسط شما بطـور کامـل در آن بـه نمایر در می آید.

## <span id="page-18-0"></span>**3-4 اصول نوشتن صفحات HTML**

نوشتن دستورات HTML اصولی دارد که باید این اصول را در ایجاد صفحات HTML در نظـر بگیریم.هـر صـفحه html با اعلام نوع سند<sup>۲</sup> (doctype) شروع می شود.بخشی مورد نیاز کـه بیـان کننــده نسـخه ّ html<u>م</u> اسـت کـه صفحه با آن طراحی می شود.با این کار طراح به مرورگر اعلام می کند که در طراحی صفحه وب خود بعنوان مثال از 4html استفاده کرده است یا 5html .

این کار با استفاده از تگی با عنوان <doctype> انجام میگیرد.استفاده از این تگ در 4html قدری دشوار بود. اما در html5 این کار به سادگی و تنها با استفاده از عبارت زیر انجام می پذیرد.

#### **<!doctype html>**

با تایپ این تگ در ابتدای صفحه خود، به مرورگر اعالم مهی کنهیم کهه مها در طراحهی صهفحه وب خه ود از 5html استفاده می کنیم. عموما یک سند HTML شامل دو قسمت کلی می باشد.

 $\overline{a}$ 

Document type declaration<sup>'</sup>

9 Version( ورژن(

<sup>&</sup>lt;sup>ا</sup> این کار در مرورگرهای مختلف متفاوت است.بعنوان مثال در مرورگر اینترنت اکسپلورر باید پس از راست کلیک کردن، گزینه view source را انتخاب کنید.و در مرورگر فایرفاکس باید گزینه source page view را انتخاب نمایید.

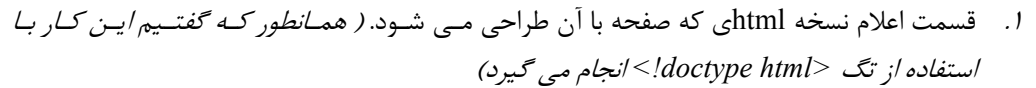

2. قسمت تعریف صفحه وب که این کار با استفاده از تگ <html <م می گیرد.ان ا در واق باید گفت که تمامی مندرجات یک صفحه وب، در داخل تگ <html> واقع می شود.

```
<!doctype html>
<html>
 }کل مندرجات صفحه وب{
</html>
```
 **5 ریتصو – دو قسمت اصلی یک صفحه وب**

محتویات تگ <html <نیز، به دو قسمت اصلی تقسیم می شود:

- 1. **تیترقسمت** ، شامل اطالعاتی در مورد سند HTML مزبور می باشد و در داخل تهگ <head <درج مهی شود.
- 2. **قسمت بدنه**،شامل همهه مهواردی اسهت کهه در یه صهفحه وب نمهایر داده میشهود. و در داخهل تهگ  $>$ درج می شود.  $>$ 
	- این دو قسمت را در شکل زیر مشاهده می نمایید :

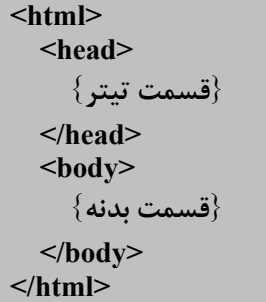

#### **6 ریتصو - نمایش قسمت های تیتر و بدنه**

همانگونه که در شکل مشاهده مـی نماییـد،همواره، تمـامی منـدرجات صـفحات HTML بـین دو تـگ <html<  $\text{Mmm}$  قرار می گیرند.

### <span id="page-19-0"></span>**3-5 تگ <head<**

این تگ مشخص کننده بخشی است که شما باید عنوان صفحه، کلمات کلیدی، و دیگر توضهیحات خهود بهرای ایهن صفحه را در آن قرار دهید.جالب ترین نکته در مورد این تگ این است که هیچ کدام از عناصر داخـل آن، در صـفحه به نمایش در نمی آیند. تگ <head <می تواند تگ های زیر را در ب ر بگیرد: <Title>, <base>, <link>, <meta>, <script>, <style>

که در این بخر به توضیح این تگها می پردازیم.

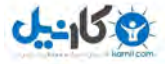

#### <span id="page-20-0"></span>**3-5-1 تگ <title<**

این تگ به شما این امکان را می دهد که برای صفحه خود یک "عنوان" ایجاد کنید.مرورگر ها معمولا این مقـدار را در نوار عنوان خود نشان می دهند و در بوک مارک ها<sup>\</sup> از این اسم به عنوان نام پیش فرض استفاده می کنند.

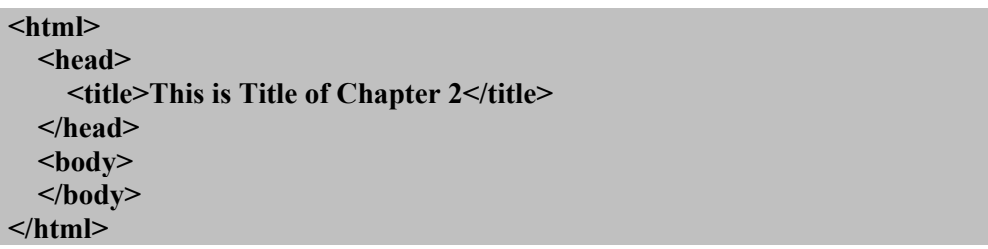

#### **2 ریتصو – استفاده از تگ title**

در شکل زیر نتیجه اجرای این دستورات را مشاهده می کنید.توجه کنیـد کـه حاصـل تـگ <title> در تصـویر، بـا استفاده از فلش، مشخص شده است.

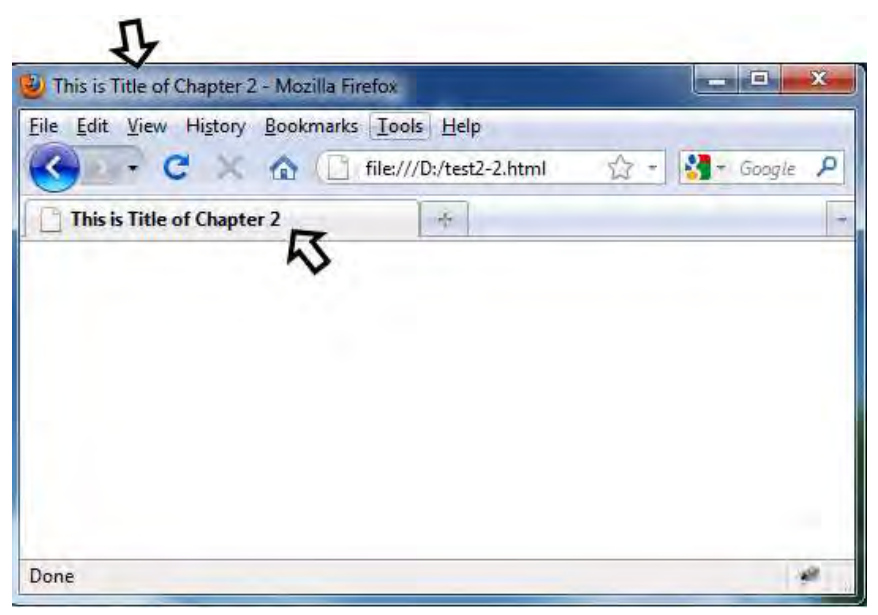

 **7 ریتصو – اجرای دستورات در مرورگر فایرفاکس**

#### <span id="page-20-1"></span>**3-5-2 تگ <base<**

این تگ باعث کوتاه تر شدن لینک ها می شود.شکل عمومی این تگ به صورت زیر است:

 $\overline{a}$ 

<br/>base href="URL">>

<sup>1</sup> Bookmark هنگامی که در اینترنت در حال وبگردی هستید و به صفحه ای برخورد می کنید که نیاز دارید آدرس آن صفحه را حفظ کنید، می توانید از قابلیت بوک مارک استفاده کنید.با این کار، مرورگر آدرس صفحه مورد را در لیستی ذخیره می کند که به آن لیست بوک مارک می گویند و شما می توانید با مشاهده لیست و کلی بر روی بوک مارک مورد نظر ، به صفحه مورد نظر بروید. Locator Resource Uniform آدرس دهی منب یکنواخت،آدرس اینترنتی <sup>2</sup>

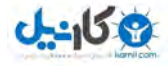

همانگونه که در فصل های آتی خواهید آموخت، هنگامی که شما در صفحه خود نیاز به نمایر تصاویر داشته باشید، باید مشخص کنید که این تصویر در کجا قرار دارد.زمانی که از یک تصویر استفاده می کنید، این تـگ بــه کــار نمــی آید.اما هنگامی که قصد دارید از چندین تصویر که در یک پوشه قرار دارند، در صفحه خود استفاده کنید، این تگ بـا کوتاه کردن آدرس، کار را بسیار راحت خواهد کرد.همچنین اگر تصمیم گرفتید محل پوشه تصهویر را تغییهر دهیهد، دیگر نیاز نیست که تک تک لینک ها را اصلاح کنید. تنها کافیست که پارامتر href در تگ <base> را تغییر دهید.

به عنوان میال فرض کنید می خواهیم از تعدادی تصویر در صفحه خهود اسهتفاده کنهیم. در حالهت عهادی )و بهدون استفاده از تگ <base<، کد ما به صورت زیر خواهد بود:

| $\mathbf{thm}$                                              |
|-------------------------------------------------------------|
| $<$ head $>$                                                |
| <title>This is Title of Chapter 2</title>                   |
| $<$ /head>                                                  |
| $<$ body $>$                                                |
| <img src="www.example.com/page images/lesson1/photo1.jpg"/> |
| <img src="www.example.com/page_images/lesson1/photo2.jpg"/> |
| <img src="www.example.com/page images/lesson1/photo3.jpg"/> |
| <img src="www.example.com/page images/lesson1/photo4.jpg"/> |
| <img src="www.example.com/page images/lesson1/photo5.jpg"/> |
| <img src="www.example.com/page images/lesson1/photo6.jpg"/> |
| $<$ /body>                                                  |
|                                                             |

 **2 ریتصو – نمایش تصاویر بدون استفاده از تگ <base<**

حال همین کد را با استفاده از تگ <base <بازنویسی می کنیم.

```
<html>
   <head>
     <base href="www.example.com/page_images/lesson1">
     <title>This is Title of Chapter 2</title> 
   </head>
   <body>
     <img src="photo1.jpg">
     <img src="photo2.jpg">
     <img src="photo3.jpg">
     <img src="photo4.jpg">
     <img src="photo5.jpg">
     <img src="photo6.jpg">
   </body>
</html>
```
 **ریتصو 11 – نمایش تصاویر با استفاده از تگ <base<**

همانگونه که مشاهده می کنید، اسـتفاده از تـگ <base> باعـث کوتـاه تـر شـدن آدرس مربـوط بـه تصـاویر شـده است.زمانی که مرورگر به تگ <img <- کهه مخصهوص نمهایر تصهویر اسهت – مهی رسهد، URL اولیهه را از تهگ <base <گرفته و با فایل درخواست شده ترکیب می کند. استفاده از تگ <base> موجب کمتر شدن تعداد خطوط دستورات و در نتیجه کاهش حجم کلی صفحه خواهد شد.

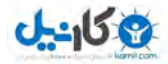

#### <span id="page-22-0"></span>**3-5-3 تگ <meta<**

بطور حتم تا کنون از موتورهای جستجو از قبیل گوگل و یاهو استفاده کرده اید.هرگاه در ایـن سـایت هـا عبـارتی را جستجو می کنید، لیستی از سایتهایی که عبارت مورد نظر در آنها قرار دارد،به صورت صفحه به صفحه برای شما بـه نمایش در می آید. در لیست نمایش داده شده، هر سایت که بیشترین ارتباط را به عبارت مورد جستجو داشته باشد، در بالای لیست قرار می گیرد.قرار گرفتن در صفحه نخست جستجو، برای مدیران وب سایتها اهمیت حیاتی دارد.بـه همین منظور تمام تلاششان را انجام می دهند که موتورهای جستجو، این سایت ها را در رده بالای لیست جسـتجو قرار دهند. برای این کار یک سری کارها باید انجام شود و یک سری استانداردها نیز باید رعایت گردد کـه مجموعـه ینها تخصص جدیدی را در دنیای اینترنت به وجود آورده اند به نام ``SEO'`.

متخصصین "سئو" باید آشنایی کامل با موتورهای جستجو و نحوه امتیاز دهی آنها داشته باشند تا بتوانند سایت های خود را در صدر نتایج جستجو قرار دهند. موتورهای جستجو نیز برای بهینه سازی و سرعت بخشیدن به عمل جستجو، یک سری استانداردهایی را برای سازندگان وب سایت ها تعریف کرده اند تا با پیروی از این استانداردها، موتورهای جستجو راحت تر بتوانند مطالب وب سایت ها را جستجو و امتیاز بندی کنند. یکی از مواردی که باعث بهبود وضعیت یک سایت در نتایج جستجو می شود، استفاده از تگ <meta> است.

این تگ، اطلاعاتی در مورد صفحه HTML مهیا می کند که موتورهای جستجو از این اطلاعات برای دسته بندی صفحات وب سایت ها استفاده می کنند. شما می توانید در این تگ، کلمات کلیدی و یا توضیحاتی در مورد وب سایت خود قرار دهید تا موتورهای جستجو با استفاده از آن بتوانند صفحه شما را به نحو بهتری فهرست کنند.

یکی از کاربردهای دیگر تگ meta، تعیین نوع کدینگ صفحه می باشد. حتما تا بحال با سایت هایی مواجه شده اید که به زبان فارسی نوشته شده اند اما هنگام بازدید از آنها، صفحه با کلمات به هم ریخته و غیر قابل فهم نمایش داده می شود.دلیل این مشکل ناسازگار بودن encoding انتخاب شده در مرورگر با زبان فارسی است. برای رفع این مشکل و تنظیم خودکار encoding مرورگر، از تگ meta استفاده می کنیم. این کار در نسخه های قبلی html کمی دشوار تر بود اما در 1tml5 به سادگی با استفاده از کد زیر انجام می شود:

<meta charset='utf-8'>

نگ <meta> یک کاربرد دیگر نیز دارد و آن به روز رسانی<sup>۲</sup> خودکار صفحه توسط مرورگر با استفاده از پارامتر .است http-equiv

حاال برای آشنایی کامل شما با این تگ میالهای زیر را مشاهده نمایید.

- نوشتن کلمات کلیدی در تگ <meta <:
- <meta name='keyword' content='HTML,CSS,JAVASCRIPT,PHP,AJAX'>
	- نوشتن توضیحات مربوت به سایت در تگ <meta <:

<meta name='description' content='This is a book for learning web programing'>

تنظیم encoding صفحه:

- <meta charset='utf-8'>
- به روز رسانی خودکار صفحه در هر 91 ثانیه:

 $\leq$ meta http-equiv='refresh' content=' $\mathbf{r} \cdot$ '>

با استفاده از این کد، صفحه وب مورد نظر، هر 91 ثانیه یکبار refresh می شود. البته equiv-http تگهای دیگری نیز دارد می توانید آنها را در سایت .نمایید مشاهده [http://www.w3schools.com/html5/att\\_meta\\_http-equiv.asp](http://www.w3schools.com/html5/att_meta_http-equiv.asp)

بهینه سازی برای موتور جستجو . Search engine optimization.  $^{\backprime}$ 

refresh<sup>'</sup>

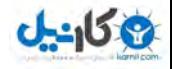

تا این قسمت با سه تگ base،title و meta آشنا شدید، تگهای script،link و style را در فصل های آینده توضیح می دهیم.

## <span id="page-23-0"></span>**3-6 تگ <body<**

همانگونه که در ابتدای این بخش گفتیم، بدنه اصلی صفحه وب سایت، درون تـگ <body> قـرار مـی گیـرد و هـر عنصر و متنی که خارج از این تگ قرار بگیرد، در صفحه مرورگر قابل مشاهده نخواهد بود.ساختار قالب صهفحات وب در 5html نسبت به نسخه های پیشین تغییر محسوسی کرده است.در 5html محتوا توسط طراح صهفحه مشهخص می شود که به این کار بلوک بندی می گویند.یعنی اینکه طراح هر قسمت از صفحه را در داخل یک بلوک قرار مـی دهد.این کار باعث ایجاد تحولی در عرصه موتورهای جستجو می گردد. به این ترتیب که شما با مشخص کردن مکان دقیق مطالب خود در صفحه، آنها را از سایر قسمت های صفحه که همیشه ثابت هستند جـدا کـرده و باعـث دسـته بندی صحیح صفحات برای موتور های جستجو می شوید. تصویر زیر، بلوک بندی یک صفحه وب بر اساس html5 را نمایش می دهد.

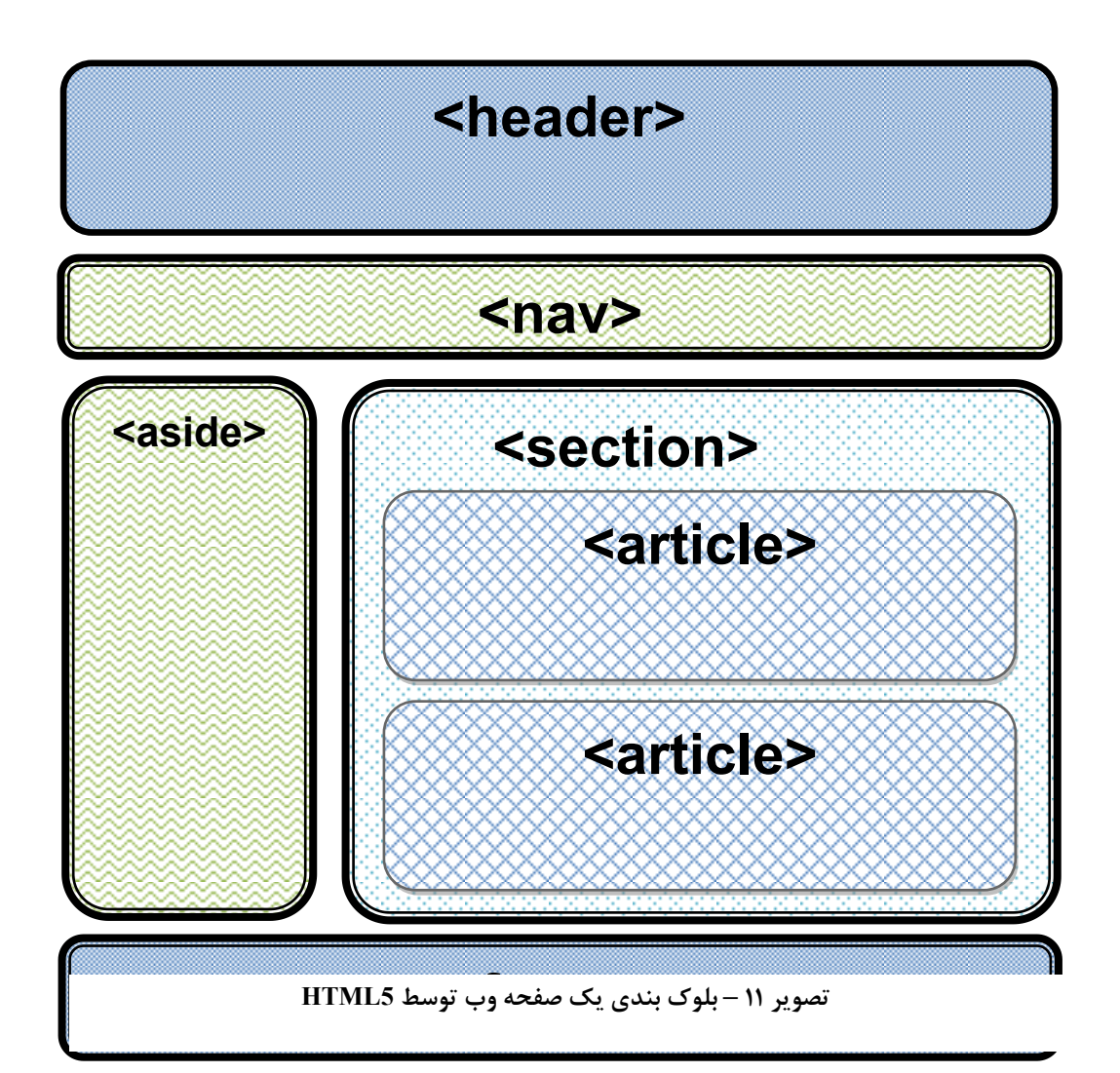

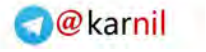

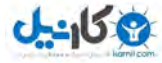

همانگونه که در تصویر فوق مشاهده می کنیهد، در 5HTML، صهفحه وب توسهط 6 تهگ مختلهف بهه بلهوک ههای متفاوتی تقسیم شده است. این تگ ها هر کدام مفهوم خاص خود را دارند و صفحه را از لحهاظ مناقهی بهه قسهمت های :

.کند می بندی تقسیم footer و aside،article،section،nav،header

#### <span id="page-24-0"></span>**3-6-1 کاربرد تگ <header <و <footer<**

قبل از توضیح باید بگویم که تگ <header با تگ <head> که در بخش قبـل معرفـی کـردیم، تفـاوت دارد.تـگ <header> و <footer> برای ایجاد سر صفحه و پاصفحه بکار می روند.

اگر به کتابی که در دست خود دارید توجه کنید، می بینید که در بالا و پایین تمام صفحات آن یک کـادر و یـا یـک نوشته یکسانی وجود دارد.به متن،عکس و یا کادری که در باالی تمام صفحات تکرار می شود و معموال عنهوان فصهل یا نام کتاب را در بر دارد، سرصفحه (یا header) و به متن،عکس و یا کادری که در پایین صفحات تکرار می شـود و معمولا شماره صفحه را در بر می گیرد، یا صفحه (یا footer) می گویند.

در صفحات اینترنتی نیز معمولا از header برای نمـایش نـام و لوگـوی` سـایت و از footer نیــز بــرای قــرار دادن اطلاعات کلی راجع به سایت مانند جزئیات سایت و متن حق نشر استفاده می شود.تصاویر زیر نمونـه ای از header و footer یک سایت را نمایش میدهند.

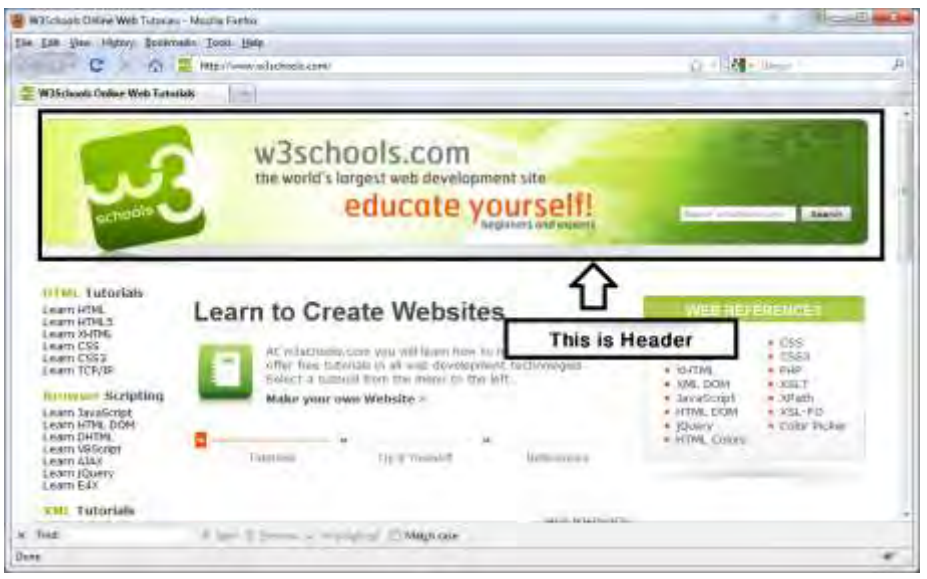

 **ریتصو 12 – Header یک سایت** 

<sup>1</sup> Logo تصویر کوچکی است که شرکت ها و سایت ها به عنوان نماد موسسه خود انتخاب می کنند.

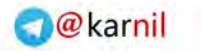

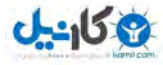

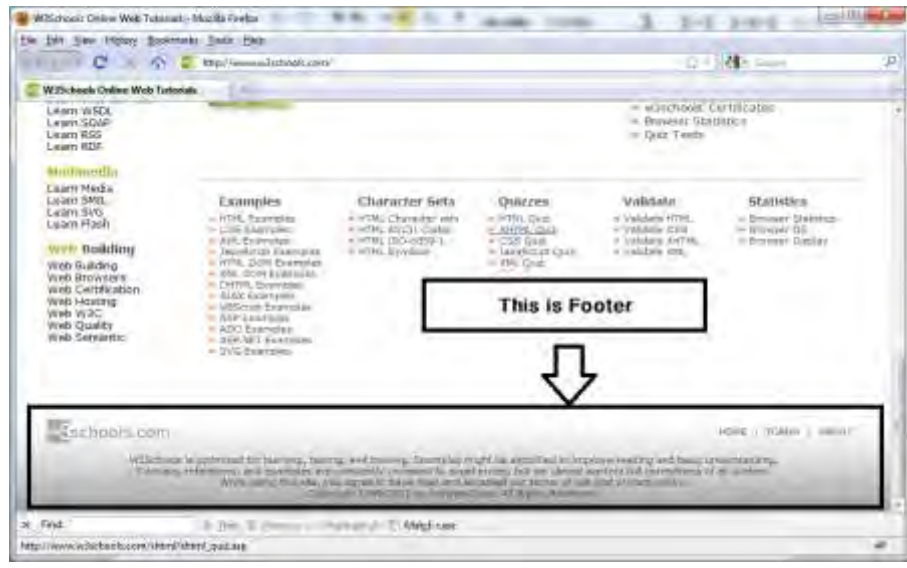

 **ریتصو 13 – footer یک سایت** 

برای ایجاد header و footer از تگ مربوط به هر یک استفاده می کنیم. برای نمونه تکه کد زیر، چگونگی اسـتفاده از تگ html5 ۱٫ header نمایش می دهد.

<header>

```
\langle \text{img src} = \text{``}/\text{images}/\text{logo.png} \rangle</header>
```
تکه کد زیر نیز نحوه استفاده از تگ footer در 15tml5 را نمایش می دهد.

<footer>

 <p>Copyright © 2011 , company name.</p> </footer>

#### <span id="page-25-0"></span>**3-6-2 کاربرد تگ <section <و <article<**

تگ <section> برای تعیین "بخش ها" در صفحه بکار می رود.و در واقع مطالب صفحه توسط این تـگ بـه بخـش های مجزا از یکدیگر بلوک بندی می شوند.تگ <article> در داخل تگ <section> قرار میگیرد و محتوی موجـود در تگ <section> را بلوک بندی کرده و هر کدام را به عنوان یک عنصر مجزا در نظـر مـی گیرد.تصـویر زیـر ایـن موضوع را مشخص می کند.

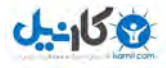

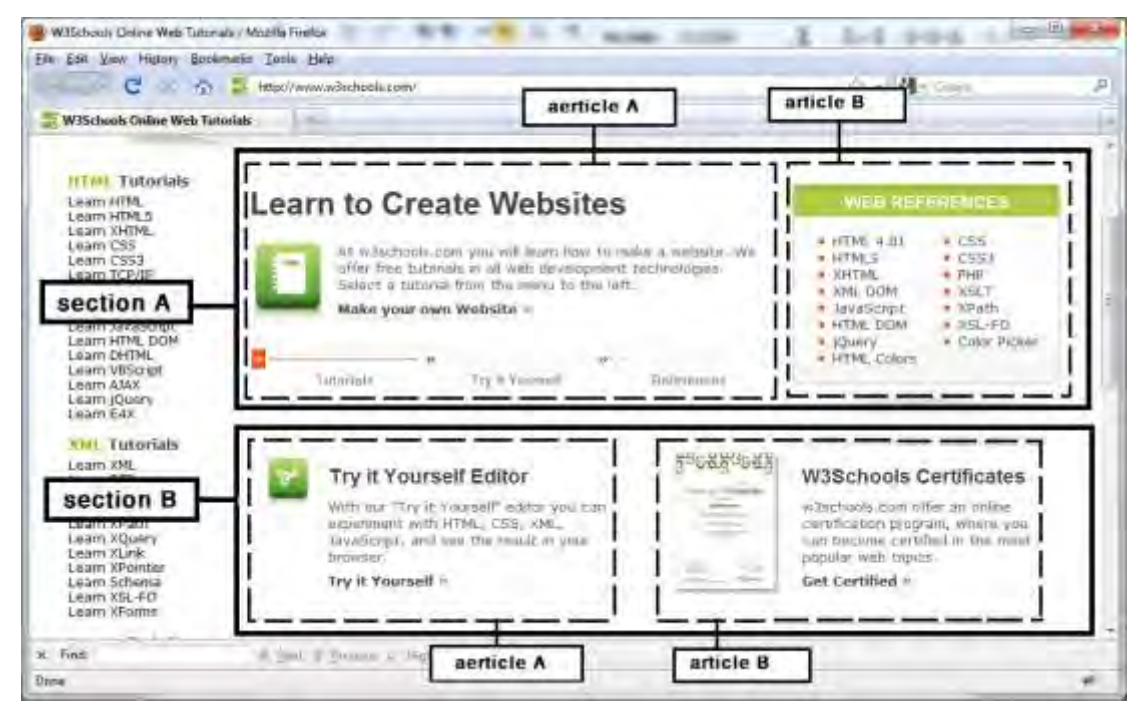

 **ریتصو 11 – section و article در یک صفحه وب**

همانگونه که در تصویر مالحظه می فرمائید،تگ article فضای داخل تگ section را بلهوک بنهدی مهی کنهد. ما در درس های آتی،از سایر تگ ها در داخل تگ article استفاده می کنیم.کد زیر، نمونه ای از تهگ section و article را به نمایش می گذارد.

<section>

 <article> <p>This is first Article</p> A sample for article and section tags. </article> <article> <p>This is second Article</p> Thanks. </article> </article>

<span id="page-26-0"></span>**3-6-3 تگ <nav<**

ین تگ به منظور ایجاد "منوهای ناوبری<sup>י</sup>" استفاده می گردد.منظور از "منوهای ناوبری"،لینک هـایی اسـت کـه در باالی صفحه و یا در قسمت footer قرار گرفته و کاربر می تواند از طریق این لینه هها، بهه قسهمت ههای مختلهف سایت و یا به صفحات قبلی<sup>۲</sup> و بعدی<sup>۳</sup> دسترسی داشته باشد. در تصاویر زیر منوهای ناوبری که توسط خط چین مشخص شده اند را مشاهده می نمایید.

**.** 

previous<sup>'</sup>

Navigation menu<sup>1</sup>

next<sup>r</sup>

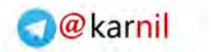

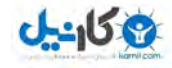

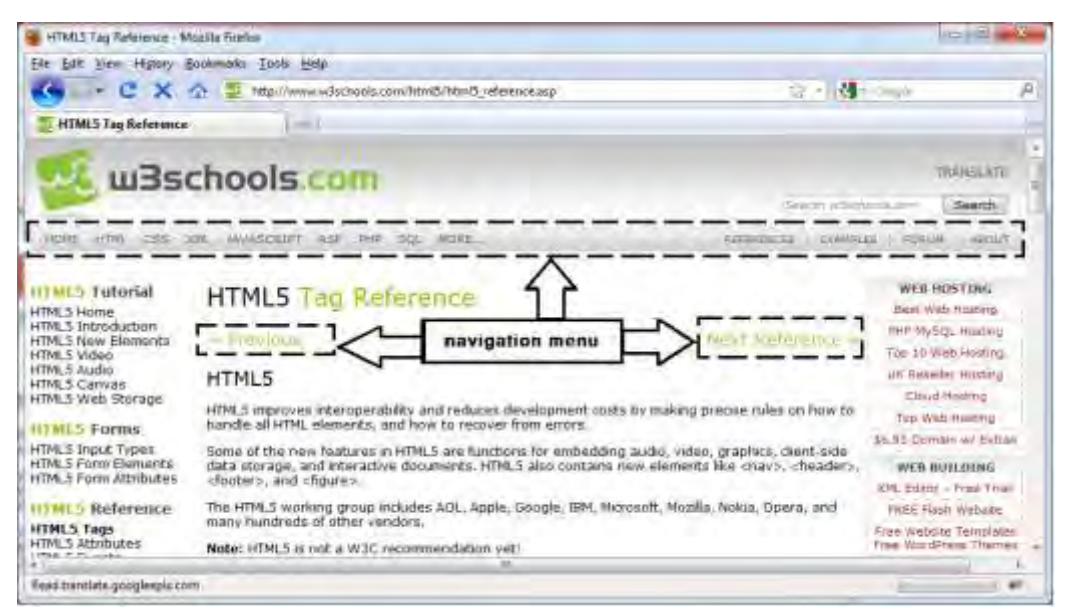

 **ریتصو 15 - منوهای ناوبری باالی صفحه** 

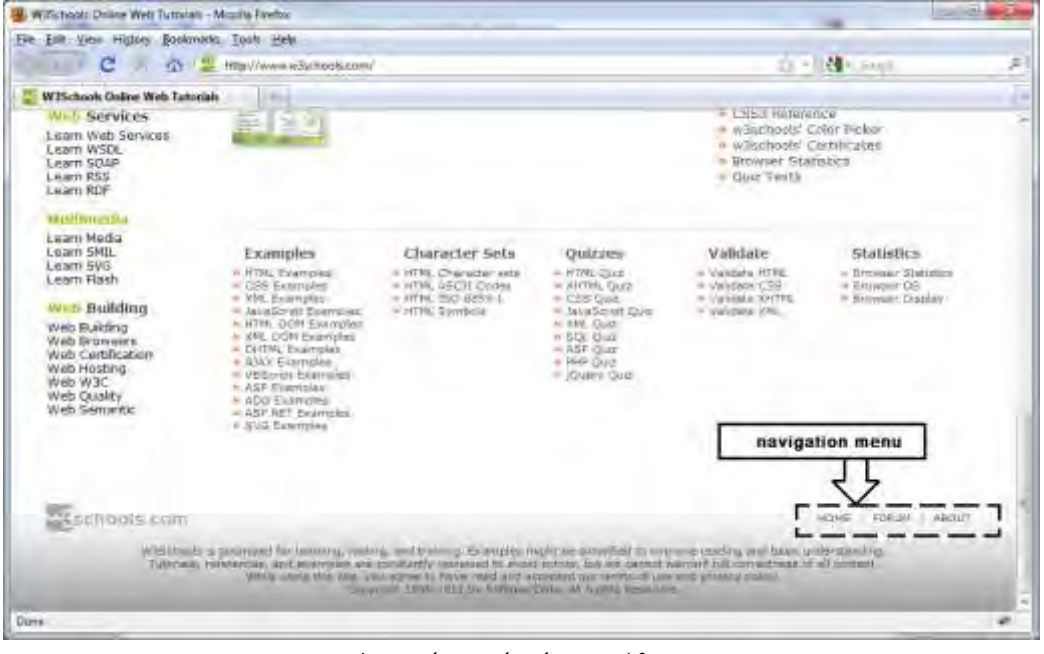

 **ریتصو 16 – منوهای ناوبری پایین صفحه**

مثال زیر کاربرد تگ <nav> را نشان می دهد`:

 $<$ nav $>$ 

 $\leq$ a href="home.html">HOME $\leq$ /a> |  $\leq$  a href="forum.html">FORUM $\leq$ a> | < a href="about.html">ABOUT</a>

 $\langle$ nav $>$ 

 $^{\prime}$ این مثال برای نشان دادن کاربرد تگ <navحمی باشد، تگ <a> در بخش های بعدی بطور کامل آموزش داده خواهد شد.

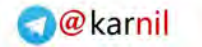

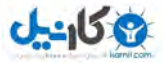

#### <span id="page-28-0"></span>**3-6-4 تگ <aside<**

محتوی سایت که در کنار صفحه و جدا از محتوی اصلی سایت تعریف شده و با محتوی قسهمت ههای دیگهر صهفحه مرتبط می باشند، در تگ <aside قرار می گیرند. معمولا لینک های صـفحه در ایــن قســمت قــرار مــی گیرنــد.در تصویر زیر نمونه ای از تگ <aside <را مشاهده می نمایید که با استفاده از خط چین مشخص شده است.

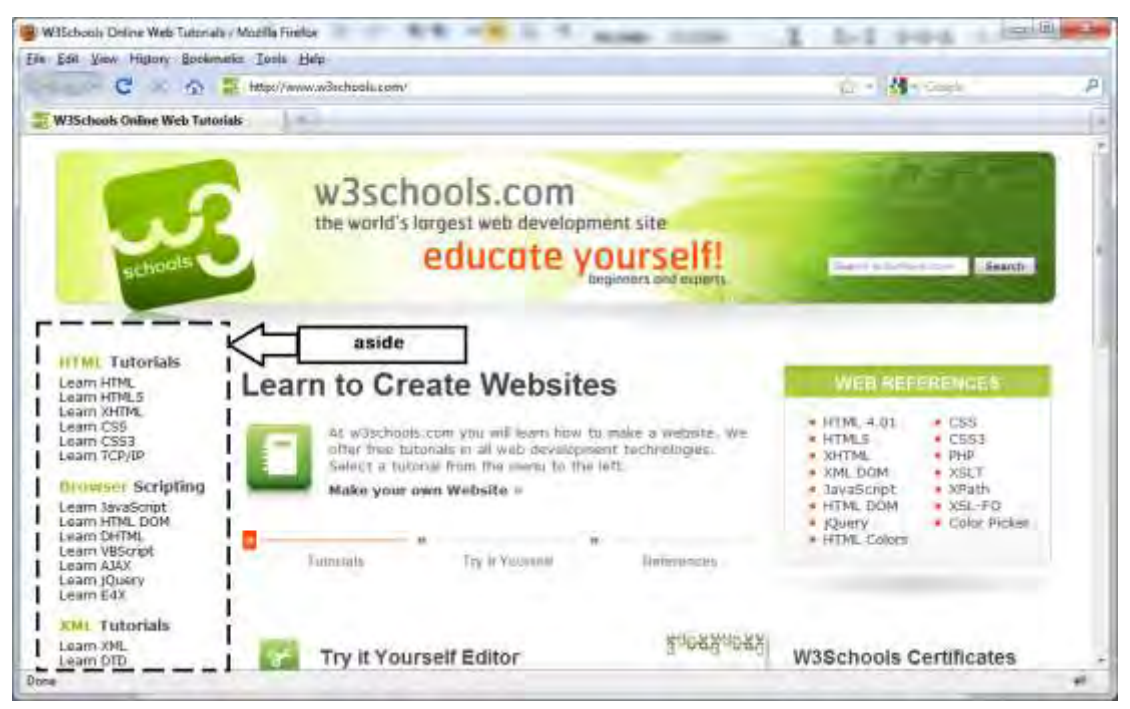

 **ریتصو 12 – تگ <aside<**

تکه کد زیر، کاربرد تگ aside را نمایر می دهد:

**7** 

```
<aside> 
                 \langlenav>\langle p \rangle \langle a \rangle href="...">learn html5\langle a \rangle \langle p \rangle\langle p \rangle \langle a \rangle href="...">learn css3\langle a \rangle \langle p \rangle\langle p \rangle \langle a \rangle href="...">learn javaScript\langle a \rangle \langle p \rangle\langle p \rangle \langle a \rangle href="...">learn php\langle a \rangle \langle p \rangle</nav>\langleaside\rangle
```
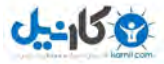

## <span id="page-29-0"></span>**4. قالب بندی متن در 5html**

تـا اینجـا بـا نحـوه سـاختمان صـفحات html و دو تـگ اصـلی آن، یعنـی تـگ هـای <body> </body>،آشـنا شدید.همانگونه که گفتیم تگ <head <اطالعات مربوت به صفحه وب را تعیین کرده و تهگ <body <بدنهه اصهلی صفحه وب و محتویات آن را دربر دارد.اما اینکه چطور یک عکس یا یک لینک و یا یک متن در داخل تگ <body> ایجاد می شود را در این قسمت به شما آموزش می دهیم. به عنوان میال به متن زیر توجه کنید.

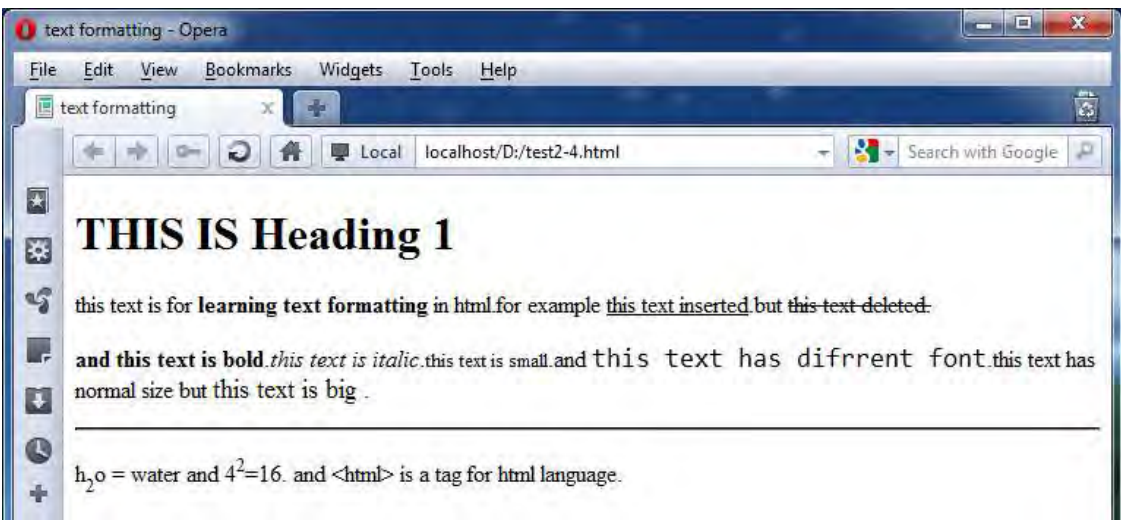

 **ریتصو 17 - فرمت بندی متن در 5html**

<span id="page-29-1"></span>همانگونه که می بینید، در این تصویر، متون به حالات مختلفی نمایش داده شده است. قسمتی از آن، پر رنگ تـر از سایر قسمت هاست.قسمتی دارای "زیر خط"<sup>۱</sup> است،قسمتی با استفاده از یک خط به حالت "حذف شده"<sup>۲</sup> در آمده است و ...

اگر بخواهیم، صفحه ای همانند این صفحه ایجاد کنیم، باید چه مراحلی را طی کنیم؟ باید گفت که به سادگی می شود این کار را انجام داد.فقط کافی است برای هر قسمت، متن مـورد نظـر را در داخـل تگ مربوطه قرار دهیم.حالا برای آشنایی با این تگ ها، همین مثال را با کمک هم، طراحی می کنیم. همانگونه که گفتیم،تمام صفحات html در داخل دو تگ <html <قرار می گیرند.پس ابتدا ویرایشهگر مهتن خهود را باز کرده و این تگ را داخل آن تایپ کنید.البته قبل از این تگ، تگ <doctype <را نیز تایپ می کنیم تا به مرورگر بگوییم که ما در این صفحه از html 1نسخه استفاده می کنیم.

**.** 

**<!doctype html> <html> </html>**

> underscore ' delete<sup>'</sup>

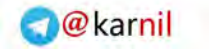

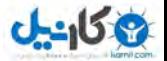

 **ریتصو 12 – گام اول در فرمت بندی متون**

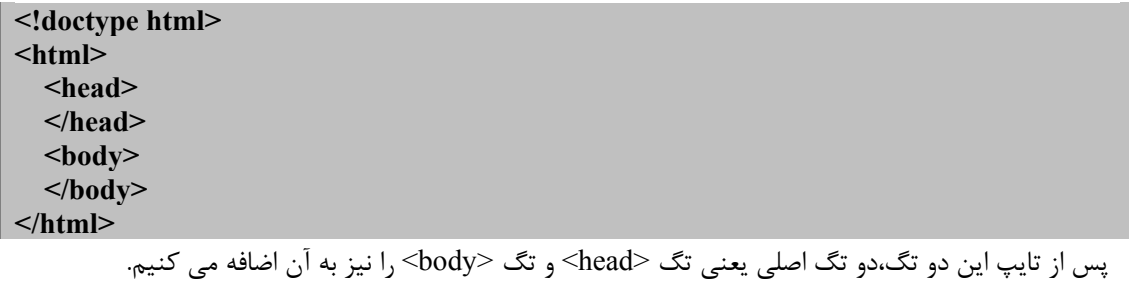

 **ریتصو 21 – گام دوم: افزودن تگ head و body**

همانگونه که در تصویر ۱۸ مشاهده می کنید،"عنوان صفحه" (یا همان title) در ایـن مثـال، "text formatting" است. پس طبق آموزش هایی که دیدیم، تگ title را در داخل تگ head اضافه می کنیم.

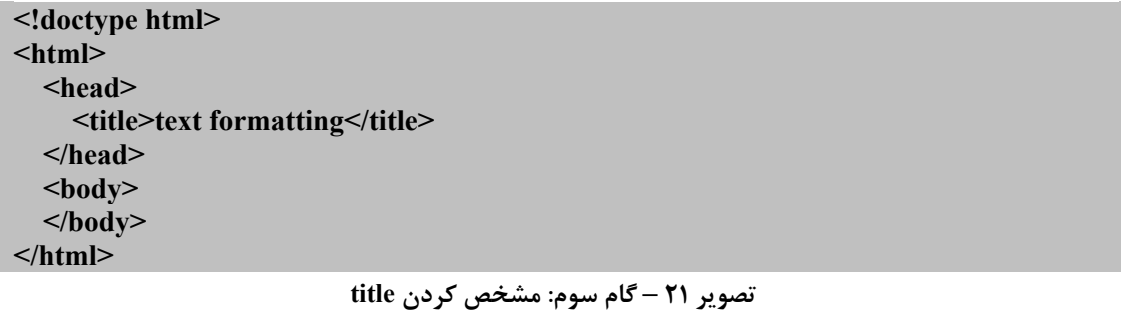

حال به ایجاد مطالب بصری صفحه می پردازیم.همانگونه که قبلا نیز ذکر کردیم، هـر مطلبـی بـرای دیـده شـدن در صفحه وب، باید در داخل تگ <body> قرار بگیرد.در این صفحه، تعدادی نوشته به سبک های مختلف نوشته شـده است.با دقت در این تصویر می توانیم این متن را از لحاظ شکل و ترکیب، به ۱۳ قسمت مختلف تفکیک کنیم.شـکل زیر این موضوع را به تصویر می کشد.

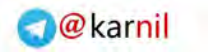

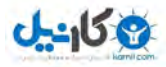

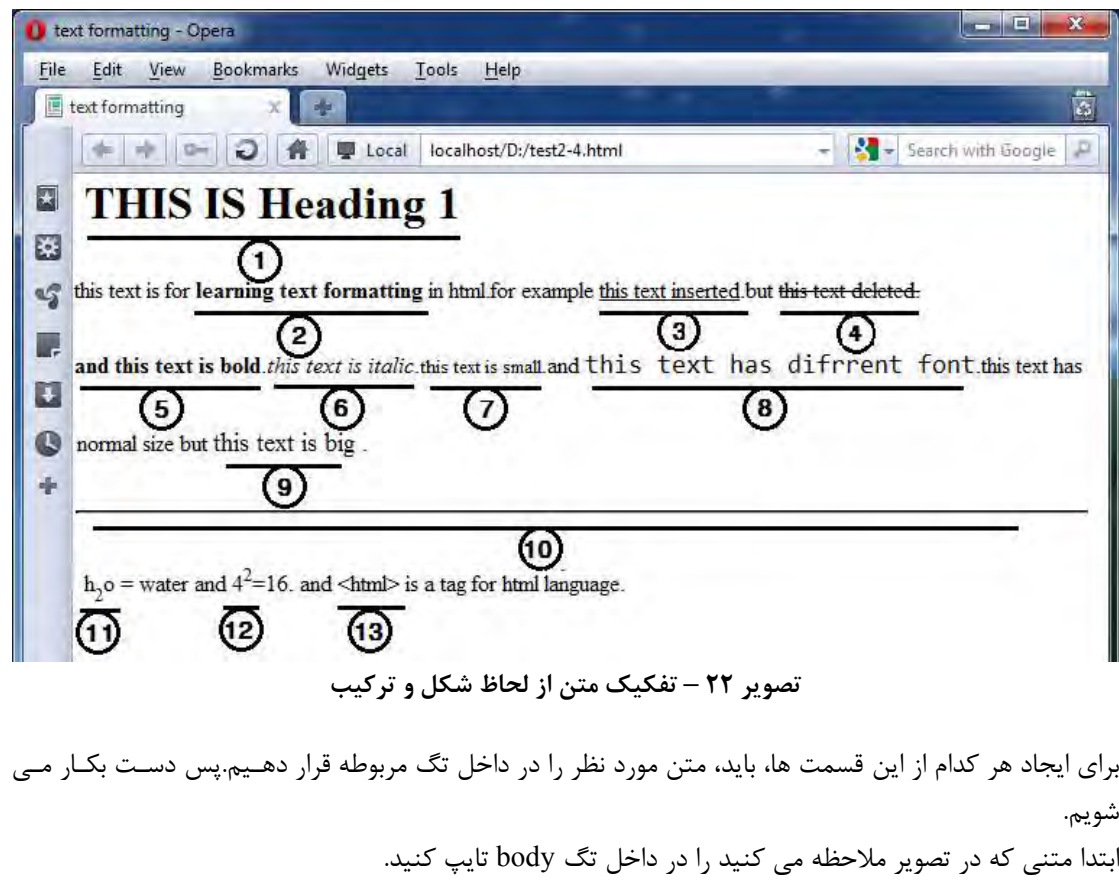

<span id="page-31-0"></span>**<!doctype html> <html> <head> <title>text formatting</title> </head> <body> THIS IS Heading 1 this text is for learning text formatting in html. for example this text inserted but this text deleted. and this text is bold. this text is italic. this text is small. and this text has different font. and this text has different size h2o = water, and 42=16. And <html> is a tag for html language </body> </html>**

 **ریتصو 23 – گام چهارم: نوشتن متن مورد نظر**

خب! بهتر است یکبار این کد را با هم اجرا کنیم.چه می بینید؟ در تصویر زیر نتیجه اجرای این کـد را مشـاهده مـی :کنید

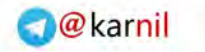

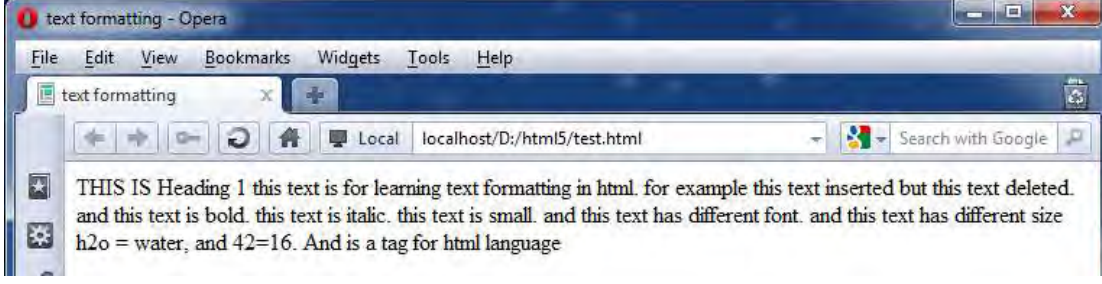

<span id="page-32-1"></span> **ریتصو 21 – ریتصواجرای کد 23**

چه اتفاقی افتاده است؟ چرا کل متن، پشت سر هم نشان داده مـی شـود؟ مـا کـه در تایـپ مـتن از دکمـه اینتـر و تب(tab) استفاده کرده بودیم پس چرا متن اینطوری نمایش داده میشود؟

باید گفت که این اولین نکته ای است که شما باید در مورد قالب بندی متون در html یاد بگیرید.

مرورگرها همیشه متون را پشت سر هم و ساده نمایش می دهند مگر اینکه ما تغییراتی که در نظر داریم را بـه آنهـا بگوییم.

در واقع مرورگر ها، کاراکتر های اینتر و تب (tab) را در خروجی نمایش نمبی دهنـد. دلیـل اینکـار اینسـت کـه در بعضی از سیستم ها برای هر کاراکتر تب (tab) چهار فضای خالی نمـایش داده میشـود و در بعضـی از سیسـتم هـا، هشت فضای خالی نمایش داده می شود.همین امر موجب می شود که نتیجه اجرای کدهای html در سیستم هـای کاربران، همیشه آنطوری نباشد که ما انتظار داریم. و این موضوع در طراحی صفحات وب یک فاجعـه محســوب مــی شود.برای دکمه اینتر هم این مشکلات وجود دارد. برای همین در html برای ایجاد قالب متنی مورد نظر خود، بایـد از دستورات مربوطه استفاده کنیم. حال که این نکته را فرا گرفتید به ادامه طراحی می پردازیم.

### <span id="page-32-0"></span>**h6وh5،h4،h3،h2،h1 :سرتیترها 4-1**

تگ های <1h <تا <6h <،سرتیترها را مشخص می کنند. سرتیتره ا برای تعیین قسمت جدیدی از محتوا بکهار مهی روند. <1h <مهمترین سرتیتر و <6h <کم اهمیت ترین سرتیتر را مشهخص مهی کنند. تکهه کهد زیهر، نمونهه ای از سرتیترهای مختلف را نمایر میدهد:

**<!doctype html> <html> <head> <title>h1 to h6 </title> </head> <body> <h1>Learning HTML5</h1> Html5 is new version of html. We want to learn html5 to you.html5 has a serious**

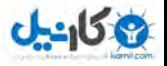

 **Of new elements. <h2>New Elements In HTML5</h2> Html5 has 26 new elements. Such as "section","aside","nav" and etc. <h3>Blocking Elements</h3> With HTML5 a new element, the SECTION element, clearly identifies a block of content. This method is called** *block level semantics***. </body> </html>**

 **ریتصو 25 سرتیترها -** 

مرورگرها،تیترها را به صورت درشت، و در سایزهای مختلف نمایش می دهند.البته می توان از css برای تغییر ظـاهر و سایز تیترها استفاده .نمود

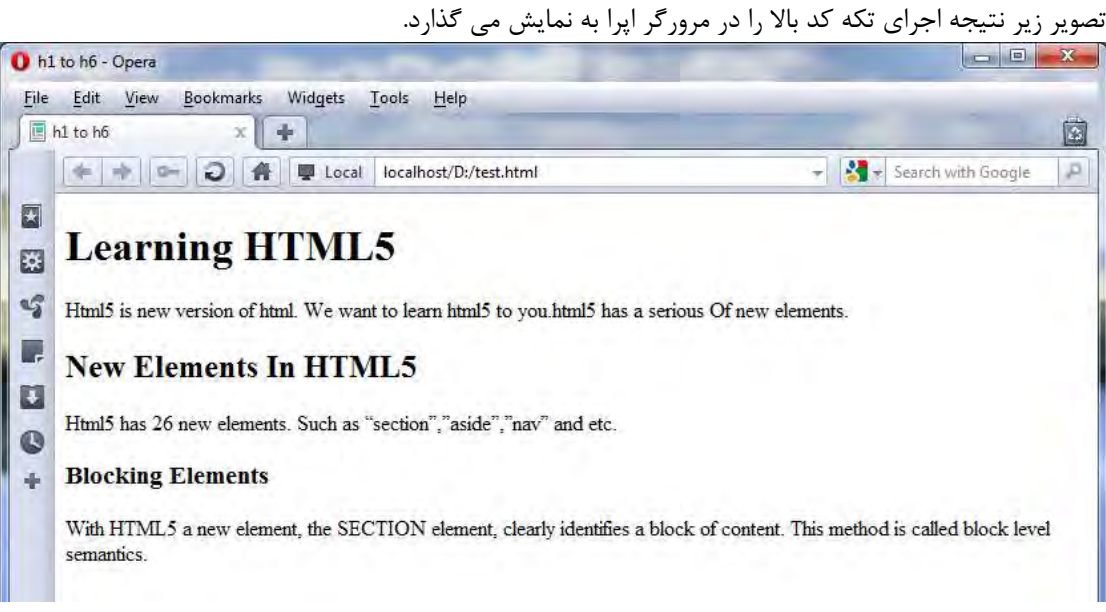

 **ریتصو 26 سرتیترها -** 

همانگونه که مشاهده می کنید، سرتیتر 1h که مهمترین سرتیتر محسوب می شهود، درشهت تهر از سهایر سهرتیترها نمایش داده می شود. نکته اصلی که باید در مورد سرتیتر ها گفت اینست که تگ های h1 تا h6 عناصر سطح بلوک<sup>۱</sup> هستند. عناصر از لحاظ استقرار در صفحه به دو نوع خطی و سطح بلوک تقسیم می شوند.عناصر خطـبی مـبی تواننــد در یــک خط و پشت سر هم ظاهر شوند اما عناصر سطح بلوک هر کدام در خط جداگانه ای ظاهر می شوند.به عبارت دیگـر، یک عنصر سطح بلوک مثل h1 ، وقتی به یک عبارت اعمال می شود، قبل و بعد از عبارت ، یک خط خالی اضافه می کند تا عنصر مذکور در یک خط جداگانه نمایش داده شود.

خب! حاال که کار با "سرتیتر" ها را فرا گرفتید، به میال طراحی برمی گردیم.

**.** 

Block-Level<sup>1</sup>

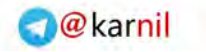

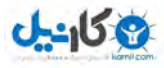

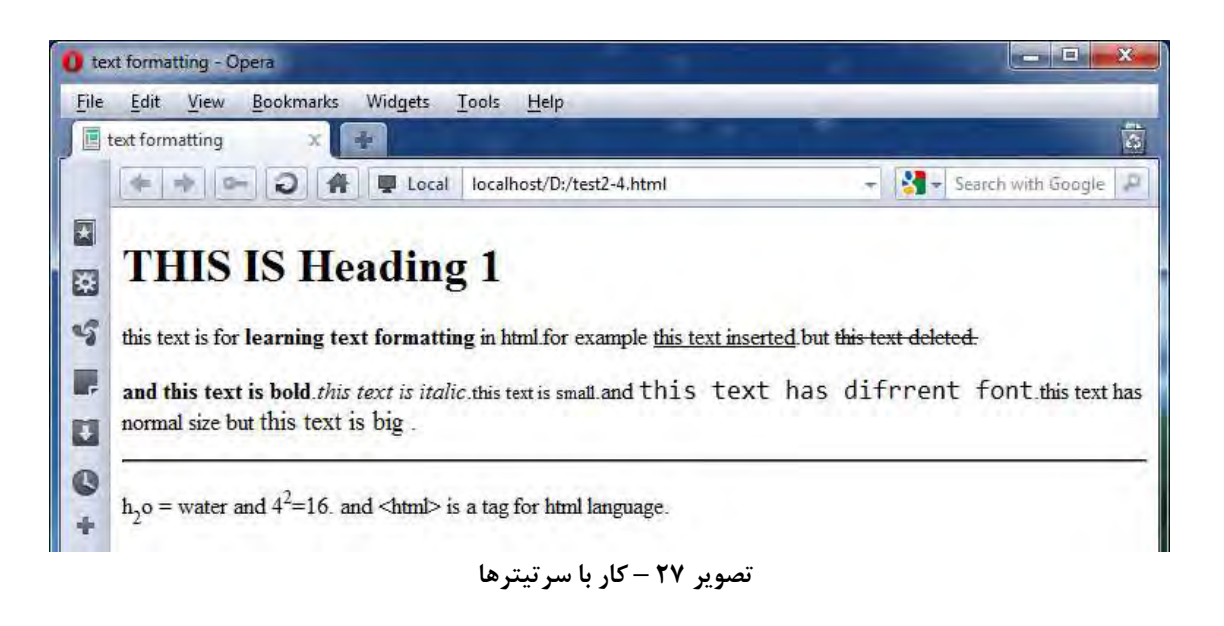

در این مثال، خط اول، یک "سرتیتر" است. و با توجه به اینکه این سرتیتر، در ابتدای صفحه آمده و مهمتـرین تیتـر محسوب می شود، باید از تگ <1h <برای آن استفاده نماییم.پس تکه کد [ری](#page-32-1)ت[صو](#page-32-1) 21 را بهه صهورت زیهر تغییهر مهی دهیم:

```
<!doctype html>
<html>
   <head>
      <title>text formatting</title>
   </head>
   <body>
     <h1> THIS IS Heading 1</h1>
     this text is for learning text formatting in html. for example this text inserted 
      but this text deleted. 
      and this text is bold. this text is italic. this text is small. and this text has different
      font. and this text has different size
      h2o = water, and 42=16. And <html> is a tag for html language
   </body>
</html>
```
 **ریتصو 27 – افزودن تگ <1h<**

با افزودن تگ <1h <به خط هفتم و اجرای این کد، تصویر زیر حاصل می شود.

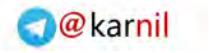

## 958

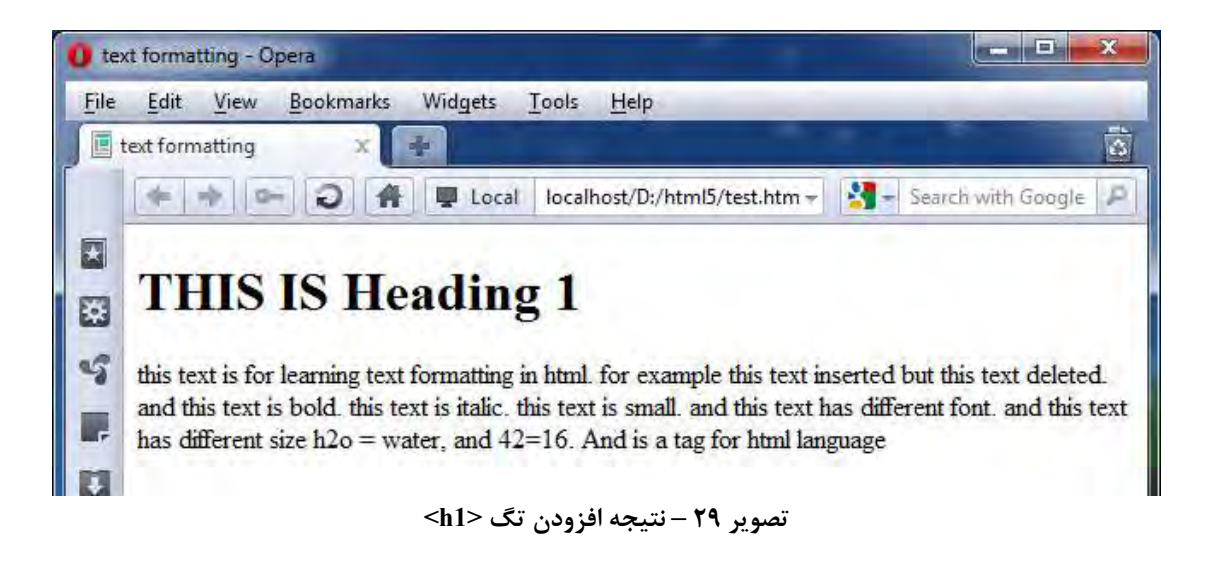

همانگونه که مشاهده می نمایید، با افزودن تگ <1h<، عبارت مربوطه از لحاظ فونت، سایز و شکل تغییر کرده تا در صفحه متمایز از سایر عبارات نمایش داده شود.و چون h1 یک عنصر سطح بلوک است، عبارتی که توسـط ایـن تـگ مشخص شده، در یک خط جداگانه نمایش داده می شود و ادامه متن در خط بعدی نشان داده می شود.

## <span id="page-35-0"></span>**4-2 قالب بندی عبارات**

با توجه به تصویر ۲۲ (صفحه ۳۱)، تا اینجا اولین تغییر را در صفحه ایجاد کردیم.اکنون به ایجاد دومـین تغییـر مـی پردازیم.همانگونه که در تصویر مذکور مشاهده می نمایید، عبـارت "learning text formatting" نسـبت بـه مـتن اطرافش کمی پررنگ تر نمایش داده شده است."پر رنگ کردن"،"تغییر اندازه دادن" و "تغییر دادن فونت"، متداول ترین راهها برای تاکید بر روی یک عبارت و بطور کلی، متمایز کردن آن عبارت در یک متن است. حتما تا بحال کتاب های برنامه نویسی گوناگونی مطالعه کرده اید.قطعا دقت کرده اید که در اینگونه کتاب ها ، فونت مربوت به "کدهای کامپیوتر" با فونت متن کتاب تفاوت دارد.یا اینکه در بعضی از قسمت های متن، عبارات اصهلی را پررنگ تر از بقیه نمایش می دهند و یا اینکه اصطلاحات جدید را بصورت مورب به نمایش می گذارند. همه اینکارها برای این است که قسمتی از متن باید متفاوت از سایر قسمت ها دیده شود. در 5html، 3 تگ برای اینکار پیشنهاد میشود که هر کدام از لحاظ مناقی برای مورد مشخصی کاربرد دارد. تگهای <br>>strong>،<strong>،<em>>خالج><war>> و <var> تگهای هســتند کـه در 5html برای این کار در نظر گرفته شده اند.

- **b** این تگ برای توپُر (bold) نشان دادن یک عبارت بکار می رود.
	- **i**
- این تگ برای مورب (italic) نشان دادن یک عبارت بکار می رود.
	- **em**

این تگ باعث ایجاد تاکید بر روی کلمه و یا عبارت می شود. در اکثر مرورگر ها این تاکید با مورب کـردن متن مذکور نشان داده می شود.اما ممکن است این تاکید در برخی مرورگرها به شیوه دیگری نمایش داده شود. بعنوان مثال نرم افزار هایی که برای خواندن متن صفحه ( برای افراد نابینا) استفاده مــی شــود، ایــن متن را کمی بلند تر از بقیه متن می خواند.
- **می کارید**
- **Strong**

این تگ نیز باعث ایجاد تاکید بر روی عبارت می شود.البته تاکید بیشتری نسبت به عنصر em بـه عبـارت اضافه میکند.مرورگر ها این تاکید را با توپُر)bold )نشان دادن متن نشان می دهند.

**Code**

همانگونه که گفتیم، در کتابهای آموزش برنامه نویسی کامپیوتر، فونت مربوت به "کدهای کامپیوتری" بها فونت مربوط به متن کتاب تفاوت دارد. در سایت های اینترنتی نیز، این موضوع برقـرار اسـت.در سـایتهای آموزش زبانهای برنامه نویسی، "کدهای کامپیوتر" از لحاظ شکل و فونت با سهایر قسهمتهای مهتن تفهاوت دارد.این کار باعث خوانایی مالب می شود.در html از تگ <code <برای این کار اسهتفاده مهی شهود.این تگ باعث می شود، متن به صورت کدهای کامپیوتر نمایر داده شود.در ادامه میالی از این تگ ها تقهدیم حضورتان می شود.

- **Samp** واضح است که هر زبان برنامه نویسی، ی خروجی دارد.اگر با زبان هایی میل c و pascal برنامهه نویسهی کرده باشید قاعا با شکل خروجی این نوع برنامه ها آشنایی دارید. خروجی برنامه های کامپیوتری معمهوال با فونت هم عرض(فونتی که فضای لازم برای تمام کاراکترهای آن یکسان است) نشــان داده مــی شــوند.در 5html،تگ <samp <، خروجی ساده برنامه را نشان می دهد.
- **Kbd** با استفاده از این تگ، متن و دستوراتی را طراحی می کنیم که کاربر باید وارد کند.زیرا این متن باید خوانا بوده و در واقع باید شبیه به کاراکترهای صفحه کلید (keyboard) باشد.
	- **Var** برای طراحی متغیر زبان برنامه نویسی بکار می رود و معموال به صورت مورب نشان داده می شود.
		- **Mark**

این تگ به تازگی به 5html افزوده شده است و برای هایالیت کردن متن استفاده می شود.)البته در حهال حاضر تنها مرورگر اینترنت اکسپلورر 3 از این تگ پشتیبانی می کند.(

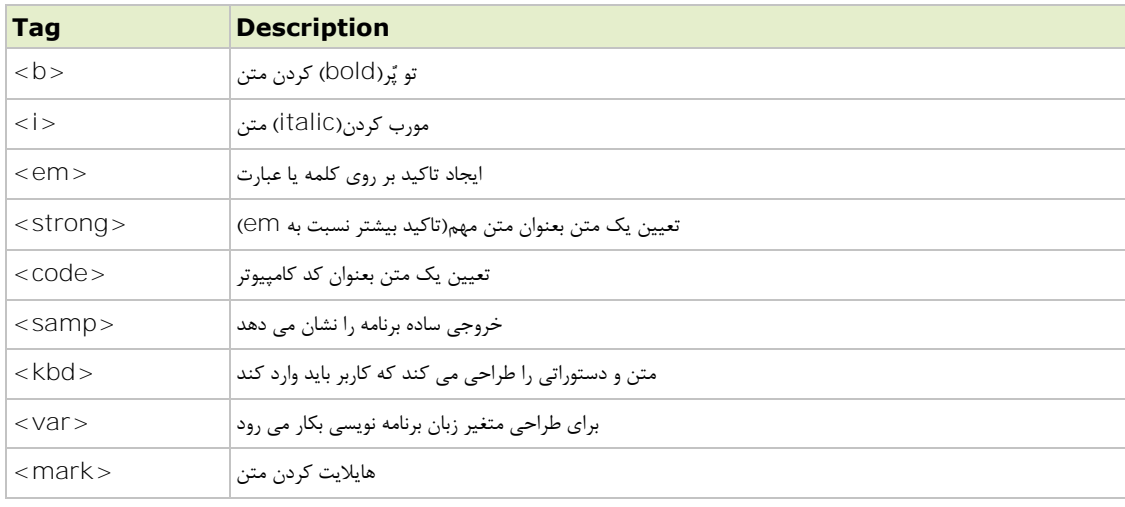

در جدول زیر، تگهای فوق را به طور خالصه به همراه کاربردشان مالحظه می نمایید.

<span id="page-36-0"></span>درزیر نمونه ای از اجرای این تگ ها را مشاهده می کنید:

 **<sup>2</sup>جدول – تگهای مربوط به تغییر در شکل متن**

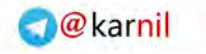

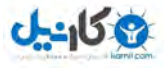

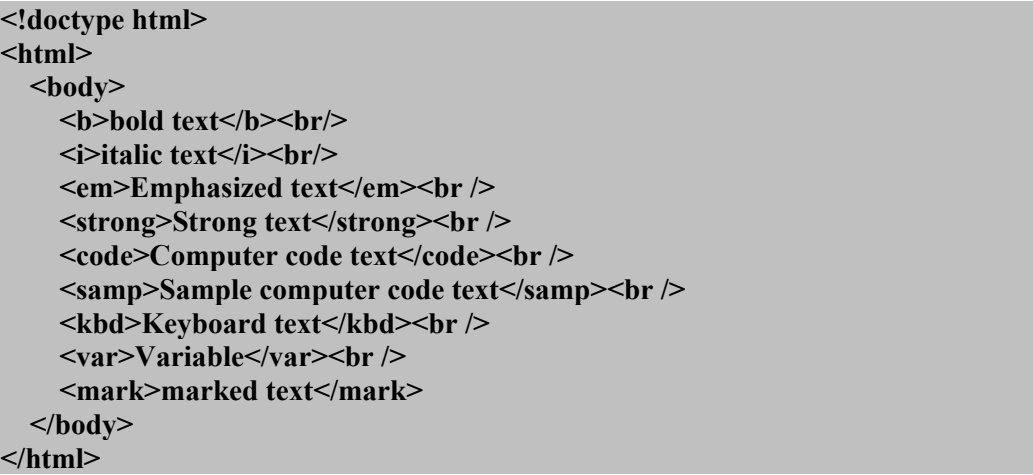

 **ریتصو 31 – نمونه کد تغییر در شکل متون**

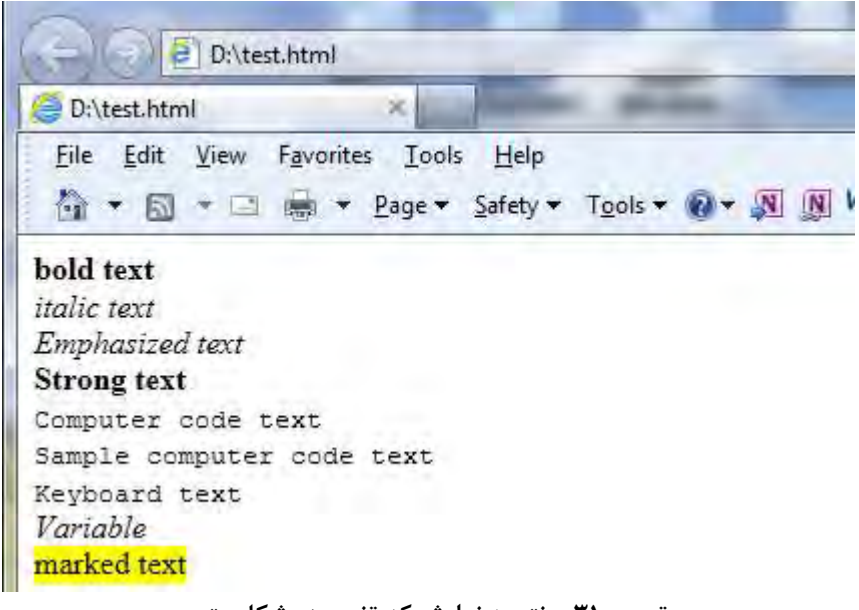

 **ریتصو 31 – نتیجه نمایش کد تغییر در شکل متن**

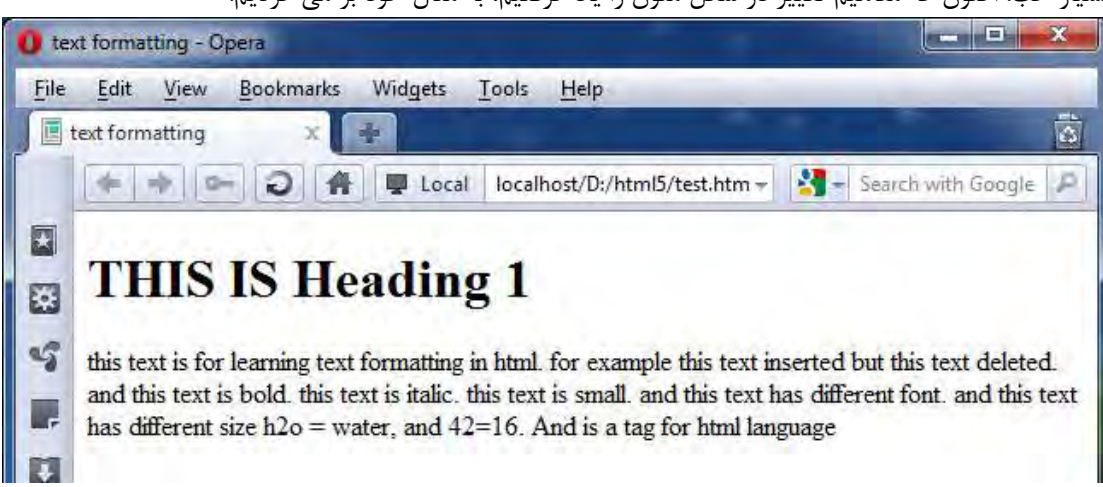

بسیار خب! اکنون که مفاهیم تغییر در شکل متون را یاد گرفتیم، به میال خود بر می گردیم.

 **ریتصو 32 – ادا مه مثال قالب بندی متن**

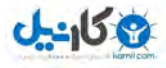

همانگونه که در ت[صو](#page-31-0)یر فوق مشاهده می کنید (و با توجه به تصویر ۲۲ صفحه ۳۱)، اکنــون بایــد دومــین قســمت را طراحی کنیم. یعنی اینکه عبارت "formatting text learning "را به صورت "تاکید دار" تبدیل کنیم. طبهق تهگ هایی که در صفحات قبل آموزش دادیم، ما برای این کار می توانیم از تگ های strong،bold و em استفاده کینم. با توجه به متن، چون این عبارت یک عبارت اصلی است، ترجیحـا از تـگ strong بـرای تاکیـد بیشـتر اسـتفاده مـی کنیم.اکنون کد تصویر ۲۸ تصویر ۲۸ صفحه ۳۴ را به صورت زیر تغییر میدهیم.

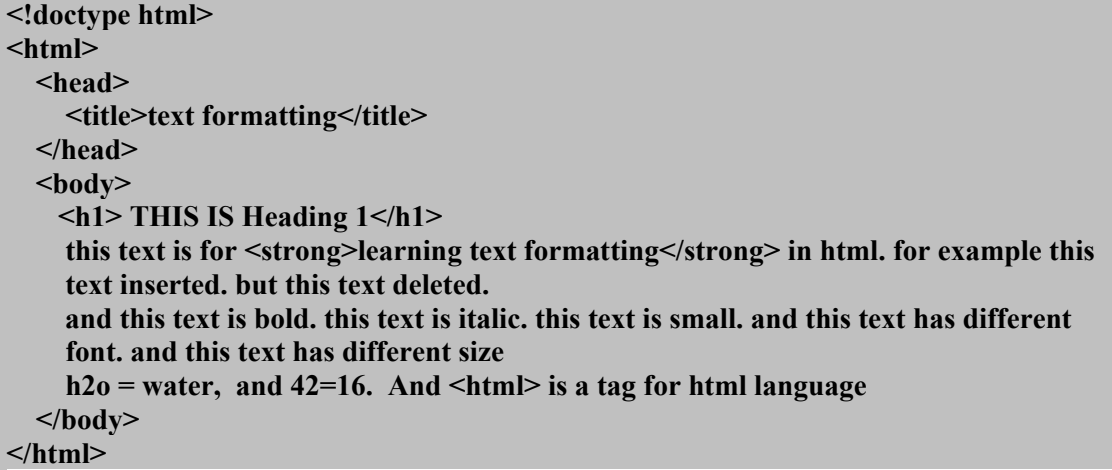

#### <span id="page-38-0"></span> **ریتصو 33 – افزودن تگ <strong<**

همانگونه که در تصویر فوق مشاهده می کنید،در خط هشتم، عبارت "formatting text learning "در داخل تگ <strong> قرار داده شده است. در تصویر زیر، نتیجه حاصل از افزودن این تگ را مشاهده می نمایید.

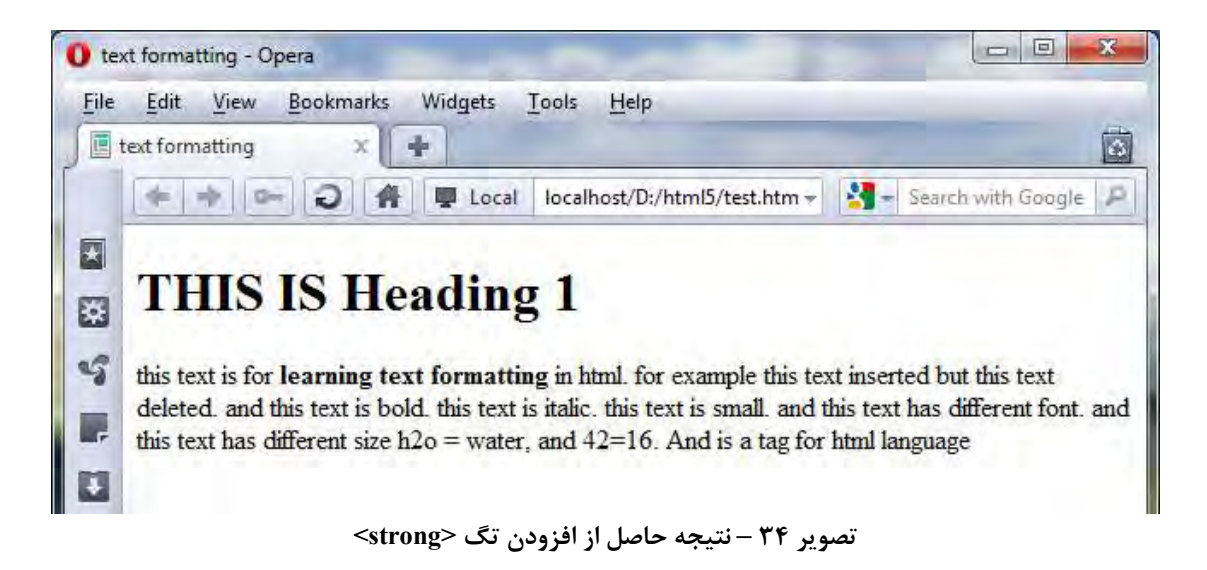

همانگونه که در تصویر فوق می بینید، عبهارت "formatting text learning "بهه صهورت تاکیهد دار تبهدیل شهده است.تبریک می گویم.شما موفق شدید ، دومین قسمت طراحی را با موفقیت انجام دهید. حال به سراغ قسمت سوم(طبق قسمت های تصویر ۲۲ صفحه ۳۱) می رویم.همانگونه که در تصویر مذکور مشـاهده می کنید،در قسمتی که با شماره 9 مشخص شده است، متنی را می بینیم با عنوان inserted text this، که زیر آن یک خط کشیده شده است و به این صورت مشاهده می شود:"this text inserted".

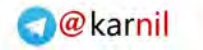

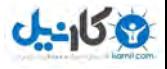

در صفحات html، گاهی نیاز داریم جمله ای را که به متن افزوده ایم را به صورت زیرخط دار به نمایش بگـذاریم. در 5html ما از تگ <ins <برای زیر خط دار کردن ی عبارت استفاده می کنیم. در ادامه این تگ را نیز به کد html خود می افزا ییم اما اجازه دهید قبل از اعمال تگ <ins <به کد، قسمت چههارم طراحی (که بی ارتباط با تگ <ins> نیست) را نیز بیان کنیم. همان طور که گفتیم، از تگ <ins> برای زیرخط دار کردن یک عبارت استفاده می کنیم.اما گاهی هم نیاز داریم تـا یک عبارت را بصورت خط خورده نمایش دهیم. همان طور که در تصویر زیر مشاهده میکنید، عبارت شــماره ۴ یــک عبارت "خط خورده" یا به اصطلاح "حذف شده"است.و عبارت ۳ نیز همـان عبـارت "زیـرخط دار" یـا بـه اصـطلاح "اضافه شده" می باشد.

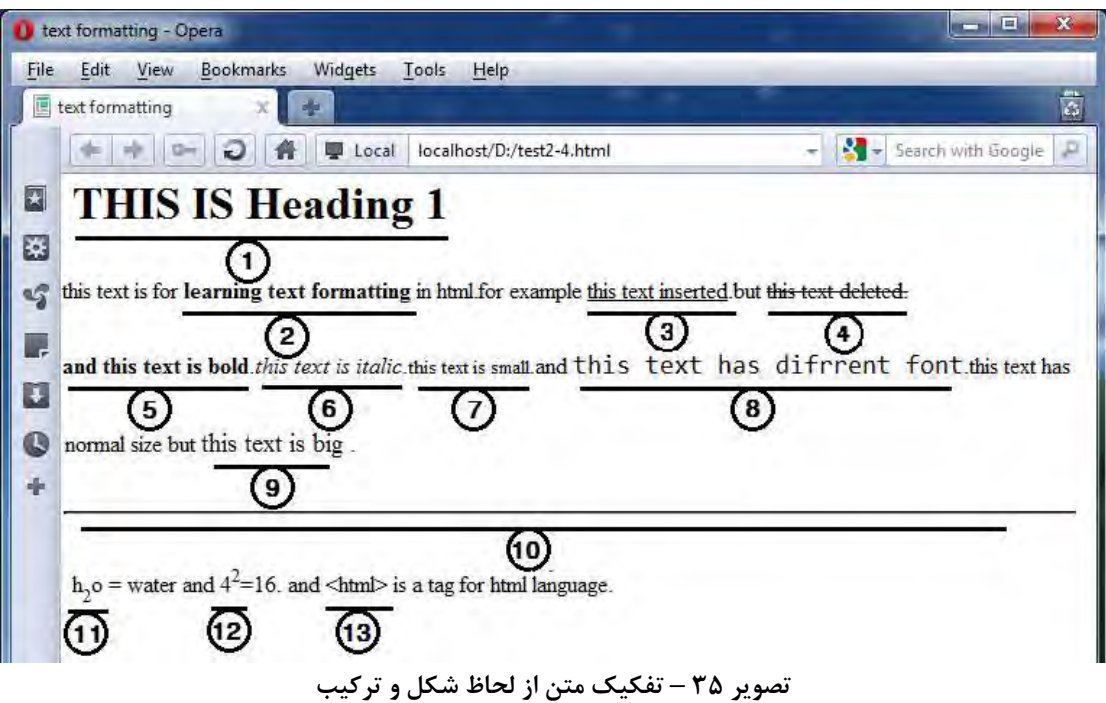

در 15html5 ، برای به حالت "خط خورده" در آوردن یک متن باید از تگ <del> استفاده کنیم.که در ادامـه نتیجـه حاصل از افزودن هر دوی این تگ ها )تگ <ins <و <del )<را تقدیم حضورتان می کنیم. یکی از کاربردهای عمومی تگ های <ins> و <del> درج قیمت های جدید و قدیم، در یـک سـایت فـروش اسـت. بعنوان میال حتما تا کنون با صفحه ای شبیه به این تصویر برخورد کرده اید:

<span id="page-39-0"></span>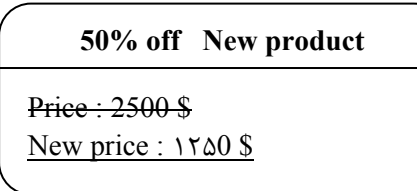

**تصویر 36 – استفاده از تگ del و ins**

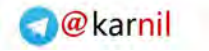

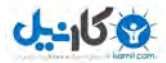

در تصویر فوق از تگ های $\text{del} > 3$  <del استفاده شده است.

- **<ins>** در 15ktml از تگ <ins> برای زیر خط دار کردن یک عبارت استفاده می کنیم.
- $<$ del $>$ </sub> همانگونه که بیان شد، از تگ <del> برای "خط خورده" کردن متن استفاده می شود.

حال با استفاده از این توضیحات، کد تصویر ۳۳ را به صورت زیر تغییر می دهیم.

| $\le$ ! doctype html>                                                                       |
|---------------------------------------------------------------------------------------------|
| $\mathbf{thm}$                                                                              |
| $<$ head $>$                                                                                |
| <title>text formatting</title>                                                              |
| $<$ /head $>$                                                                               |
| $<$ body $>$                                                                                |
| $\langle h1 \rangle$ THIS IS Heading 1 $\langle h1 \rangle$                                 |
| this text is for $\le$ trong>learning text formatting $\le$ /strong> in html. for example   |
| $\leq$ ins>this text inserted. $\leq$ /ins> but $\leq$ del>this text deleted $\leq$ /del>.  |
| and this text is bold, this text is italic, this text is small, and this text has different |
| font, and this text has different size                                                      |
| $h2o$ = water, and 42=16. And <html> is a tag for html language</html>                      |
| $\langle \cdot \rangle$ body>                                                               |
|                                                                                             |

**ریتصو 32 – افزودن تگ های <del <و <ins<**

حالا این کد را اجرا می کنیم تا تغییرات ایجاد شده را مشاهده نماییم:

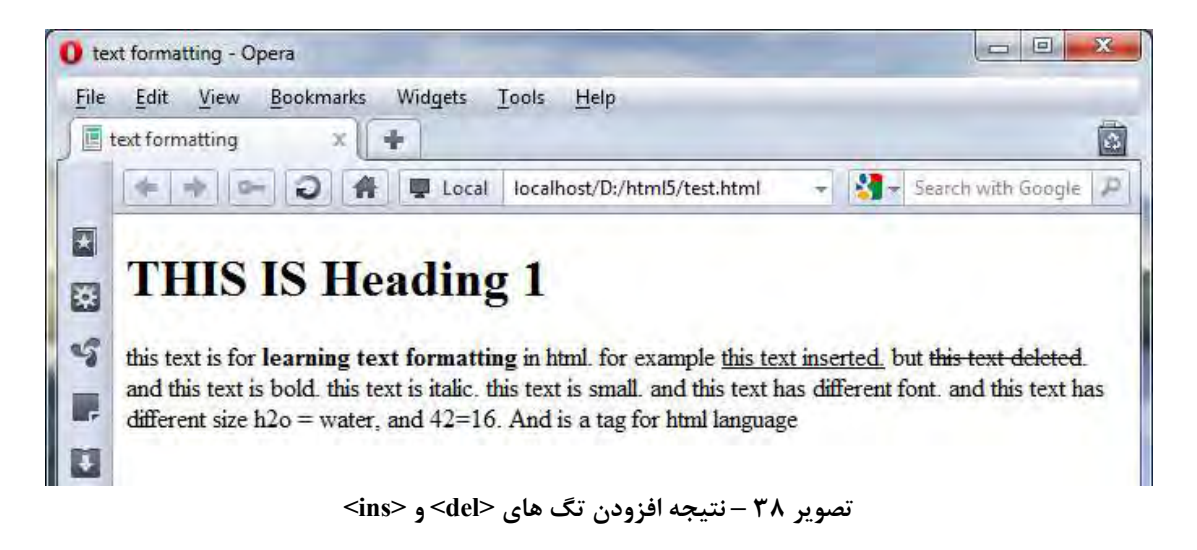

همانگونه که مشاهده می کنید با افزودن تگ <ins<، عبهارت "inserted test this "بهه صهورت "زیهر خهط دار " و عبارت "this text deleted" به صورت "خط خورده" تبدیل شده است. بسیار خب! تا اینجا قسمت های ۱،۲،۳ و ۴ را تکمیل کردیم (به تصویر ۳۵ صفحه ۳۹ دقت کنید.) اکنون به تکمیـل قسمت های ۵، ۶ و ۷ می پردازیم. همانگونه که در تصویر مذکور مشاهده می کنید (و از خود متن نیز همین امر استنباط مــی شــود)، قســمت ۵، یــک عبارت bold (توپُر)، و قسمت ۶، یک عبارت italic (مورب)است.

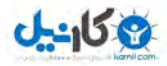

هما[ن](#page-36-0)گونهکه در صفحات پیشین آموختیم (و در جدول ۲ نیز به اختصار بیان کردیم)، برای توپُر (bold) نشــان دادن یک عبارت باید از تگ <b>، و برای مورب (italic) نشان دادن یک عبارت باید از تگ <i> استفاده کنیم.پس بـرای 1قسمت های و 6 به تگ جدیدی نیاز نداریم. اما برای قسمت ،4 یکی دیگر از تگ های قالب بنهدی مهتن در html را معرفی می کنیم.

 $\leq$ small>  $\bullet$ در html از تگ <small> برای کوچکتر کردن سایز یک عبارت نسبت به سایز مبتن اطبراف آن استفاده می شود.به عبارت دیگر استفاده از این تگ موجب می شود که یک عبارت نسبت به نوشـته هـای چـب و راستش کوچکتر دیده شود.(در متون انگلیسی از این تگ برای درج توضیحات نیز استفاده می شود.)

اکنون که تگ <small <را شناختید، این تگ را به همراه دو تگ <b <و <i <به کد html خود اضافه می کنیم تها قسمت های ۵، ۶ و ۷ را تکمیل کرده باشیم.

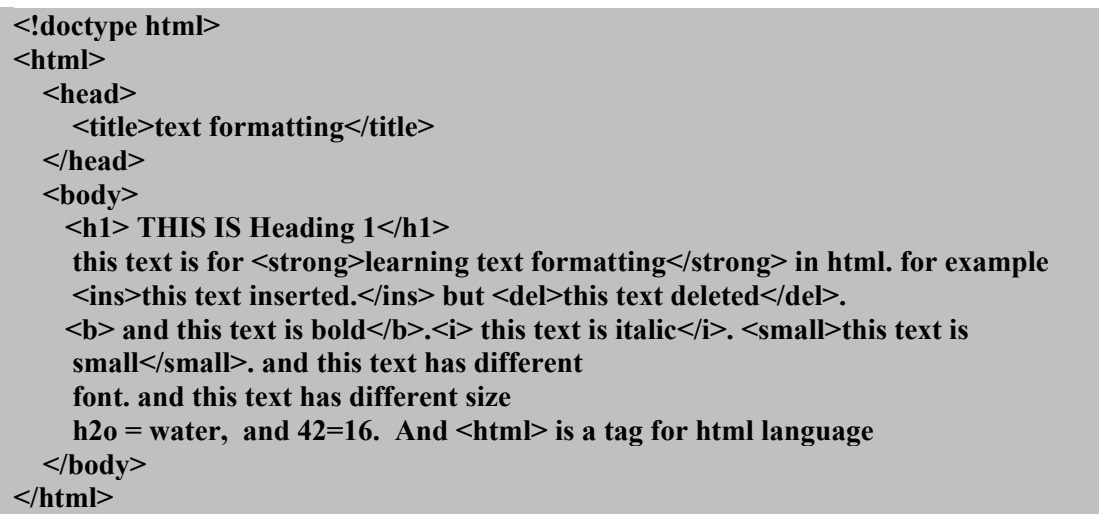

 **ریتصو 32 – افزودن تگ های <b <،> i <و <small<**

همانگونه که در کد فوق مشاهده می کنید، تگ های <b<،> i <و <small <را به کد html اضافه کردیم.حال ایهن کد را در مرورگر اجرا می کنیم تا شاهد تغییرات داده شده باشیم:

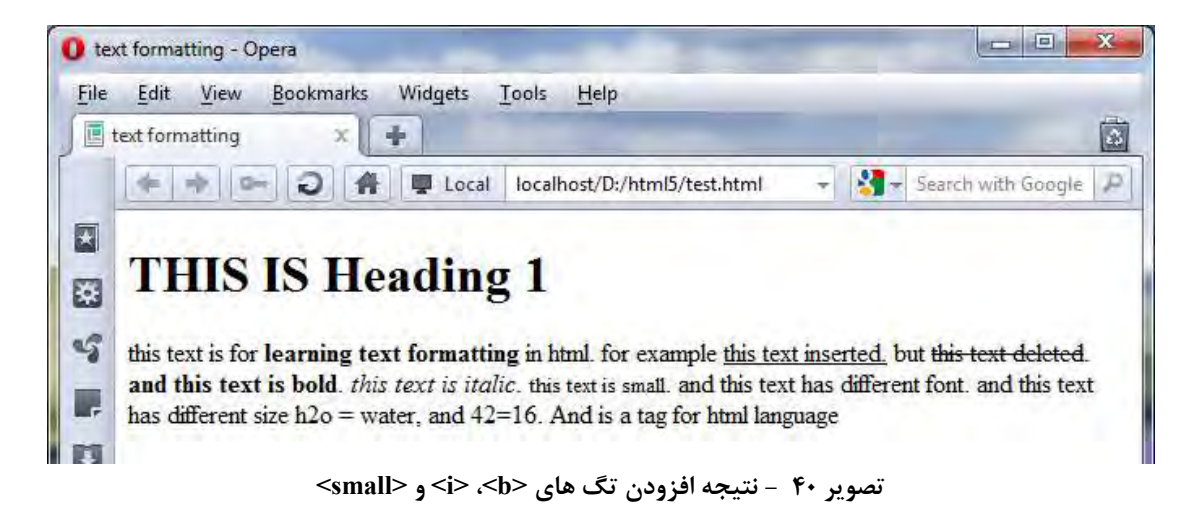

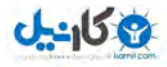

همانگونه که می بینید عبارت "bold is text this and "به صورت bold و عبارت "italic is text this "به صورت italic و عبارت "this text is small" کوچکتر از سایر عبارات این متن نمایش داده شده اند.

بسیار خب! تا اینجا ۷ قسمت از ۱۳ قسمت مربوط به مثال قالب بندی متن را تکمیل کرده ایـم. اکنــون بــه قســمت های ۸ و ۹ می پردازیم. قسمت ۸ با این عبارت مشخص شده است : "this text has different font" و با نگاه کـردن بـه آن متوجـه مـی شویم که فونت این عبارت با فونت بقیه متن متفاوت است. در نسخه های قبلی html ،تگی با عنوان <font <برای تغییر دادن "فونت" و "سایز" عبارات وجود داشهت. امها بها توجه به اینکه این کار از لحاظ طراحی ، غیر استاندارد بود، در 5html این تگ دیگر پشتیبانی نمی شود.و کار تغییهر به و سایز، فونت css واگذار شده است. قسمت ۹ نیز که با عبارت "this text has different size" مشخص شده است و دارای سایز بزرگتـری نسـبت بـه بقیه متن است، در نسخه های قبل html با استفاده از تگ <font> تغییر سایز می داد که با حذف تگ <font از 5html این کار نیز به css محول شده است. پس فعلا از قسمت ۸ و ۹ عبور می کنیم تا در فصل های آینده (در بخش مربوط به آموزش css)به آنها بپردازیم. اکنون به سراغ ادامه طراحی می رویم.

# **4-3 خط، باالنویس،پایین نویس**

به دهمین قسمت طراحی رسیده ایم.اگر به ت[صو](#page-39-0)یر ۳۵ صفحه ۳۹ دقت کنید می بینید که قسـمت ۱۰، یـک "خـط افقی" است.بله!درست است!در html می توانیم با استفاده تگ <hr<، ی خط افقی رسم کنیم. برای این کار کافی است در هر نقطه ای از برنامه که دوست دارید، یک تگ منفرد <hr> بگذارید.این تگ در مرورگر بصورت یک خط افقی نمایش داده خواهد شد و باعث می شود که مطالب صفحه، مجزا از یکدیگر نمایش داده شوند. **<hr>**

از تگ <hr <برای ترسیم خط افقی در html استفاده می کنیم.

اکنون،این تگ را نیز به کد خود اضافه می کنیم:

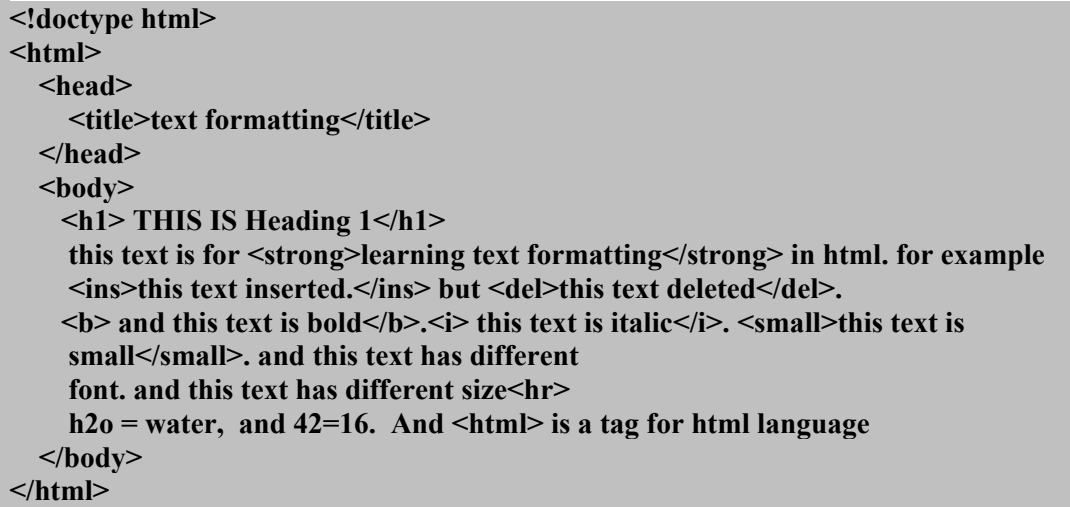

#### **ریتصو 11 – افزودن تگ <hr<**

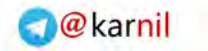

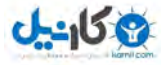

با توجه به تصویر فوق مشاهده می کنید، که در انتهای خط دوازدهم، تگ منفرد <hr <را درج کردیم، نتی ه افزودن این تگ را می توانید در تصویر زیر مشاهده کنید:

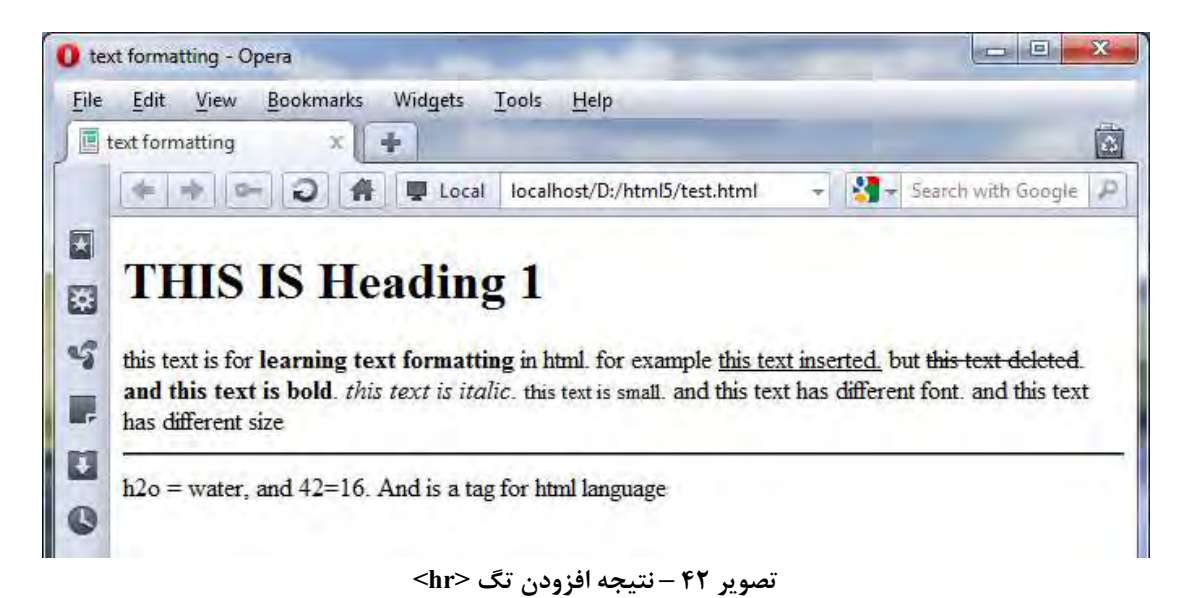

همانگونه که در تصویر مشاهده می کنید، تگ <hr <باعث ای اد ی خط افقی در صفحه شد. بسیار خب! تا کنون 11 قسمت از میال طراحی را تکمیل کرده ایم.اکنون به قسمت 11 12و می پردازیم.

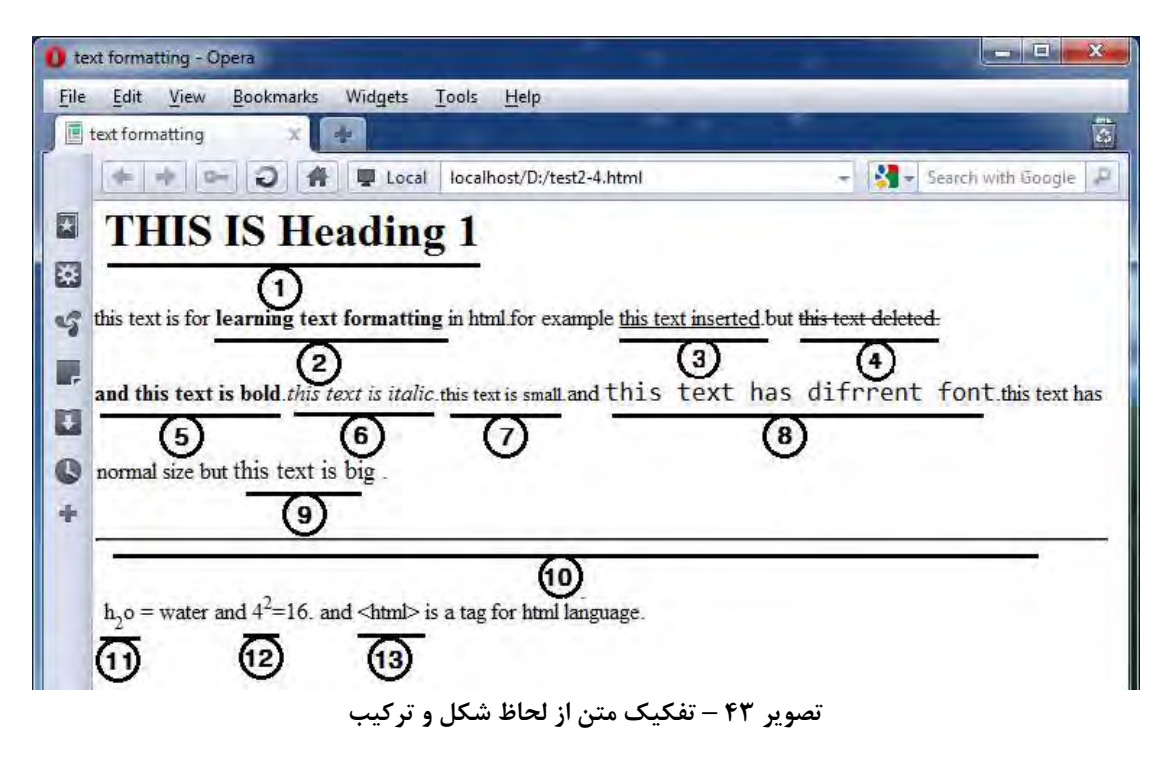

همانگونه که در تصویر مشاهده مـی کنیـد، قســمت هـای ۱۱ و ۱۲ مــتن هـایی هســتند کـه دارای "زیرنــویس" و "باالنویس" می باشند. در 15ml5 از تگ <sup> برای ایجاد "بالانویس" و از تگ <sub> برای ایجاد "زیرنویس" استفاده می کنیم.

 $\langle \text{sub} \rangle$   $\bullet$ 

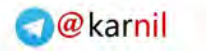

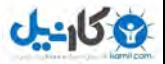

 $\mathbf{X}_1 \cdot \mathbf{h}_2$ ایجاد متن "زیرنویس دار" مانند  $\mathbf{X}_1 \cdot \mathbf{h}_2$ 

 $\langle \text{sup} \rangle$   $\bullet$ یجاد متن "بالانویس دار" مانند  $X^2 {\cal A}^2$  و ….

اکنون این دو تگ را نیز به کد خود اضافه می کنیم.

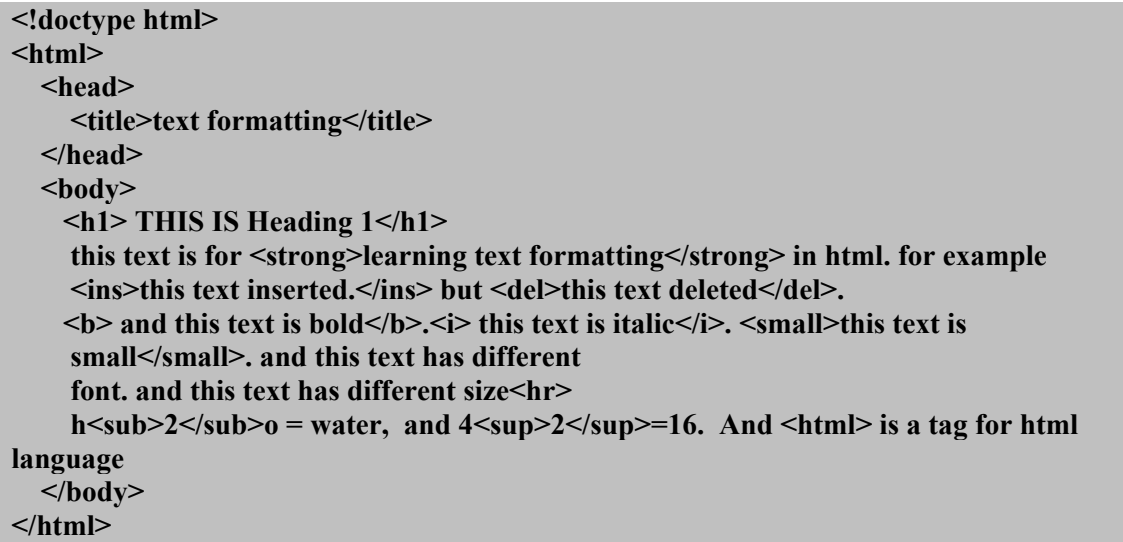

 **ریتصو 11 – افزودن تگ های <sub <و <sup<**

همانگونه که در کد فوق مالحظه می کنید، تگ های <sub <و <sup <را در خط سهیزدهم درج کهردیم. حهال بهه نتیجه اجرای این کد دقت کنید:

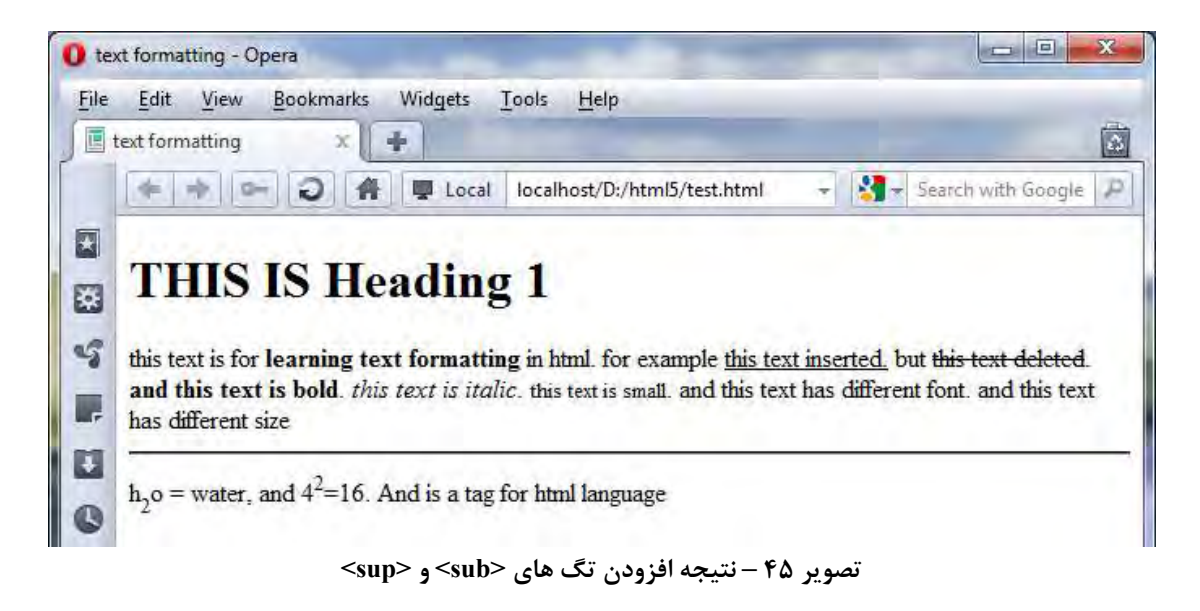

همانگونه که می بینید، افزودن تگ <sub <باعث زیرنویس شدن کاراکتر "2" در عبارت "o2h "شده است.همچنین فزودن تگ <sup> نیز باعث بالانویس شدن کاراکتر "۲" در عبارت  $^{42\mathbf{,2\mathbf{\cdot}}}$ شده است.

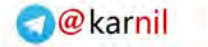

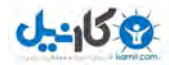

# **4-4 کاراکترهای خاص 5html**

بسیار خب! به آخرین قسمت تکمیل مثال طراحی می پردازیم.قسمت ١٣ طراحی، نحوه ایجاد کاراکترهای خـاص را آموزش میدهد.

فرض کنید، یک سایت آموزش html5 راه انـدازی کـرده ایـد.و مـی خواهیـد در مـورد تـگ <hr> توضـیح دهیـد. اماهمانگونه که می دانید، اگر این تگ را در هر جای صفحه بنویسید، یک خط افقی در صـفحه نمـایش داده خواهـد شد.پس باید چه کار کرد؟در واقع ما می خواهیم یک تگ را در صفحه نمایش دهیم بدون اینکه این تگ اجرا شود. نگران نباشید.راه حل ساده است.برای این کار باید از کاراکترهای خاص<sup>۱</sup> html استفاده کرد.

همانگونه که تا اینجا آموختیم، تگ های html در میان علامت های بزرگتر و کوچکتر (><) نوشته می شـوند تـا از متن معمولی تشخیص داده شوند. زمانی که مرورگر این علامت ها را می بیند، می فهمد که با یک تگ روبـرو شـده است.اما این موضوع یک مشکل را در بر دارد:اگر بخواهیم در متن خود از علامت هـای بزرگتـر و کـوچکتر اســتفاده کینم، یا بخواهیم یک تگ را نشان دهیم (بدون اینکه بخواهیم این تگ اجرا شود) با مشکلی روبرو می شویم کـه راه حل آن، استفاده از "کاراکترهای خاص html "است.

"کاراکترهای خاص" با عالمت امپرسند "&" شروع و پس از نوشتن چند حرف، با عالمت نقاه ویرگهول ";" پایهان می یابد.

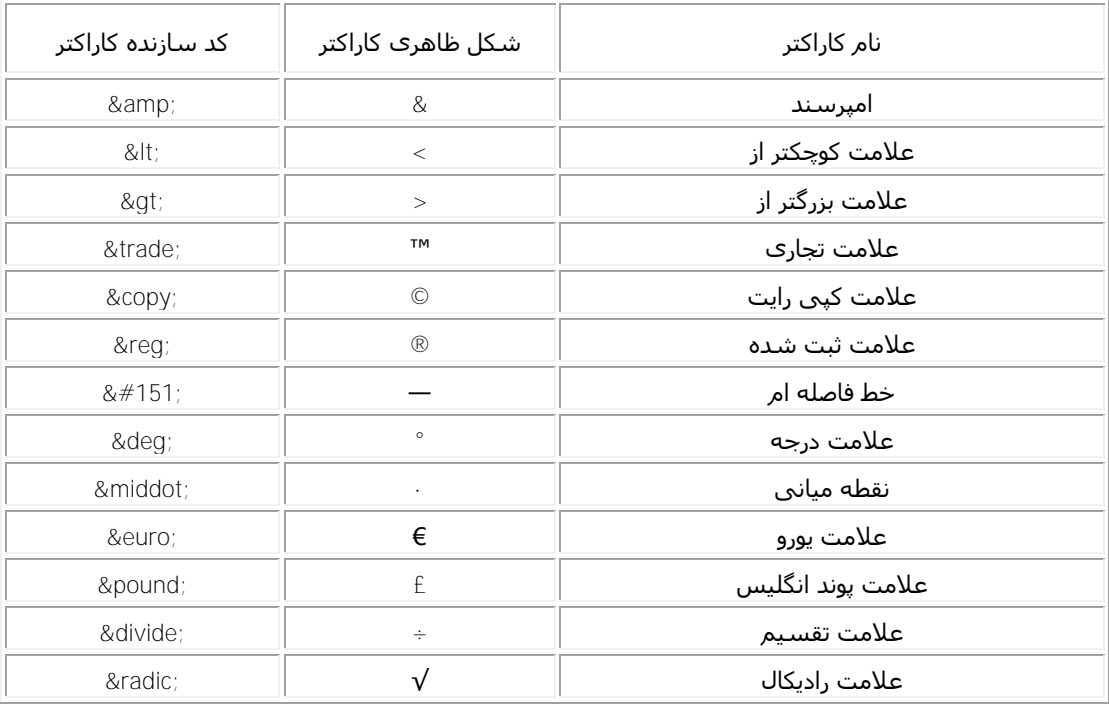

در جدول زیر تعدادی از کاراکترهای خاص به همراه کد سازنده آنها را مشاهده می کنید:

### **3جدول - کاراکترهای خاص در HTML**

بعنوان مثال برای نمایش علامت کوچکتر باید از کاراکتر خاص آن یعنی ";ett "استفاده کرد.یا برای نمایش علامت یی رایت" باید ";copy" را در کد خود بنویسیم" $\&$ copy"

**.** 

Special characters<sup>1</sup>

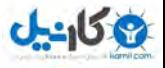

بهتر است خودتان یک بار این کد ها را در یک فایل html نوشته و نتیجه اجرای آن را ببینید. خب! حالا به مثال خود بازمی گردیم.همانگونه که دیدیم، برای نمایش عبارت "<html>" در صفحه مرورگ ، نبایـد مستقیما علامت های کوچکتر و بزرگتر را بنویسیم (زیرا همانگونه که گفتیم این کار باعث می شود که مرورگر ایـن عالمت ها را با تگ اشتباه بگیرد( بلکه باید از کاراکترهای ";lt "&و ";gt "&استفاده کنیم.اکنون این دو کهاراکتر را به کد مثال اضافه کرده و نتیجه را بررسی می کنیم.

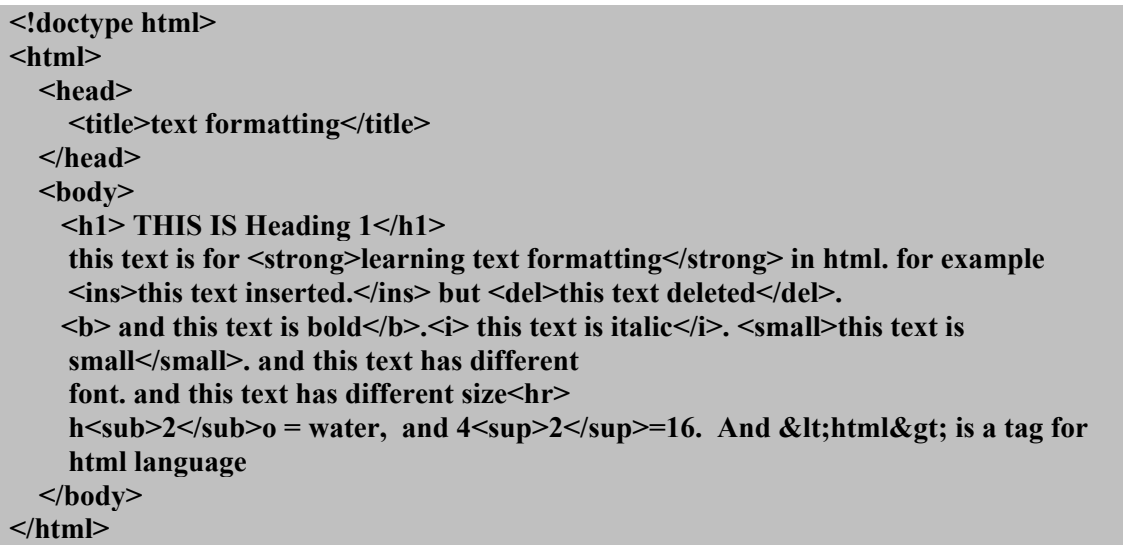

 **ریتصو 16 - افزودن کاراکترهای خاص ;lt &و ;gt &**

همانگونه که در خط سیزدهم مشاهده می کنید، بجای استفاده از علامت های کوچکتر و بزرگتر از کاراکترهای خاص **";lt "&و ";gt "&**کرده ا استفاده یم.نتی ه این تغییر را در تصویر زیر مشاهده می کنید:

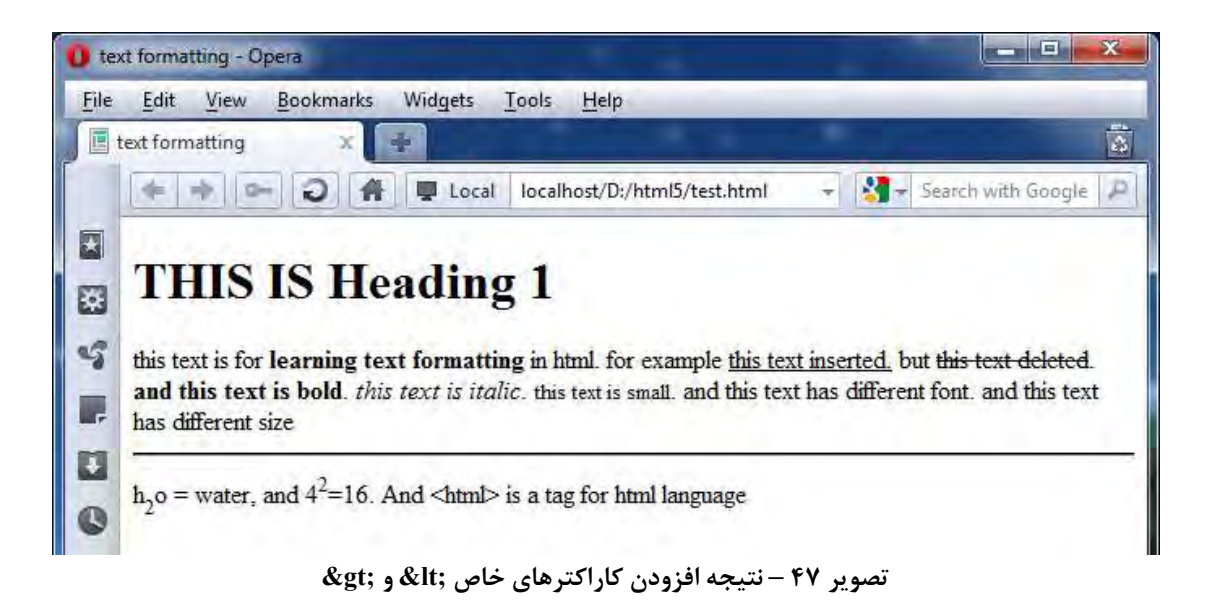

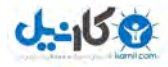

بسیار خب! تبریک می گویم.شما موفق شدید، مثال را با موفقیت طراحی کنید.بهتر است تصـویر فـوق را بــا تصـویر ابتدایی (تصویر ۱۸ صفحه ۲۹[\)](#page-29-0) مقایسه کنید. می بینید که تمام قسمت ها را بدرستی طراحی کرده ایم(البته به جـز دو مورد مربوط به فونت و سایز که گفتیم باید با css طراحی شود.)

## **<pre> و> wbr>،<p> 4-5**

تا اینجا، شما را با اکثر تگ های مربوط به قالب بندی متن در 15html آشنا کرده ایم.در این قسمت، سه تگ دیگر را تقدیم حضورتان می کنیم. این سه تگ عبارتند از <p<،>pre <و <wbr <که در ادامه ، توضیح مربوت به هر ی را مشاهده می نمایید.  $< p > 0$ 

تگ <p <برای ای اد پاراگراف بکار می رود.

**<p>**

 **The p element automatically creates some space before and after itself. The space is automatically applied by the browser, or you can specify it in a style sheet. </p>**

### **ریتصو 17 – تگ <p<**

 $\langle$ wbr $\rangle$   $\bullet$ این تگ برای تعیین مکان شکستگی خط در یک عبارت بکار می رود.مرورگرها همواره تمامیت یک کلمـه را حفظ می کنند. یعنی اینکه هیچگاه یک کلمه را نمی شکنند و تمام حـروف آن کلمـه را در یـک خـط نمایش می دهند. و اگر احیانا این کلمه در انتهای جمله ظاهر شد و جا برای نوشتن آن کلمه کم بود، کل کلمه را به خط بعد برده و فاصله ایجاد شده در خط قبلـی را بـین فواصـل کلمـات آن خـط تقسـیم مــ، کند.این کار باعث می شود که در بعضی مواقع ظاهر خطوط بهم ریخته شود.بعنوان مثال این کد را در نظر بگیرید:

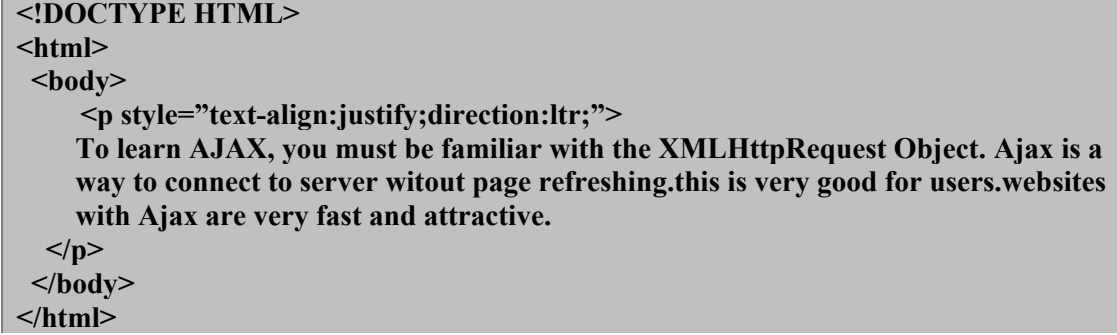

 **ریتصو 12 - عدم شکسته شدن کلمات با کم شدن کم شدن عرض مرورگر**

این کد را توسط مرورگر اجرا کنید. سپس با استفاده از ماوس، عرض مرورگر را کم و زیاد کنید.در همـین حال به کلمه "XMLHttpRequest "دقت کنید.همانگونه که می بینید، تمام حروف این کلمه همواره در یک خط ظاهر می شوند. به عبارت دیگر، تمام حروف این کلمه، یا در خط بالایی نمایش داده می شــود و یا در خط پایینی و هیچگاه این کلمه شکسته نمی شود.( این از خصوصیات مرورگرهاست که هیچگاه یک کلمه را نمی شکنند. بلکه جملات را فقـط از حـد فاصـل بین کلمات می شکنند زیرا ممکن است با شکسته شدن یک کلمه، معنی آن تغییر کند که این امـر قطعـا

کار اشتباهی خواهد بود. اما گاهی مواقع، شکسته شدن یک کلمه ، مشکلی در معنی آن بوجود نمی آورد.

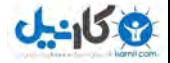

بعنوان میهال اگهر کلمهه "XMLHttpRequest "از بهین "XML "و "HttpRequest "شکسهته شهود، مشکلی خاصی پیش نمی آید.در اینگونه مواقع بهتر است این مطلب را برای مرورگر بازگو کنیم. که ما این کار را با استفاده از تگ <wbr> انجام میدهیم. یعنی اینکه ما با استفاده از این تگ به مرورگر مـبی گـوییم که در صورتی که نیاز باشد، می تواند از نقاه ای که این تگ در آن قرار دارد، کلمه را بشکند. در کد زیر این موضوع را مشاهده می کنید:

**<!DOCTYPE HTML> <html> <body> <p style="text-align:justify;direction:ltr;"> To learn AJAX, you must be familiar with the XML<wbr>Http<wbr>Request Object. Ajax is a way to connect to server witout page refreshing.this is very good for users.websites with Ajax are very fast and attractive.**  $\langle$ p>  **</body> </html>**

 **ریتصو 51 – استفاده از تگ <wbr<**

ین کد را توسط مرورگر فایرفاکس ٔ اجرا کرده و نتیجه حاصـل را بـا کـم و زیـاد کـردن عـرض مرورگـر مشاهده کنید.همانگونه که شاهد هستید، اینبار مرورگر قهادر اسهت کلمهه "XMLHttpRequest "را از نقاطی که با تگ <wbr <مشخص کرده ایم بشکند.

 $<$ pre $>$   $\bullet$ همان گونه که در صفحات قبل آموختید فضاهای خـالی در سـند html در هنگـام ترجمـه سـند توسـط مرورگر نادیده گرفته شده و تمام آنها به عنوان یک فضای خالی در نظر گرفته می شـوند (همـان مشـکلی که در زیر تصویر ۲۴ صفحه ۳۲ به تشریح آن پرداختیم). اما راهی برای حل ایـن مشـکل وجـود دارد کـه آنهم استفاده از تگ <pre <می باشد.تگ <pre <باعث میشود ک ه متون و عبارات به همان حالتی کهه در کد می نویسید - با حفظ فاصله ها و شکستگی خطوط- در خروجی نمـایش داده شـوند. ایــن تـگ بـرای نوشتن اشعار و یا نوشتن کدهای کامپیوتری در صفحه کاربرد دارد.کد زیهر نمونهه اسهتفاده از ایهن تهگ را نمایش می دهد:

**<!DOCTYPE HTML> <html> <body> <pre> Text in a pre element is displayed in a fixed-width font, and it preserves both spaces and line breaks </pre> </body> </html>**

 **ریتصو 51 – استفاده از تگ <pre<**

در تصویر زیر نتیجه استفاده از این تگ را مشاهده می کنید:

**.** 

<sup>1</sup> زیرا سای ر مرورگرها از این تگ پشتیبانی نمی کنند

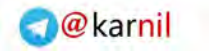

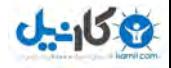

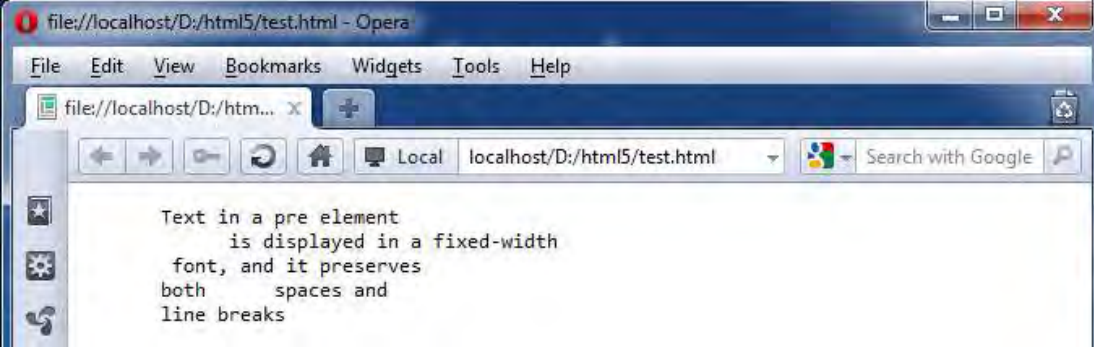

 **ریتصو 52 – نتیجه استفاده از تگ <pre<**

**4-6 لیست ها**

قسمت دیگری که برای کار با متون در html از آن استفاده می کنیم، "لیست ها " هستند.باور کل، سه نوع لیسهت در html وجود دارد که عبارتند از :لیست های نامرتب، لیست های مرتب و لیست ها ی تعریف.

**4-6-1 لیست نامرتب**

لیست نامرتب توسط تگ <ul <ساخته می شود و برای لیست کردن مهواردی اسهت کهه ترتیهب در آنهها اهمیت ندارد.هر گزینه لیست توسط عنصر <li <ساخته می شود.تکه کد زیر، نحهوه سهاخت یه لیسهت نامرتب را به شما نمایش می دهد:

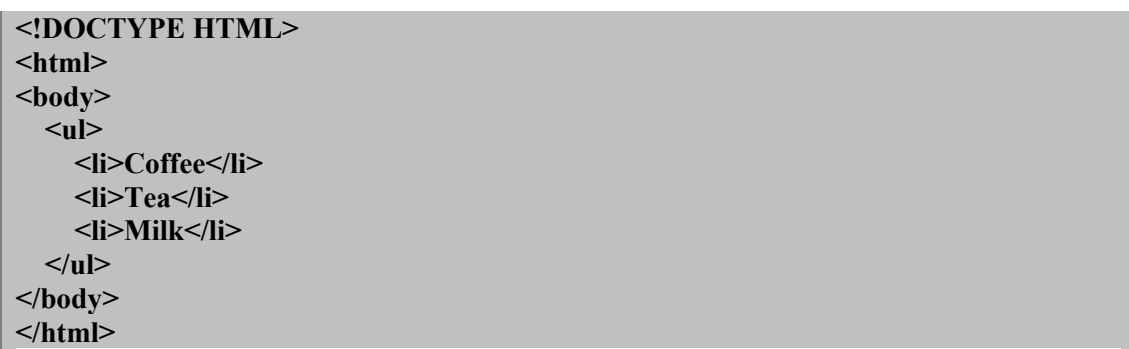

 **ریتصو 53 – لیست نامرتب** 

نتیجه اجرای کد فوق را در تصویر زیر مشاهده کنید:

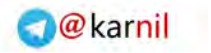

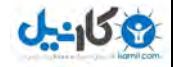

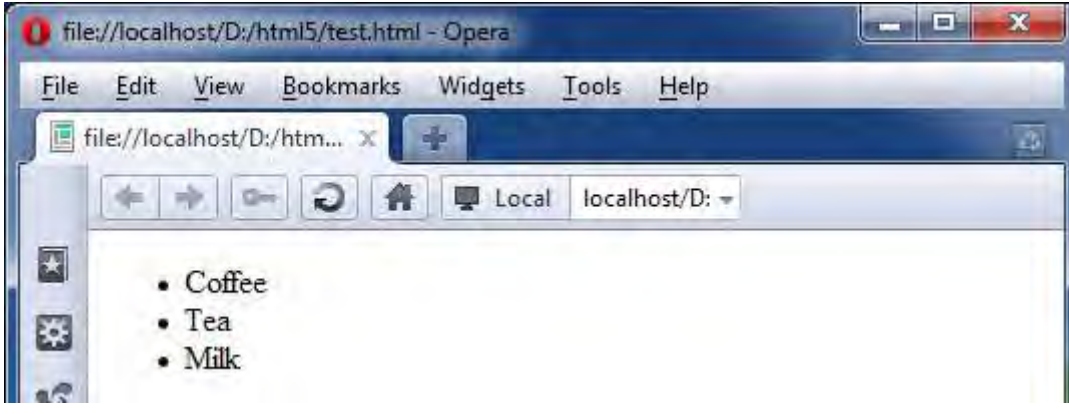

#### **ریتصو 51 – لی ست نامرتب**

همانگونه که در تصویر می بینید، به طور پیش فرض لیست های نامرتب در مرورگرها، کمی تو رفته نشان داده مـی شوند و عالمت های دایره توپُر در ابتدای هر مورد نشان داده می شود.البته در فصل های آینده خواهید آموخهت کهه چگونه با استفاده از CSS می توانید این دایره های تو پُر را عوض کرده و بجـای آن از کـاراکتر هـای دیگـر و حتــی عکس استفاده کنید

### **4-6-2 لیست مرتب**

لیست مرتب با عنصر <ol> نمایش داده می شود و برای لیست کردن مواردی بکار می رود که ترتیب در آنها اهمیت دارد.این ترتیب با استفاده از شماره گذاری مشخص می شود.البته می توانید این شماره گذاری را از عهدد مشخصهی شروع کنید.برای این کار از صفت "start "استفاده می کنیم.صفت دیگر این تگ، "reversed "است. در صورتی که این صفت در تگ نوشته شود، شمارش لیست از آخر به اول و به صورت نزولی خواهد بهود . البتهه ایهن صهفت هنهوز توسط هیچ مرورگری پشتیبانی نمی شود.

همانند تگ <ul> در تگ <ol> نیز از <li> برای ایجاد گزینه ها استفاده می کنیم. تکه کد زیر این موارد را نمایش می دهد:

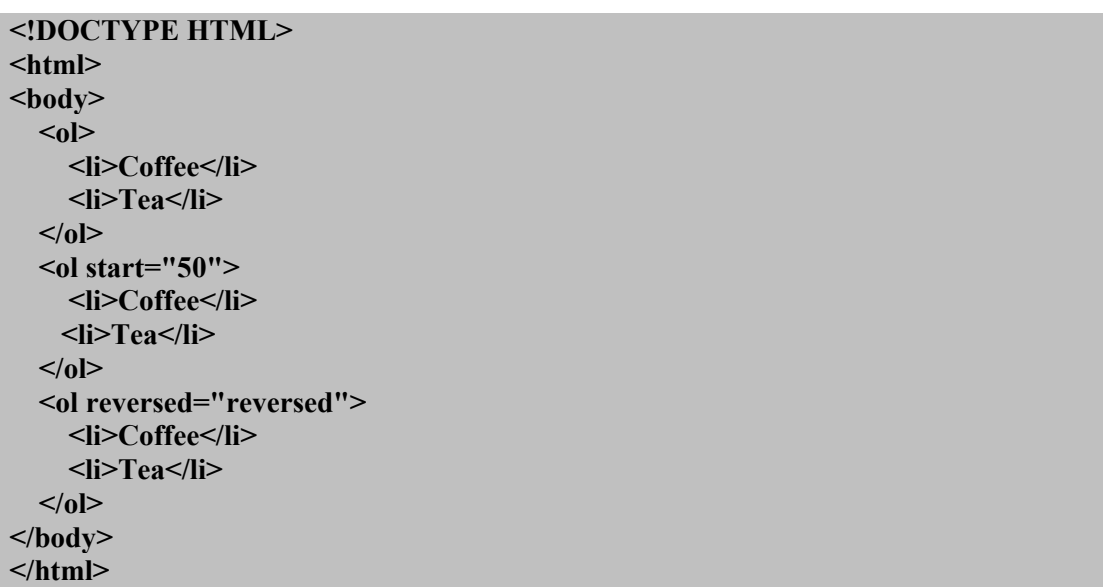

#### **ریتصو 55 – لیست مرتب**

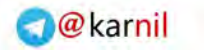

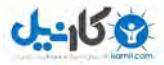

تصویر زیر در مرورگر اپرا نمایش داده شده است. همانگونه که در این تصـویر مـی بینیــد، صـفت reserved توسـط مرورگر اپرا پشتیبانی نمی شود، در نتیجه این لیست هم بصورت صعودی شمارش شده است:

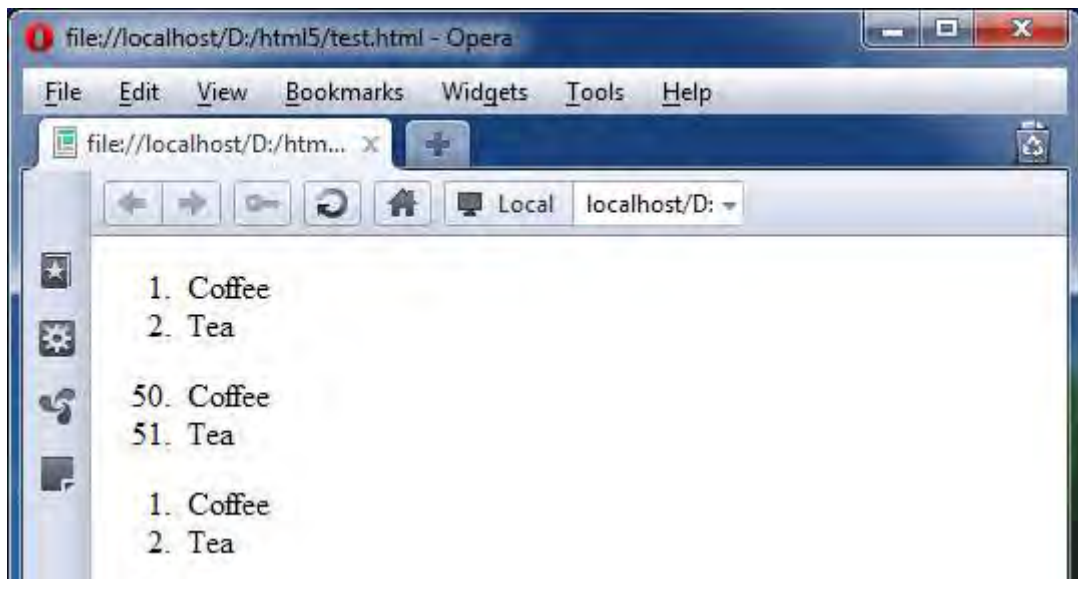

 **ریتصو 56 – لیست های مرتب**

## **4-6-3 لیست تعریف**

لیست تعریف با تگ <dl> مشخص می شود.در لیست تعریف برای گزینه هایی که نمایش می دهیم، تعریفی را نیـز می آوریم.در نتیجه در کدنویسی - بر خلاف تگهای <ol> و <ul> كه گزینه ها تنها با استفاده از <ii> مشخص می شدند- از <dt جرای مشخص کردن گزینه و از <dd> برای مشخص کردن تعریف گزینه استفاده می کنیم. در زیر ی لیست تعریف را مشاهده میکنید:

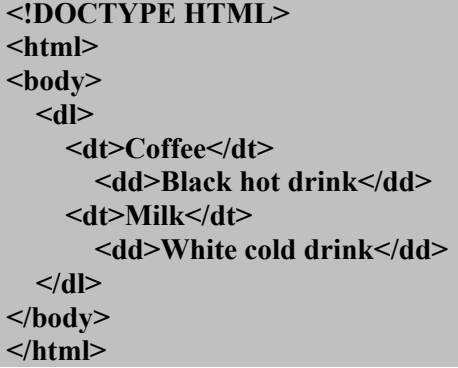

 **ریتصو 52 – لیست تعریف** 

در تصویر زیر نتیجه اجرای این تکه کد را ملاحظه می کنید:

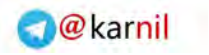

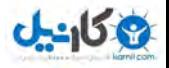

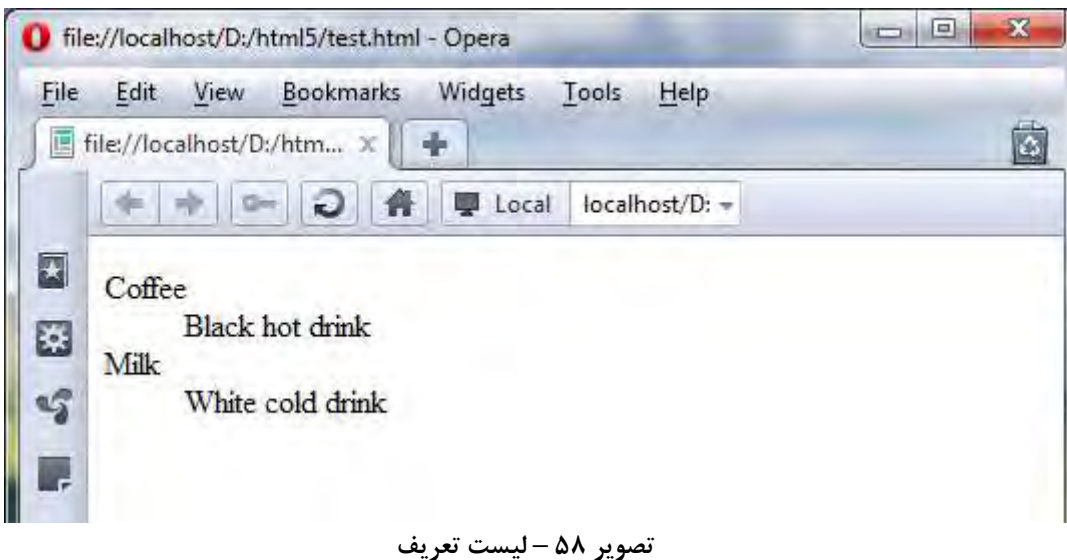

همانگونه که در تصویر فوق می بینید، برای هر یک از دو گزینه "Coffee" و "Milk" ، عبارتی به عنوان "تعریـف" آمده است.

# **<abbr> و> dfn> 4-7**

بعضی مواقع مطلبی در سایت می نویسیم که در این مطلب اصطلاحات جدیدی وجود دارد که این اصـطلاحات نیـاز به توضیح دارند.عنصر dfn برای نمایش تعریف کوتاهی از یک عبارت بکار می رود.برای این کار بایـد از صـفت title موجود در این تگ ، همانند تکه کد زیر استفاده کنیم:

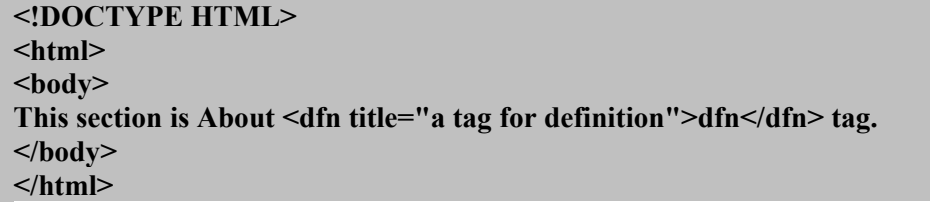

### **ریتصو 52 – کاربرد تگ dfn**

تصویر زیر نتیجه اجرای این کد را به نمایش می گذارد.

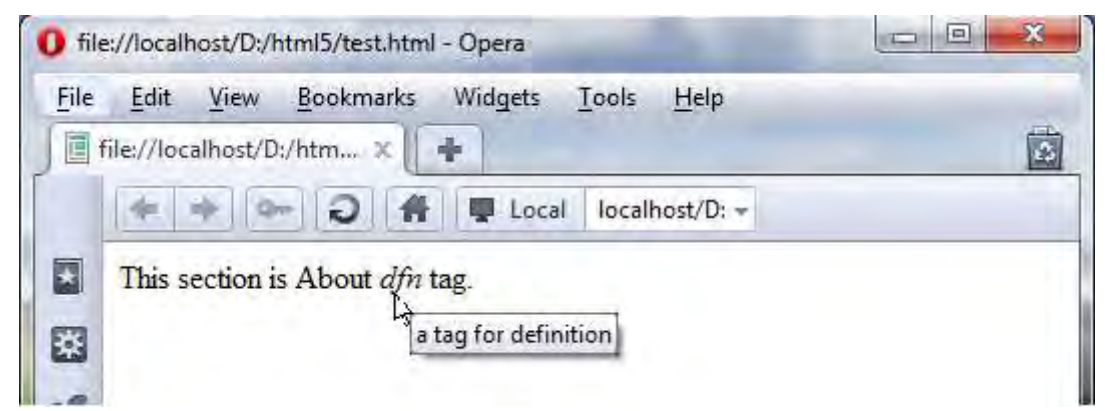

 **ریتصو 61 کاربرد تگ - dfn**

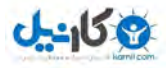

مرورگرها معمولا محتوی تگ dfn را بصورت مورب نمایش می دهند و همانگونه که در تصـویر مـی بینیـد، بـا قـرار گرفتن ماوس بر روی عبارتی که با این تگ مشخص شده است، یک تولتیپ<sup>٬</sup> ظاهر شده که توضیحات نوشــته شــده در صفت title این تگ را نمایش می دهد. عنصر  $\rm abbr^{Y}$  نیز همانند عنصر dfn است. از این عنصر در مواقعی استفاده می کنیم که بخواهیم یک کلمه مخفف را مشخص کنیم.مثلا html مخفف hyper text markup language است.تکه کد زیر نحـوه اسـتفاده از ایــن تــگ را نمایش می دهد.

#### **<!DOCTYPE HTML> <html> <body> This book is About <abbr title= "hyper text markup language">html</abbr>. </body> </html>**

 **ریتصو 61 – تگ abbr**

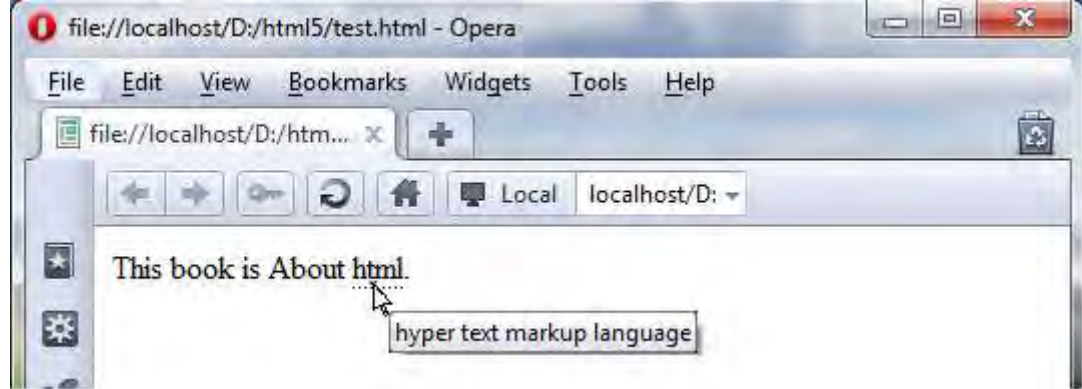

 **ریتصو 62 – اجرای تگ abbr**

همانگونه که می بینید مرورگر محتوی این تگ را به صورت ساده با یک خط نقطه چین در زیرش نمایش می دهـد. با قرار گرفتن ماوس بر روی این عبارت، یک تولتیپ حاوی متن داخل صفت title این عنصر نمایش داده می شود.

بسیار خب! شما اکنون تمام تگ های مربوط به قالب بندی متن را فرا گرفته اید. در فصـل هـای آینــده بـه کـار بـا جداول و تصاویر می پردازیم.

**.** 

<sup>1</sup> Tooltip - کادر کوچکی که در کنار ماوس ظاهر می شود و معموال توضیحاتی در مورد چیزی که ماوس بر روی آن قرار گرفته ارائه می کند

<sup>2</sup> Abbreviation به معنی مخفف

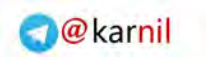

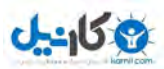

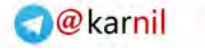

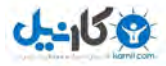

# **0. کار با جدول ها**

# **<td> و> tr> ، <table> 5-1**

جداول یکی از زیباترین بخش های html است. در این فصل نحوه ایجاد جدول های گونــاگون و تگهـای مربـوط بـه آنها را فرا می گیرید. همانطور که میدانید جدول عنصری است برای نظم بخشیدن به اطلاعات موجود در صفحه . ما در html با اسـتفاده از تگ <table می توانیم یک جدول ایجاد کنیم همانطور که می دانید هر جدول حـاوی تعـدادی سـطر و سـتون است. در زبان html برای ایجاد سطر از تگ <tr> و برای ایجاد سلول در هر ردیف از تگ <td استفاده مـی کنـیم.

تکه کد زیر نحوه ایجاد یک جدول ساده را به شما نشان می دهد:

**<!DOCTYPE HTML> <html> <body> <table> <tr> <td>row 1 cell 1</td> <td>row 1 cell 2</td> <td>row 1 cell 3</td> </tr> <tr> <td>row 2 cell 1</td> <td>row 2 cell 2</td> <td>row 2 cell 3</td> </tr> </table> </body> </html>**

**تص ریو 63 – نمونه ساده جدول html**

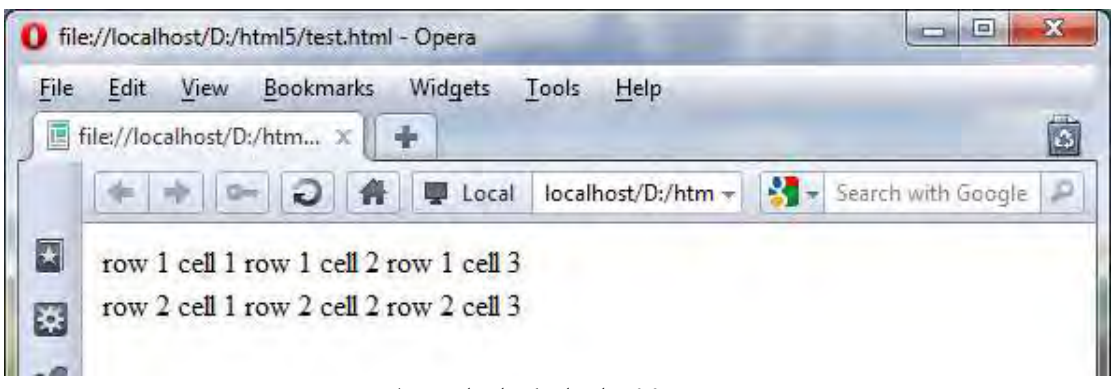

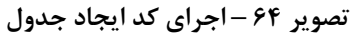

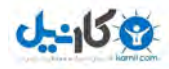

در تصویر باال جدولی که ساخته ایم را مشاهده می کنید. خب ! حتما می گویید این دیگر چه جور جهدولی اسهت.بله من هم با شما موافقم. این جدول یک مشکل دارد و آن هم اینست که کادر جدول نشان داده نشده اسـت و جــدول بی مفهوم است. باید گفت که در نسخه های پیشین html تگ <table <حاوی صفات گوناگون بهود کهه از آن جملهه همهین مهورد نمایش کادر جدول بود اما به دلیل اینکه کار ظواهر عناصر در 1tml5 بـه CSS واگـذار شـده اسـت، دیگـر در تـگ <table> تنها یک صفت داریم و آنهم صفت summary است که کار آن مشخص کردن خلاصه ای از جـدول بـرای مرورگرهایی است که محتوی صفحات را بصورت صوتی برای کاربران می خوانند. اما چون ما قصد داریم CSS را جداگانه به شما آموزش دهیم تا مطالب آن را بهتر بیاموزید، در اینجا فقط یک تکـه کد CSS را به کد قبلی می افزاییم که البته توضیحات مربوت به آن را به فصل CSS موکهول مهی کنهیم . تکهه کهد مذکور را در زیر مشاهده می کنید:

**<style type="text/css"> table{border-collapse:collapse;} table, td, th{border:1px solid black;} </style>**

شما تا آن زمان کافی است این تکه کد را در قسمت <head <فایل خهود قهرار دهید.بهه صهورتی کهه در کهد زیهر مشاهده می کنید:

**<!DOCTYPE HTML> <html> <head> <style type="text/css"> table{border-collapse:collapse;} table, td, th{border:1px solid black;} </style> </head> <body> <table> <tr> <td>row 1 cell 1</td> <td>row 1 cell 2</td> <td>row 1 cell 3</td> </tr> <tr> <td>row 2 cell 1</td> <td>row 2 cell 2</td> <td>row 2 cell 3</td> </tr> </table> </body>**

**</html>**

 **ریتصو 65 – اصالح کد table**

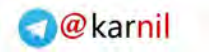

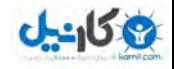

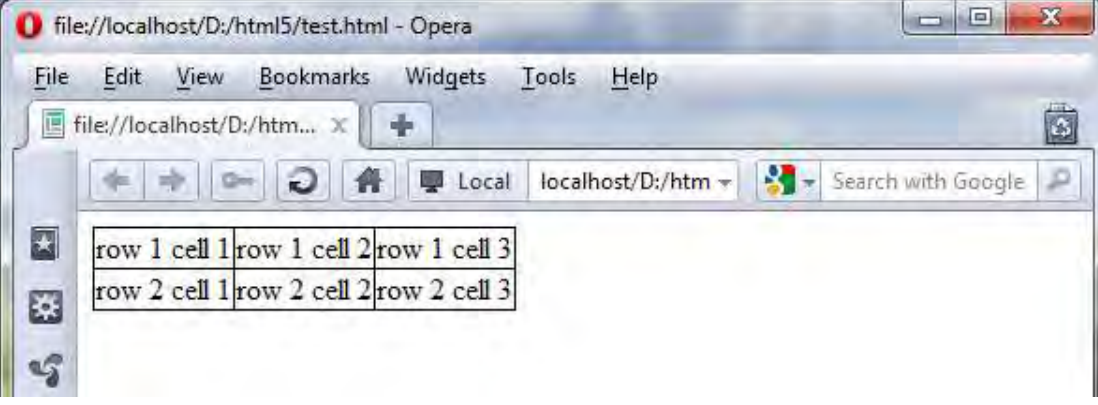

 **ریتصو 66 – اصالح کد table**

همانطور که می بینید با افزودن کد مذکور، جدول شکل واقعی خودش را پیدا کرد. به یاد داشــته باشــید کـه از هــم اکنون تا پایان فصل این تکه کد را به فایل خود اضافه کنید.

## **<th> 5-2**

همانگونه که می دانید در هر جدول همواره بالاترین سلول بعنوان سربرگ هر ســتون مشـخص مــی شـود کــه ایــن سربرگ ها مشخص می کنند که هر ستون حاوی چه اطالعاتی است. تگ <th> یک سلول سربرگ $^\prime$  را در یک جدول html ایجاد می کند. بطور کلی در یک جدول دو نوع سلول وجـود دارد:

سلو ل سربرگ : که با استفاده از تگ $\langle th \rangle <$ ایجاد میشود.

**.** 

سلول استاندارد : که هماناور که دیدیم با استفاده از تگ <td <ای اد می شود.

متون در یک سلول سربرگ معمولا بصورت توپُر و در مرکز سلول نمایش داده می شـوند در حالیکـه در یـک سـلول استاندارد بصورت معمولی و در سمت چپ سلول نمایر داده می شوند. در زیر نحوه استفاده از این تگ را مشاهده میکنید:

#### **<!DOCTYPE HTML> <html> <head> <style type="text/css"> table{border-collapse:collapse;} table, td, th{border:1px solid black;} </style> </head> <body> <table> <tr> <th>student name</th> <th>Mathematics</th> <th>physics</th> </tr> <tr>**

header<sup>'</sup>

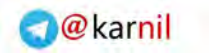

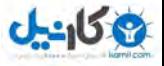

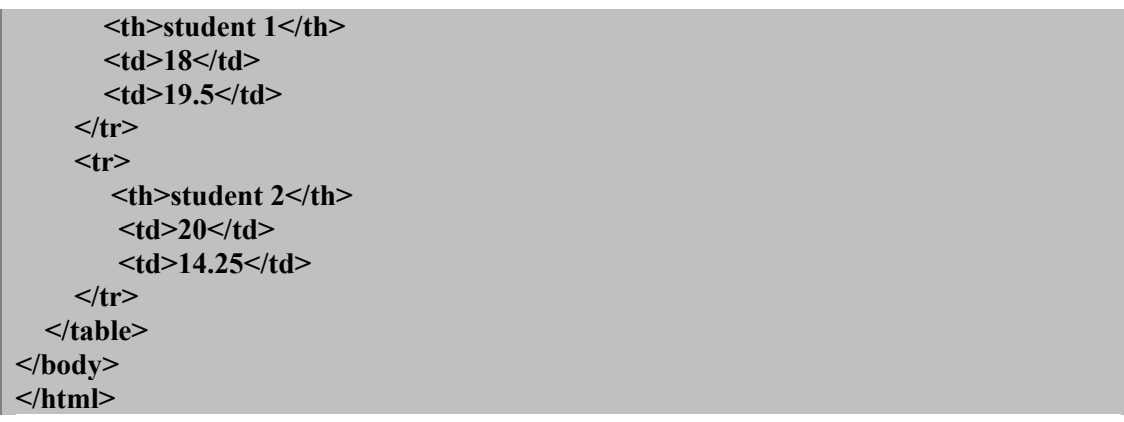

 **ریتصو 62 – استفاده از تگ <th<**

همانگونه که در کد فوق مشاهده می کنید، برای تولید سلول های سربرگ از تگ <th <و بهرای تولیهد سهلول ههای استاندارد از تگ <td> استفاده کرده ایم. نتیجه حاصل از اجرای این کد را در تصویر زیر مشاهده می نمایید:

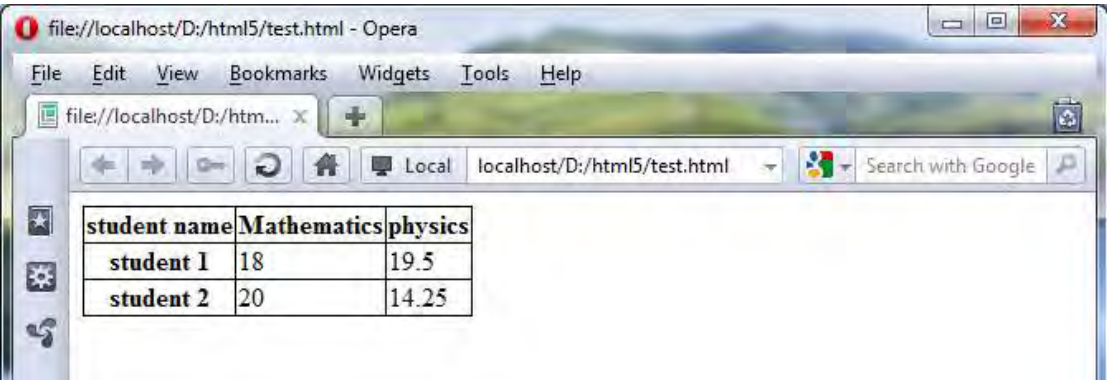

 **ریتصو 67 – استفاده از تگ <th<**

با توجه به تصویر فوق، در ردیف اول هر سه سلول جزء سلول های سربرگ (<th (<هستند اما در ردیف دوم و سهوم تنها سلول اول، سلول سربرگ بوده و دو سلول دیگر این ردیف ها، سلول استاندارد (<td (<هستند.

# $\leq$ caption $\geq$   $\neq$ - $\circ$

تگ <caption كيك "عنوان" برای جدول در نظر می گیرد. این عنوان معمولا در بالای جدول نشان داده می شود. این تگ باید بالفاصله پس از تگ آغازین <table <نوشته شود و الزم به ذکر است که هر جدول تنها یه caption می تواند داشته باشد.کد زیر نحوه استفاده از این تگ را به شما نشان می دهد.

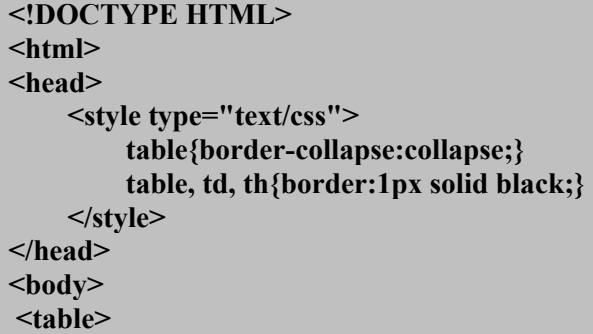

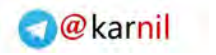

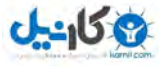

```
 <caption>Students marks</caption>
     <tr>
        <th>student name</th>
        <th>Mathematics</th>
        <th>physics</th>
     </tr>
     <tr>
        <th>student 1</th>
        <td>18</td>
        <td>19.5</td>
     </tr>
     <tr>
        <th>student 2</th>
         <td>20</td>
         <td>14.25</td>
     </tr>
   </table>
</body>
</html>
```
 **ریتصو 62 – استفاده از تگ caption**

هماناور که در کد فوق می بینید، تگ <caption <بالفاصله پس از تهگ آغهازین <table <نوشهته شهده اسهت.در تصویر زیر نتیجه اجرای این کد را مشاهده می نمایید:

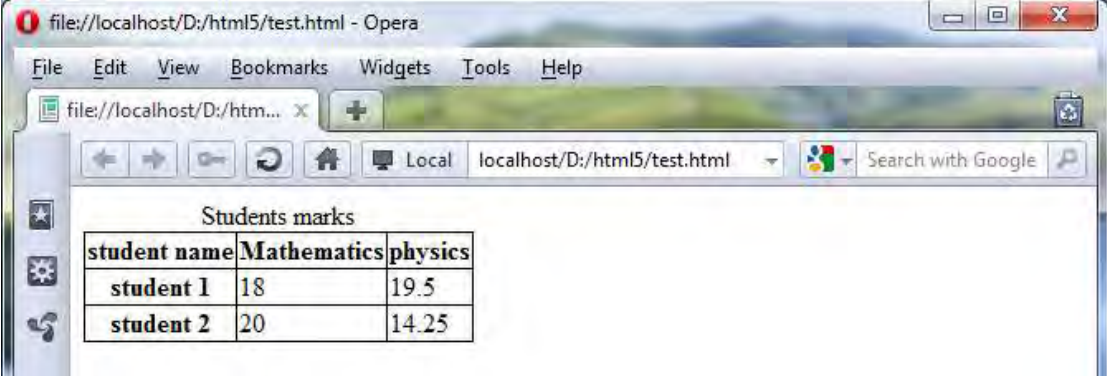

 **ریتصو 21 – استفاده از تگ <caption<**

همانگونه که در تصویر فوق مشاهده می کنید، عبارت "marks students "بعنوان caption این جهدول در قسهمت بالا و در وسط جدول نمایش داده شده است.

# **<tfoot> و> thead> ، <tbody> 5-4**

تگ های <tbody <،> thead <و <tfoot <برای گروه بندی ردیف ها و خانه های جدول بکار می رونهد. ایهن گهروه بندی باعث می شود که کار زیباسازی و سبک دهی توسط CSS راحت و آسان گردد.

تگ <tbody <ردیف هایی از جدول را به عنوان بدنه اصلی جدول، در ی گروه قرار می دهد.

این تگ باید حتما با تگ های <thead <و <tfoot <بکار گرفته شود.

تگ <thead <معموال ردیف اول از جدول را به عنوان سربرگ جدول مشخص می کند.

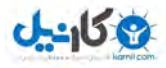

به یاد دارید که در صفحات گذشته از تگ <th> برای ایجاد یک سلول سربرگ استفاده می کردیم.توجـه کنیـد کـه تگ <thead> با تگ <th> متفاوت است. همانطور کـه گفتـیم، تـگ <th> یـک سـلول سـربرگ ایجـاد مـی کنـد درحالیکه تگ <thead> یک ردیف از جدول را گروه بندی کرده که این گروه، "گروه سربرگ" نام دارد. تگ <tfoot <معموال آخرین ردیف جدول را به عنوان "گروه ته برگ جدول" مشخص می ک ند نکته ای که باید در استفاده از این تگ ها مورد توجه قرار بگیرد اینست که ترتیب نوشتن این سه تگ ، مههم اسهت. یعنی ابتدا باید تگ <thead <، سپس تگ <tfoot <و در انتها تگ <tbody <را بنویسیم. کد زیر نحهوه اسهتفاده از این تگ ها را نمایش می دهد. آنچه که مشخص است اینست که هنـر اصـلی ایـن تـگ هـا، پـس از آمـوزش CSS مشخص می گردد.

#### **<!DOCTYPE HTML>**

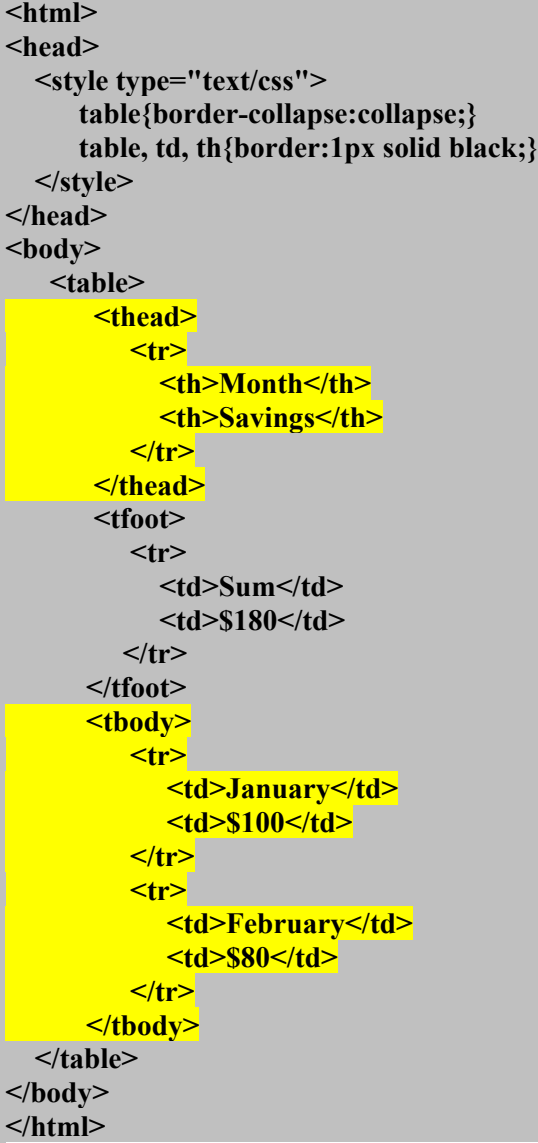

#### **ریتصو 21 – استفاده از تگ های <tbody <،> thead <و <tfoot<**

همانگونه که در تصویر فوق می بینید، سه قسمت <thead <،> tfoot <و <tbody <را ب ا رنهگ متمهایز نشهان داده ایم. هماناور که می بینید، قسمت <tfoot <قبل از قسمت <tbody <نوشته می شود و قسمت <thead <نیز قبل از این دو. در تصویر زیر می توانید نیتجه اجرای این کد را مشاهده نمایید:

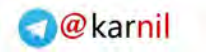

| ш    | file://localhost/D:/html5/test.html - Opera |                      |                  |                |       |      |                              |                          | 回<br>$\equiv$      | $\mathbf{x}$ |
|------|---------------------------------------------|----------------------|------------------|----------------|-------|------|------------------------------|--------------------------|--------------------|--------------|
| File | Edit                                        | View                 | <b>Bookmarks</b> | <b>Widgets</b> | Tools | Help |                              |                          |                    |              |
| 囸    | file://localhost/D:/htm x                   |                      |                  | $\Phi$         |       |      |                              |                          |                    | Ġ            |
|      |                                             | O                    |                  | Local<br>孯     |       |      | localhost/D:/html5/test.html | $\overline{\phantom{a}}$ | Search with Google | л            |
| 図    |                                             | <b>Month Savings</b> |                  |                |       |      |                              |                          |                    |              |
| E    | January                                     | <b>S100</b>          |                  |                |       |      |                              |                          |                    |              |
|      | February \$80                               |                      |                  |                |       |      |                              |                          |                    |              |
|      | Sum                                         | \$180                |                  |                |       |      |                              |                          |                    |              |

 **ریتصو 22 – استفاده از تگ های <thead<،>tfoot <و <tbody<**

در تصویر فوق ردیف اول جدول با استفاده از تگ <thead> در یک گروه با عنوان "گروه سـربرگ" قـرار داده شـده است. ردیف آخر نیز با استفاده از تگ <tfoot <بعنوان "گروه ته برگ" و دو ردیف وسط نیز توسط تهگ <tbody< به عنوان "گروه بدنه جدول"، گروه بندی شده اند.

## **<colgroup> و> col> 5-5**

تگ <col> صفتی را برای یک یا گروهی از ستون های یک جدول مهیا می کند. این تگ معمولا برای اعمال یک style به یک ستون مشخص به کار می رود. بعنوان مثال اگر جدول داشته باشیم که این جدول حاوی سه ستون باشد و ما بخواهیم کل ستون دوم را به رنگ قرمز درآوریم چه باید بکنیم؟البد می گویید که در هر ردیف، سلول دوم را به رنگ قرمز در می آوریم. خب ! این یک راه نسبتا دشوار است. یک راه بهتر برای این کار استفاده از تگ است. با استفاده از این تگ می توانید یک صفت را به کل ستون مورد نظر خود اعمال کنید.این تگ، یک $\rm{<}$ تگ منفرد است و یک صفت اختصاصی دارد با عنوان span که این صفت مشخص کننده تعداد ستون هایی است که قرار است استایل را به آنها اعمال کنیم. به عنوان میال توسط کد زیر، دو ستون اول ی جدول سه ستونی را به رنگ قرمز در می آوریم.

```
<!DOCTYPE HTML>
<html>
   <head>
     <style type="text/css">
       table{border-collapse:collapse;width:100%}
       table, td, th{border:1px solid black;}
     </style>
   </head>
   <body>
     <table>
         <col span="2" style="background-color:red" />
        <tr>
             <th>ISBN</th>
             <th>Title</th>
             <th>Price</th>
        </tr>
         <tr>
             <td>3476896</td>
            <td>My first HTML</td>
            <td>$53</td>
```
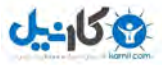

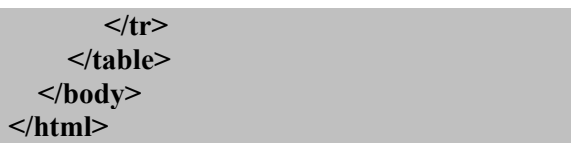

<span id="page-62-0"></span> **ریتصو 23 – استفاده از تگ </col<**

همانگونه که در کد فوق می بینید، در خط یازدهم یک تگ </col> به همراه صفت span مربوط به آن نوشته ایم. به این صورت :

 $\leq$ col span="2" style = "background-color : red">

توجه کنید که صفت style یک صفت عمومی در تگ های html است. صفت های عمومی html را در فصل های آتی به طور مفصل توضیح خواهیم داد اما در اینجا فقط به ذکر این نکته بسنده می کنیم که توسط صفت style می توان شکل، رنگ و ظاهر یک عنصر html را تغییر داد که در اینجا این صفت باعث قرمز رنگ شدن پس زمینه ستون های جدول شده است.

صفت span نیز همانطور که ذکر کردیم، صفت اختصاصی تگ $\langle\text{col}\rangle$  است. همانطور که می بینید ، در کد فوق مقدار این صفت برابر 2 است که معنی آن اینست که از ستون فعلی، تعداد دو ستون را تحت تاثیر قرار بده. توجه کنید که اگر ما می خواستیم بجای دو ستون اول، دو ستون دوم را تحت تاثیر قرار دهیم، باید یک تگ </col> بدون هیچ صفتی را قبل از تگ <col <کنونی می نوشتیم. به این صورت:

 $\langle$ col $\rangle$ 

 $\leq$ col span="2" style = "background-color : red">

 به این ترتیب می توان از ستون اول پرش کرده و به ستون دلخواه رسید. تصویر زیر نتیجه اجرای کد تصویر ۱٫۷۳ به نمایش می گذارد:

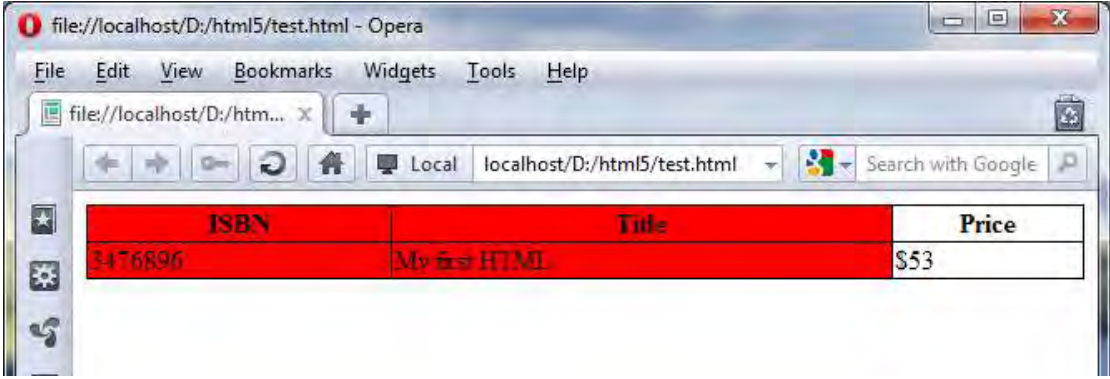

 **ریتصو 21 – استفاده از تگ </col<**

همانگونه که در تصویر مشاهده می کنید، رنگ پس زمینه دو ستون اول به رنگ قرمز درآمده است.

اما تگ دیگری که قرار است در این قسمت یاد بگیرید، تگ <colgroup <است. این تگ برای گهروه بنهدی سهتون های جدول به منظور اعمال استایل بکار می رود.همانگونه که دیدیم، تگ </col <استایل مورد نظر شما را بهه یه یا چند ستون اعمال می کرد. حال با استفاده از تگ <colgroup <می توانید این ستون ها را گروه بنهدی کهرده تها کار استایل دهی آنها سریع تر و راحت تر انجام شده یا تغییر داده شود. در زیر نحوه استفاد از ایــن تـگ را مشــاهده می کنید:

**<!DOCTYPE HTML> <html> <head>**

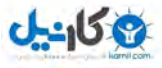

 **<style type="text/css"> table{border-collapse:collapse;width:100%} table, td, th{border:1px solid black;} </style> </head> <body> <table> <colgroup style="background-color:red" /> <col/> <col/> </colgroup> <colgroup style="background-color:yellow" /> <col/> <col/> </colgroup> <tr> <th>First Name</th> <th>Last Name</th> <th>Mathematics</th> <th>Physics</th> </tr> <tr> <td>reza</td> <td>darrudi</td> <td>17.25</td> <td>16.5</td> </tr> <tr> <td>somayyeh</td> <td>maddah</td> <td>17</td> <td>18.25</td> </tr> </table> </body> </html>**

#### **ریتصو 25 - استفاده از تگ <colgroup<**

در کد فوق، دو ستون اول که مربوط به نام و نام خانوادگی دانشـجو هســتند را در یـک گـروه و دو ســتون دوم کـه مربوط به نمرات دروس هستد در یک گروه دیگر قرار داده ایم.همانگونه که مشاهده می کنیـد، تـگ هـای <col> و <colgroup<، ردیف یا خانه ای را به جدول اضافه نمی کنند بلکه تنها همان ستون های موجود را تحت تاثیر قهرار می دهند. نکته دیگری که الزم به ذکر است اینست که تگ <colgroup <همانند تهگ <col <دارای صهفت خصوصهی span می باشد که دقیقا مشابه با صفت span ر تگ د col عمل می کند. در زیر می توانید نتیجه اجرای کد فوق را مشاهده نمایید:

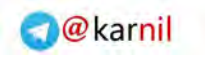

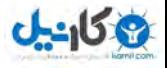

| File                   | Edit<br>View              | Bookmarks | Widgets                            | Tools | Help                         |                    |                              |                    |   |
|------------------------|---------------------------|-----------|------------------------------------|-------|------------------------------|--------------------|------------------------------|--------------------|---|
| 囸                      | file://localhost/D:/htm x | O         | $\Rightarrow$<br>Local             |       | localhost/D:/html5/test.html | ÷                  | R<br>$\overline{\mathbf{r}}$ | Search with Google | G |
| 四<br><b>First Name</b> |                           |           | <b>Last Name</b><br><b>ANTENDE</b> |       |                              | <b>Mathematics</b> |                              | <b>Physics</b>     |   |
| E                      |                           |           |                                    |       | 17.25                        |                    |                              | 16.5               |   |
| <b>TERVVAIL</b>        |                           | 113000    |                                    | 17    |                              | 18.25              |                              |                    |   |

 **ریتصو 26 – استفاده از تگ <colgroup<**

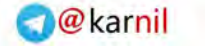

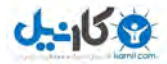

# **6. صفت های عمومی**

اگر بخاطر داشته باشید در فصل قبل اشاره ای به صفت عمومی تگ <col <داشتیم و گفتیم که این صفت هها را در فصلی جداگانه به شما آموزش می دهیم. بسیار خب! اکنون وقت آن است که در مورد این صفات بیشتر بدانیم. تا اینجا با تگ های بسیاری آشنا شده اید و همانطور که دیدید بعضی از این تگ ها، صفت هایی نیـز دارنـد بعنـوان مثال حتما صفت span در تگ $\langle\text{col}\rangle<0$  را بخاطر دارید یا صفت start در تگ $\langle\text{ol}\rangle<0$  که عدد آغاز یک لیست مرتب را مشخص می کرد.

به این صفت ها که برای هر تگ، متفاوت است، صفت های خصوصی می گویند که هر کدام از این صفت ها، وظیفـه مخصوصی در تگ خود بر عهده دارند.

اما بعضی از صفت ها هستند که در تمام تگ ها وجود دارند. بعنوان مثال صفت title یکی از این صفت هاسـت. اگـر بخاطر داشته باشید این صفت را اولین بار در تگ <dfn <بکار بهردیم و سهپس در تهگ <abbr <نیهز از آن م هددا استفاده کردیم. یا صفت دیگری میل صفت style که این صفت را نیز تا بحال در چندین تگ بکار برده ایم. اینگونه صفتها که در همه تگ ها وجود دارند، تگ های عمومی نام دارند. یعنی اینکه تمام تگ ها می توانند از این صفت ها استفاده کنند.

در 5html چهارده نوع صفت عمومی داریم که عبارتند از:

**Title**

این صفت اطالعات بیشتری در مورد عنصر ارائه می دهد که این اطالعات معموال بهه هنگهام قهرار گهرفتن ماوس بر روی عنصر بصورت یک tooltip نمایش داده می شود. و بصورت زیر مورد استفاده قرار می گیرد <*element* title = *"value"*> که بجای element نام تگ مورد نظر را نوشته و بجای value متن مورد نظر خود را بنویسـید. ایــن مــتن همان متنی است که در tooltip نمایش داده می شود. کد زیر نمونه ای از کاربرد این صفت در دو تگ <abbr <و <p <را نمایر می دهد:

**<p>**

 **<abbr title="World Health Organization">WHO</abbr> was founded in 1948. </p> <p title="Free Web tutorials"> W3Schools.com </pl>**

 **ریتصو 22 – کاربرد صفت title**

**Style**

از این صفت به منظور ایجاد یک inline style برای عنصر مورد نظر استفاده می کنــیم. همانگونــه کــه در آینده خواهیم دید برای اعمال استایل به یک عنصر، چندین راه وجود دارد که استایل دهی از طریق صفت style، استایل دهی داخلی یا inline نامیده می شود. این نوع استایل دهی باعث می شــود ســایر اســتایل های اعمال شده به عنصر نادیده گرفته شده و استایل درج شده در این صفت بهه عنصهر اعمهال شهود. در فصل های آینده در مورد style ها به تفصیل سخن خواهیم گفت. نحوه استفاده از صفت style به صورت زیر است:

<*element* style = *"value"*> که بجای element نام تگ مورد نظر را نوشته و بجای value، استایل مورد نظر خود را می نویسـید. کـد زیر نمونه ای از این کد را به شما نمایش می دهد:

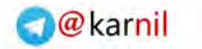

**<h1 style="color:blue;text-align:center">This is a header</h1> <p style="color:green">This is a paragraph.</p>**

 **ریتصو 27 – استفاده از صفت style**

**Class** ین صفت یک "نام کلاس<sup>י</sup>" برای عنصر فراهم می کند که این "نام کلاس" در استایل دهی مورد استفاده قرار می گیرد.طر یقه استفاده :

<*element* class = *"value"*> که بجای element نام تگ مورد نظر را نوشته و بجای value، نام کلاس مورد نظر خـود را مــی نویســید. توضیحات کامل در مورد این تگ را در فصل css می توانید مشاهده کنید.

**Id**

بوسیله این صفت می توان یک "نام شناسه" برای عنصر مورد نظر ایجاد کرد که این "نام شناسه" در javaScript و CSS مورد استفاده قرار می گیرد. تعیین نام شناسه قواعدی دارد و مهمترین آن اینست که نام شناسه باید یکتا باشد. یعنی اینکه در فایل html خود نباید عنصر دیگری با این نام وجود داشته باشد. قواعد نامگذاری دیگری نیز وجود دارند که عبارتند از:

- 1. هر نام شناسه باید با یکی از حروف ) A تا Z ) یا ) a تا z ) شروع شود. به عبارت دیگر، نام شناسه نمی تواند با اعداد یا کاراکتر های دیگر آغاز شود.
- 2. نام شناسه تنها می تواند شامل حروف ) Z-A,z-a) ، خط زیر ) -(،خط فاصله ) 1-3(، اعداد ) \_ (، کولن ) : ( و نقاه ) . ( باشد. یعنی اینکه اگر کاراکتر دیگری غیر از این کاراکترها در نامگذاری استفاده شود، این نام شناسه نامعتبر خواهد بود.
- 9. نام شناسه ، sensitive-case یا "حساس به متن" است. یعنی اینکه در نامگذاری، حروف کوچک و بزرگ با هم فرق دارند. به عبارت دیگر شناسه "my Element" با شناسه "element\_MY "تفاوت دارد.

نحوه استفاده از صفت id بصورت ز یر است:

<*element* id = *"value"*> که ب ای *element* نام تگ مورد نظر را نوشته و ب ای *value*، نام شناسه مورد نظر خود را وارد کنید.

**tabIndex**

هنگامی که از کلید Tab صفحه کلید کامپیوتر برای پرش بین عناصر صفحه استفاده می کنید، توسط این صفت می توانید، ترتیب فعال شدن این عناصر را تعیین کنید. نحوه استفاده از این صهفت بهه شهرح زیهر است:

<*element* tabindex = *"value"*> که بجای element نام تگ مورد نظر را نوشته و بجای value، باید یک عدد وارد کنید. کد زیرکاربرد این کد را در لینک ها نشان می دهد:

**<a href="http://www.w3schools.com/" tabindex="2">W3Schools</a><br /> <a href="http://www.google.com/" tabindex="1">Google</a><br /> <a href="http://www.microsoft.com/" tabindex="3">Microsoft</a>**

 **ریتصو 22 - استفاده از صفت tabindex**

**.** 

به مقادیر tabindex دقت کنید. با اجرای این کد در مرورگهر و فشهردن کلیهد tab از روی صهفحه کلیهد، لین دوم به صورت فعال در می آید. زیرا صفت tabindex ، اولویت این عنصر را برابر 1 قهرار داده اسهت.

Class name<sup>1</sup>

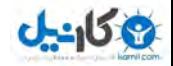

حال اگر دکمه tab را مجددا بفشارید، لینک اول فعال می شود. زیرا اولویت این عنصر با استفاده از صـفت tabindex برابر ۲ تعیین شده است. فعال شدن به این معنی است که اگر شما دکمه Enter صفحه کلیـد را بفشارید، عنصر فعال شده، عکس العمل نشان خواهد داد و در این میال با فشردن دکمه Enter ، لینه دوم اجرا خواهد شد. فعال بودن یک عنصر در مرورگرهای مختلف بصورت های متفاوتی نمـایش داده مــی شود. به عنوان مثال در مرورگر فایرفاکس، یک کادر نقطه چین در اطراف لینک فعال شـده توسـط کلیـد tab نمایش داده می شود.

**hidden**

عناصری که از این صفت استفاده کنند در صفحه نمایش مخفی می شوند. یعنـی اینکـه وجـود دارنـد امـا نمایش داده نمی شوند. یکی از کاربردهای این صفت جلوگیری از مشاهده برخی عناصر توسط کاربر است. تا پس از ملاحظه ضوابط مربوطه (به عنوان مثال تیک زدن یک check box ) این عناصر برای کاربر قابل رؤیت شود. نحوه استفاده از این صفت به صورت زیر است:

<*element* hidden = "hidden"> که بجای element باید نام عنصری که قصد مخفی کردن آن را دارید ، بنویسید.

**dir**

همانگونه که می دانید بعضی از زبان ها مانند زبان انگلیسی از چپ به راست نوشهته مهی شهوند و بعضهی 1 دیگر مانند زبان فارسی از راست به چپ. این صفت، جهت متن را مشخص می کند و دارای سه مقدار rtl (راست به چپ)،  $\operatorname{itr}^{\chi}$  (چپ به راست ) و auto (تعیین جهت متن بصورت خودکار توسـط مرورگـر) اسـت. این گزینه زمانی کاربرد دارد که به عنوان مثال در یک متن فارسی یک کلمه انگلیسی قرار داده می شـود. در این صورت، یک نرم افزار خواندن متن، به وجود این صـفت، نیــاز مبــرم خواهــد داشــت. در زیــر نحــوه استفاده از این صفت را مشاهده می کنید:

<*element* dir = *"value"*> که بجای element نام عنصر مورد نظر را نوشته و بجای value، باید یکی از سه مقدار ltr ، rtl یا auto را قرار دهید.

**lang**

صفت lang مشخص کننده زبان محتوا می باشد. زبان ها بصورت اختصهار در ایهن صهفت قهرار داده مهی شوند میال fr برای زبان فرانسوی،en برای انگلیسی و fa برای فارسهی بکهار مهی رود. در آدرس زیهر مهی توانید لیست کاملی از نام اختصار ی زبان ها را مشاهده کنید:

http://w3schools.com/tags/ref\_language\_codes.asp در زیر نحوه استفاده از این صفت را مشاهد می کنید: <*element* lang = *"value"*> که ب ای *element* نام عنصر مورد نظر را نوشته و ب ای *value*، باید نام اختصاری زبان )مانند fa یها en

یا ....( را بنویسید.

**contenteditable**

**.** 

این صفت به تازگی به html اضافه شده است.همانگونه که می دانید تا پهیر از ایهن، در یه صهفحه وب امکان پاک کردن، تغییر دادن و ویرایر عناصر وجود نداشت اما اکنون با استفاده از این صفت می توان به

> Right to left $'$ Left to right

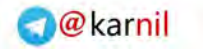

کاربر اجازه داد تا بتواند محتوی یک عنصر را در یک صفحه وب دستکاری و ویرایش کند. نحوه استفاده از این صفت به صورت زیر است: <*element* contenteditable = *"value"*> که ب ای *element* نام عنصر مورد نظر را نوشته و ب های *value*، مهی تهوان یکهی از سهه مقهدار true ، false یا inherit را قرار داد. که true امکان ویرایش کردن را می دهد.flase ، امکان ویرایش را نمی دهـد و inherit در صورتی امکان ویرایش را می دهد که عنصـر "parent"، نیــز قابـل ویــرایش باشــد در غیــر اینصورت این عنصر غیر قابل ویرایر خواهد بود.

مفهوم parent و child یا پدر و فرزند در زبان های برنامه نویسی، مفهومی بـرای توصـیف زیـر مجموعـه بودن یا ریشه بودن عناصر نسبت به یکدیگر است. به عنوان میال در تکه کد زیر:  $\text{thm}$  $-p$  Hello world!  $<$ /p> </html> عنصر <p<، فرزند عنصر <html <است زیرا در داخل این عنصر قرار گرفته و عنصر <html <نیهز ، پهدر عنصر <p> است زیرا این عنصر را در خود جای داده است.( به همین سادگی © )

در کد زیر نمونه استفاده از این صفت را مالحظه می کنید:

**.** 

#### **<!DOCTYPE HTML> <html> <body> <p contenteditable = "true">This is a paragraph. It is editable.</p> <p contenteditable = "false">This is a paragraph. It is not editable.</p> <b contenteditable = "true"> <p contenteditable = "inherit"> this is inherit that parent element is editable. </p>**  $\langle h \rangle$  **<b contenteditable = "false"> <p contenteditable = "inherit"> this is inherit that patent element is not editable </p>**  $\langle$ b> **</body> </html>**

<span id="page-68-0"></span> **ریتصو 71 - کاربرد صفت contenteditable**

همانگونه که در کد فوق مشاهده می کنید تمام حالت های استفاده از ایهن صهفت را ذکهر کهرده ایهم. در تصویر زیر نمونه ای از اجرای این کد توسط مرورگر اپرا به نمایر گذاشته شده است.

<sup>ا</sup> عنصر پدر

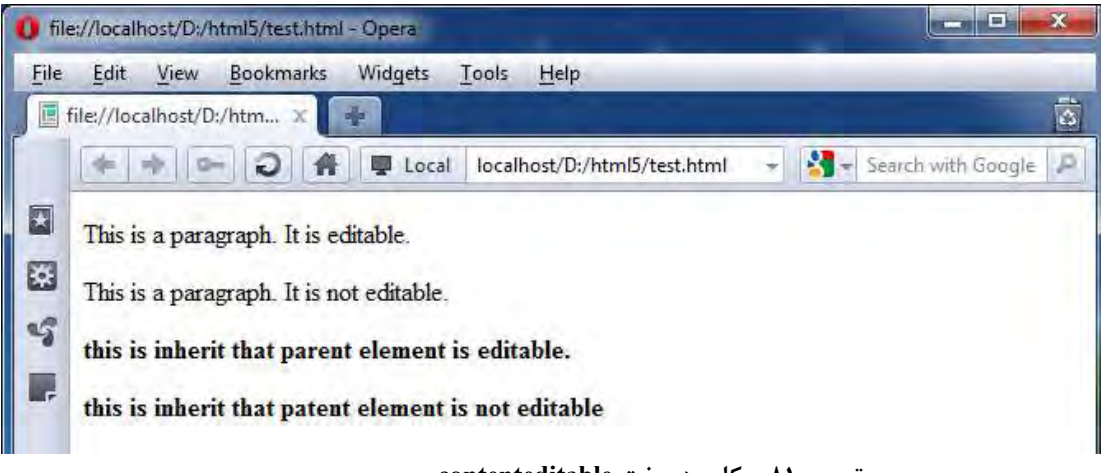

 **ریتصو 71 – کاربرد صفت contenteditable**

با اجرای کد فوق در کامپیوتر خود ، تصویر مشابه تصویر فوق را مشاهده خواهید کرد. در این تصویر خطوط اول و سوم قابل ویرایش بوده اما خطوط دوم و چهارم غیر قابل ویرایش اند.

**spellcheck**

صفت دیگری که به تازگی به جم صفتهای عمومی html وارد شده است، صفت spellcheck است. اگهر کد تصویر ۸۰ (کد قبلی) را در سیستم خود اجرا کرده باشید، متوجه خواهید شد که با تغییر متـون قابـل ویرایش، گاهی اوقات خط قرمز رنگی در زیر کلمات در حال ویرایش، ظاهر می شود. ایـن خطـوط بخـاطر وجود قابلیتی است به نام "spell check" یا " تست املاء ". و کار آن اینست که هنگامی که یک لغت از لحاظ املائی، نادرست است، در زیر آن یک خط قرمز رنگ رسم می کند تا شــما را از وجـود ایــن اشــکال مطلع سازد. با رفع این غلط املائی، خط قرمز نیز ناپدید می گردد. برای فعـال یـا غیـر فعـال کـردن ایـن قابلیت می توانید از صفت spellcheck استفاده کنید. این صفت دو مقدار را می پذیرد، true بهرای فعهال کردن این قابلیت و false برای غیرفعال کردن آن. نحوه استفاده از این عنصر را در زیر مشاهده می کنید: <*element* contenteditable = *"value"*> که ب ای *element* نام عنصر مورد نظر را نوشته و ب ای *value*، باید یکی از دو مقهدار true یها false را

بنویسید. کد زیر نمونه ای از کاربرد این صفت را نشان می دهد:

**<p contenteditable="true" spellcheck="false">This is a praggagraph. It is editable without spellcheck capability.</p>**

#### **ریتصو 72 – کاربرد صفت spellcheck**

در کد فوق، متن مورد نظر قابل ویرایر بوده اما قابلیت spellcheck را ندارد.

**accesskey**

این صفت، یک shortcut (کلید میانبر) برای عنصر درست می کند تا دسـتیابی بـه ایـن عنصـر از طریـق صفحه کلید راحت تر و سریع تر شود. مقداری که برای این صفت در نظر گرفته می شـود همـان کـاراکتر دستیابی به این عنصر است. نحوه استفاده از این صفت به شکل زیر است: <*element* accesskey = *"value"*>

که بجای element نام عنصر مورد نظر را نوشته و بجای value، یک کاراکتر را می نویسیم. بعنوان مثال اگر مقدار value برابر با "w "باشد، هنگام اجرای صفحه با فشردن کلید ههای Alt و w از صهفحه کلیهد،

# 908

عنصر مذکور به حالت فعال در می آید. البته این صفت، در مرورگرهـای امـروزی کـاربرد کمـی دارد زیـرا معموال مرورگرها از کلیدهای ترکیبی برای اجرای دستورات خود استفاده می کنند.

**draggable**

صفت تازه ای که به html اضافه شده است، صفت draggable می باشد. بها اسهتفاده از ایهن صهفت مهی توانید قابلیت کشیدن و رها کردن با ماوس (drop and drag (را به عناصر اضافه کنید. نحهوه اسهتفاده از این صفت به صورت زیر است:

<*element* draggable = *"value"*> که بجای element نام عنصر مورد نظر را نوشته و بجای value، می توان یکی از سه مقـدار false ،true و یا auto را قرار داد. تکه کد زیر شما را بیشتر با این صفت آشنا می کند:

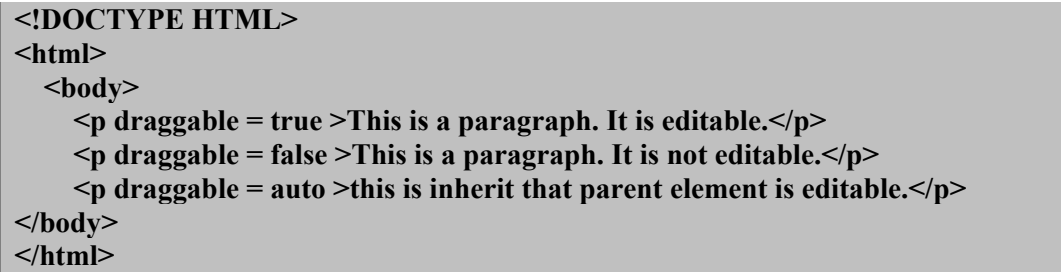

 **ریتصو 73 – استفاده از صفت draggable**

- **dropzone**
- **contextmenu**

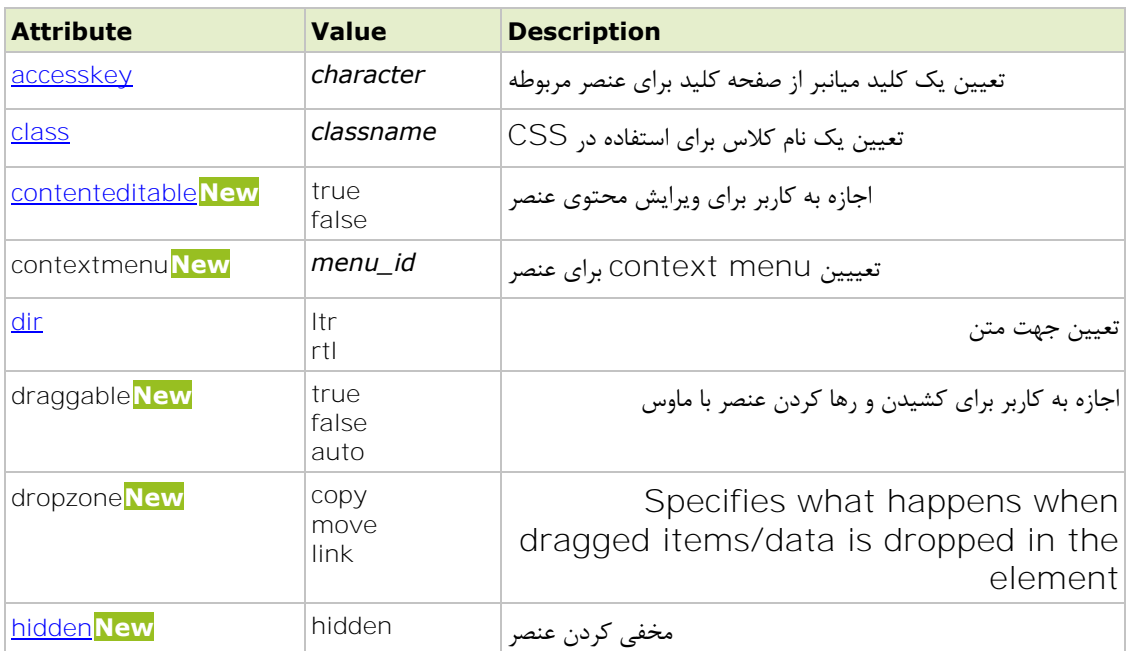

بسیار خب! اکنون که با همه ۱۴ مورد صفت های عمومی 1kml5 آشنا شدید، به شما تبریک می گـوییم. شــما مــی توانید این 11 مورد را باو ر خالصه در جدول زیر مشاهده کنید:

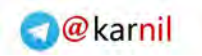

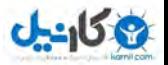

| id             | id             | تعیین نام شناسه برای عنصر                          |
|----------------|----------------|----------------------------------------------------|
| <u>lang</u>    |                | مشخص کردن زبان محتوی   language_code ،             |
| spellcheck New | true.<br>false | ابحاد قابليت تست املاء                             |
| style          |                | تعیین یک استایل inline برای عنصر  style_definition |
| tabindex       | number         | تعیین اولویت برای دستیابی از طریق دکمه tab         |
| title          | text           | مشخص کردن اطلاعات اضافی در مورد عنصر               |

 **1جدول – صفت های عمومی 5html**
# **7. کار با تصاویر، فیلم ها و صداها**

## $\langle \text{img} \rangle$   $\langle$   $-\rangle$

در فصل های گذشته با متون و جدول ها آشنا شدید. حال وقت آن رسیده است که صفحات خهود را بها اسهتفاده از تصاویر تزئین کنید. تصاویر یکی از مهمترین عناصر در زیبایی صفحات وب اسهت. در 5html، سهه فرمهت تصهویری پشتیبانی می شود:

- فرمت jpeg : برای عکس های رنگی
- فرمت gif یا 8-bit png :برای عکس های شفاف (که پس زمینه ندارند)
	- فرمت png : برای حروف شفاف ندارند( پس زمینه )که

برای قرار دادن تصویر در صفحه، از عنصر <img> استفاده می کنیم. این عنصر علاوه بر صفت های عمـومی کـه در فصل قبل معرفی کردیم، دارای ۶ صفت اختصاصی نیز می باشد کـه از ایـن ۶ صـفت، ۴ مـورد اختیـاری و ۲ مـورد اجباری هستند به این معنی که این 2 صفت حتما باید در تگ <img <درج شوند. در جدول زیهر ایهن صهفت هها را مشاهده می کنید، که دو صفت اول، صفتهای اجباری و 1 صفت بعدی، صفتهای اختیاری هستند:

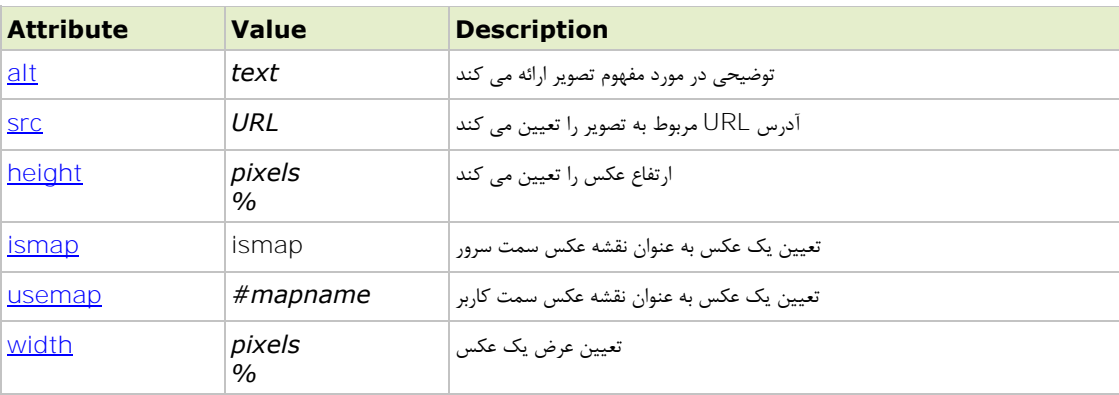

 **5جدول – صفت های تگ <img<**

در زیر، نحوه استفاده از این تگ را مشاهده می کنید:

 $\langle \text{img src} = "$ توضیحی در مورد مفهوم تصویر " $\text{alt} = "$ ادرس تصویر" = src همان طور که مشاهده می نمایید این عنصر از دو صفت اجباری src و alt استفاده می کند. صفت src منبه فایهل عکس را مشخص می کند و صفت alt متنی را برای عکس در نظر می گیرد تها در مهواقعی کهه عکهس در دسهترس نیست یا مرورگر نمی تواند آن را نمایش دهد، این متن بجای عکس نمایش داده شود. در ادامه توضـیحات کامـل در مورد این صفت ها را مالحظه می کنید.

#### **7-1-1 صفت alt**

هر عنصر <img <باید صفت alt را داشته باشد تا در زمانی که کاربر قادر به دیدن عکس نیست، این متن بجای عکس نمایش داده شود. دیده نشدن عکس ممکن است دلایلی مختلفی داشته باشد. ممکن است

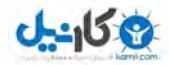

کاربری که در حال بازدید از سایت شماست، مشکل بینایی داشته و از نرم افزار های خواندن صفحه استفاده می کند، و یا اینکه مرورگر کاربر، تصاویر را نشان ندهد و یا فایل عکس در URL مشخص شده پیدا نشود و بسیاری دلایل دیگر. در این مواقع متن درون صفت alt می تواند تا حدی مقصود عکس را منتقل کند.

#### **7-1-2 صفت src**

این صفت، منب فایل تصویر را مشخص می کند. خوب است بدانید که در زبان های برنامه نویسی دو روش برای آدرس دهی وجود دارد. یکی " آدرس دهی مالق" و دیگری "آدرس دهی نسبی " . آدرس دهی مطلق، آدرس کامل و دقیق یک فایل را مشخص می کند. این نوع آدرس دهی معمولا زمانی استفاده می شود که بخواهید یک فایل (تصویر، ویدئو، صوت و…) را از یک سایت و یا منبع دیگر فراخوانی کنید. به عنوان مثال URL زیر یک URL مطلق است:

www.atada.ir/images/picure1.jpg همانگونه که مشاهده می کنید در آدرس دهی مطلق، آدرس کامل یک فایل به همراه نام میزبان مشخص شده و هیچ نکته مبهمی در مورد مکان فایل باقی نمی ماند.اما در مورد آدرس دهی نسبی وضع فرق می کند.

در آدرس دهی نسبی، آدرس فایل نسبت به مکانی که فایل کد را ذخیره می کنیم ، آدرس دهی می شود. از این روش برای آدرس دهی فایل های وب سایت خود استفاده می کنیم. بعنوان میال برای آدرس دهی نسبی یک فایل عکس تکه کد زیر را داریم:

 $\langle \text{img alt} = \text{``html5} \text{ and } \text{ess3} \text{''} \text{ src} = \text{``} \text{''} \text{ and } \text{``} \text{''}$ 

در این شرایط سه حالت مختلف برای آدرس دهی نسبی پیش می آید: 1. **شما فایل عکس را در کنار فایل کد ذخیره کرده اید** .

- در این حالت کافی است فقط نام فایل عکس (بهمراه پسوند) را در صفت SrC بنویسید. در این حالت مرورگر، پوشه ای که فایل کد را در آن ذخیره کرده اید، جستجو کرده، فایل عکس را پیدا کرده و نمایش می دهد. پس در این حالت داریم:  $\langle \text{img alt} = \text{"html5 and css3"}$  src = "picture1.jpg" />
- **2. شما فایل عکس را درون یک پوشه در کنار فایل کد ذخیره کرده اید.** در این حالت شما باید ابتدا نام پوشه ای که فایل عکس در آن قرار دارد را نوشته، سپس ی علامت اسلش ( / ) قرار داده و در نهایت نام فایل عکس (بهمراه پسوند) را بنویسید. پس داریم:  $\langle \text{img alt} = \text{"html5 and } \text{ess3" src} = \text{"name folder/picture1.jpg"}$
- **3. شما فایل عکس را درون یک پوشه در پوشه ای باالتر از پوشه ای که فایل کد در آن قرار دارد ذخیره کرده اید.** در این حالت ابتدا باید به یک پوشه بالاتر برویم و سپس از آنجا آدرس دهی کنیم. در html برای رفتن به یک پوشه بالاتر از علامت "دو نقطه اسلش" ( /**..** ) استفاده می کنیم. مرورگر با مشاهده این علامت به یک پوشه بالاتر رفته و ادامه آدرس را از آنجا دنبال می کند. پس در این حالت داریم:

 $\langle \text{img alt} \rangle$  and css3" src = ".../name folder/picture1.jpg" />

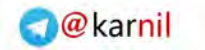

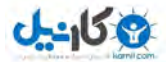

برای تمرین، دو پوشه با نام های source و images ای هاد کنیهد. تکهه کهد زیهر را در پوشهه source

```
<!DOCTYPE HTML>
<html>
   <body>
       <img alt = "html5 and css3" src = "../images/picture1.jpg" />
   </body>
</html>
```
ذخیره کرده و یک تصویر با نام picture1.jpg نیز در پوشه images قرار دهید.  **ریتصو 71 – آدرس دهی نسبی**

هنگامی که مروگر این کد را اجرا می کند، با مشاهده عالمت "دو نقاه اسهلر ( ../ )" ابتهدا یه پوشهه (نسبت به پوشه ای که فایل کد در آن قرار دارد) به عقب رفته سپس با مشاهده عبارت images به پوشه images رفته و با مشاهده عبارت jpg1.picture ایهن فایهل را جسهت و کهرده و پهس از یهافتن، آن را نمایش مے دهد.

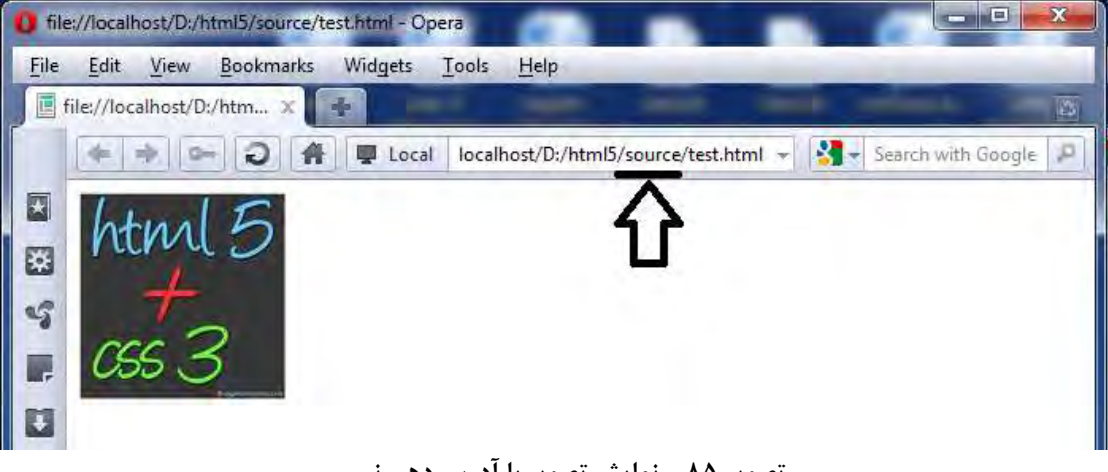

 **ریتصو 75 – نمایش تصویر با آدرس دهی نسب ی**

همانطور که در تصویر فوق ملاحظه می کنید، فایل test.html در پوشه source در حالیکه تصویری که قصد نمایش آن را داریم در پوشه images قرار دارد که بوسیله آدرس دهی نسبی، مرورگر این تصـویر را نمایش می دهد.

#### **7-1-3 صفات height و width**

این دو صفت برای تعیین عرض و ارتفاع یک تصویر بکار می روند. هنگامی که این دو صـفت بـرای عنصـر <img <تعیین شده باشند، مرورگر قبل از دانلود تصویر، فضای مورد نیاز برای این تصهویر را مهی دانهد و مقدار فضای الزم برای این تصویر را در چیدمان عناصر صفحه در نظر می گیرد.اما اگر این صهفات تعیهین نشده باشند، مرورگر مقدار فضای لازم برای این تصویر را نمی داند و چیدمان صفحه در طول دانلود تصویر تغییر می کند و کلیه عناصر موجود تا بارگذاری کامل صفحه، بطور مرتب جابجا می شوند. نکته ای که باید در مورد این دو صفت متذکر شد اینست که اگر ما تصویر بزرگی داشته باشیم و بخهواهیم از سایز کوچک این تصویر در صفحه استفاده کنیم ابتدا باید با نرم افزارهای مناسب (مانند فتوشاپ) اندازه

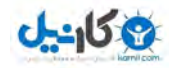

آن را کاهش داده و سپس از آن استفاده کنیم. زیرا کوچک کردن سایز تصویر بـا اسـتفاده از صـفت هـای height و width باعث کوچک کردن اصل تصویر نمی شود بلکه همان تصویر بزرگ دانلود شـده و فقـط در هنگام نمایش این تصویر کوچک تر نمایش داده می شود. نکته دیگری که باید بدانید اینست که مقدار دهی صفت های height و width به دو گونه است. یکی بر ّساس "پیکسل<sup>'</sup>" و دیگری بر اساس "درصد<sup>۲</sup>". هنگامی که از روش درصدی استفاده می کنیـد بایـد در جلوی مقدار درج شده عالمت درصد ( % ) را بگذارید. مانند زیر:  $\langle \text{img src} = \text{"pic1.jpg"}$  alt="test picture" height="50%" width="50%" />

اما هنگامی که از روش پیکسلی استفاده می کنید باید بعد از مقدار درج شده، عبهارت "px "را بنویسهید. مانند زیر:

<img src="pic1.jpg" alt="test picture" height="50px" width="50px" /> توجه کنید در صورتی که هیچکدام از عالمت های درصد (%) و (px (را نگذاریهد، مرورگهر شهیوه مقهدار دهی را، مقدار دهی پیکسلی در نظر می گیرد.

#### **7-1-4 صفات ismap و usemap**

از این دو صفت در کار با نقشه عکس ها استفاده می شود. با استفاده از مفهوم نقشه عکس می توانیم نواحی قابل کلیک کردن در روی یک عکس ایجاد کنیم. توضیحات کامل مربوت به عنصر نقشه و دو صفت usemap و ismap را در فصل های آتی تقدیم حضهورتان می کنیم.

#### **<audio> 7-2**

اگر بخواهید صدایی را به صفحه html خود اضافه کنید باید از تگ <audio> استفاده کنید. این تگ که بــه تــازگی به html افزوده شده است یک تگ دو تایی می باشد و طریقه استفاده آن به صورت زیر است:

 $\alpha$  <audio src = "URL"> browser does not support the audio element  $\alpha$  audio> همانگونه که می بینید، یک عبارت بین دو تگ <audio> و <audio/>قرار دارد.این عبارت هنگامی که مرورگر از تگ <audio پشتیبانی نکند، در صفحه به نمایش در می آید و در غیر اینصورت این عبارت نمایش داده نمی شود. به همین خاطر معموال از عباراتی مانند "مرورگر شما از عناصر صوتی پشتیبانی نمی کند" در داخل تگ <audio <استفاده می کنیم تا در صورتی که مرورگر کاربر از این تگ پشتیبانی نکند، توسط این عبارت، موضوع برای کاربر توضیح داده شود.

در حال حاضر ،Html5 از چهار فرمت صوتی Acc، wav، mp3 و ogg پشتیبانی می کند. همانگونه که در جدول زیر مشاهده می کنید، عنصر <audio <پنج صفت خاص دارد که از بین این صفات تنها صفت src اجباری بوده و مابقی صفات اختیاری هستند.

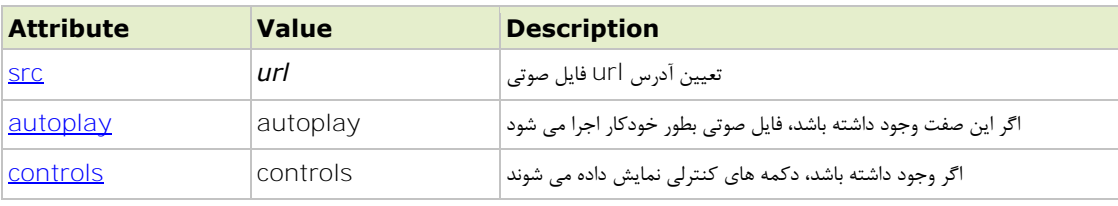

**.** 

pixels<sup>'</sup> percent<sup>'</sup>

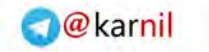

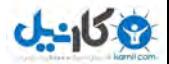

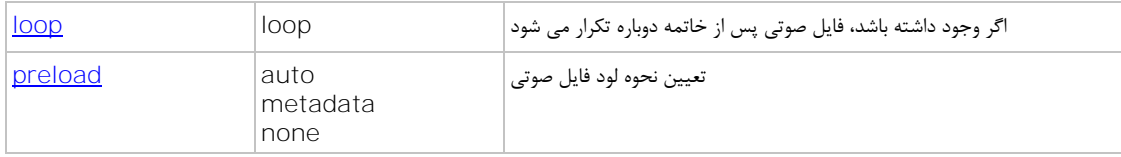

 **6جدول – صفات عنصر audio**

#### **7-2-1 صفت src**

صفت src در این تگ دقیقا مانند تهگ <img <عمهل مهی کنهد و آدرس فایهل صهوتی را بهرای مرورگهر مشخص می کند. نحوه استفاده از این صفت به صورت زیر است:

 $\alpha$  audio src = "sound.mp3">

 browser does not support the audio element </audio>

#### **7-2-2 صفت autoplay**

در اینترنت دو روش برای یخش یک فایل صوتی وجود دارد. یکی اینکه ابتدا کل فایل، لود شـده و سـیس پخش شود. و دیگری اینکه مقداری از فایل لود شده و شروع به پخش شود و در همین حال، بـاقی مانـده فایل نیز لود شده و در ادامه پخر گردد. استفاده از صفت autoplay به معنی استفاده از روش دوم است. یعنی اینکه با درج این صفت در داخل تگ audio ، مرورگهر بهه محهض آمهاده شهدن فایهل صهوتی آن را بصورت خودکار اجرا می کند.

 $\alpha$  <audio src = "sound.mp3" autoplay="autoplay"> browser does not support the audio element  $\langle$ audio $\rangle$ 

#### **7-2-3 صفت controls**

هنگامی که از این صفت استفاده می کنید در واقع به مرورگر اعلام می کنید که باید از پلیر <sup>٬</sup> پیش فـرض خود استفاده کند. زیرا همانگونه که خواهیم آموخت طراح می تواند از پلیر طراحی شده خود بجـای پلیـر پیر فرض مرورگر استفاده کند . در هر صورت، یک پلیر صوتی در html5 باید قابلیت انجام کا, های زیر ,ا داشته باشد:

- (play) اجرا
- (stop) توقف
- جلو و عقب بردن فایل صوتی )seeking)
	- تنظیم صدا (volume(
- حالت نمایش تمام صفحه (full screen)
- $\text{(caption & substitute) }$  =
	- $($ audio track) مایش شماره آهنگ در صورت وجود  $\blacksquare$

**.** 

player<sup>'</sup>

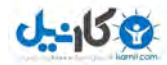

در ادامه نحوه استفاده از این صفت را مشاهده می نمایید:  $\alpha$  <audio src = "sound.mp3" controls = "controls"> browser does not support the audio element  $\langle$ audio $\rangle$ 

#### **7-2-4 صفت loop**

در شرایط عادی با پایان یافتن پخش یک فایل صوتی، این فایل دیگر اجـرا نمـی شـود مگـر اینکـه کـاربر دوباره بر روی دکمه play کلی کند. اما گاهی اوقات نیاز داریم که فایل صوتی باور خودکار تکرار شهود. در این شرایط می شود از صفت loop استفاده کرد. نحوه استفاده از این صهفت در زیهر نمهایر داده شهده است:

 $\alpha$  <audio src = "sound.mp3" loop="loop">

 browser does not support the audio element  $\langle$ audio $\rangle$ 

#### **7-2-5 صفت preload**

این صفت مشخص می کند که پس از لود شدن صفحه html ، وضعیت لود شدن فایل صوتی چه می شود. این صفت سه مقدار را می پذیرد و بر اساس هر مقدار ، شرایای را تعیین می کند که در جدول زیهر ایهن مهوارد را مشاهده می نمایید:

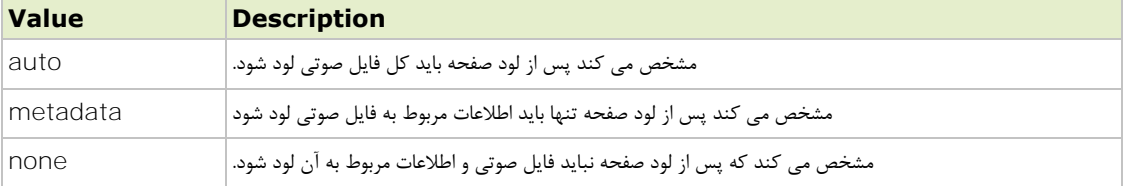

**مقادیر صفت 2-جدول preload**

البته باید توجه داشته باشید در صورتی که از صفت autoplay استفاده کنید، این صفت نادیده گرفته می شود. در زیر نحوه استفاده از این صفت را نیز مشاهده می نمایید:

 $\alpha$  audio src = "sound.mp3" preload = "auto">

 browser does not support the audio element  $\langle$ audio $\rangle$ 

بسیار خب! اکنون که با عنصر audio و صفات مربوت به آن آشنا شدید بهتر است میالی از نحوه استفاده از آن را نیز مشاهده کنید:

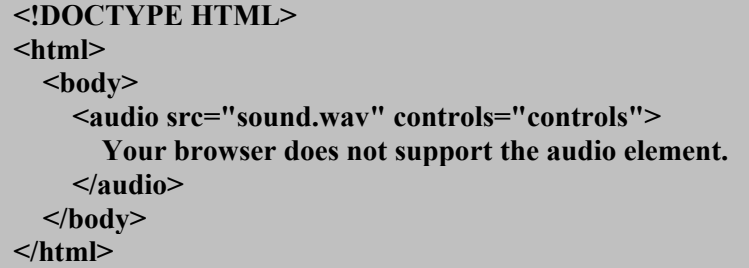

 **ریتصو 76 – استفاده از تگ <audio<**

تصویر زیر، نتیجه اجرای کد فوق را در مروگر نشان می دهد:

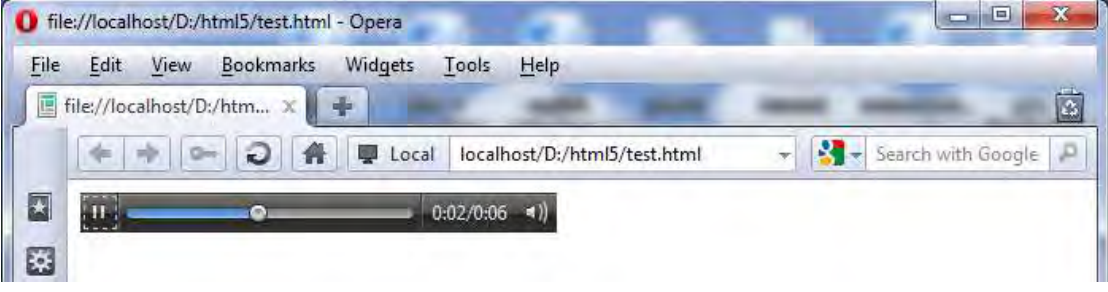

 **ریتصو 72 – استفاده از تگ <audio<**

البته الزم به ذکر است که در حال حاضر مرورگرها از هر چهار فرمت صهوتی پشهتیبانی نمهی کننهد. بعنهوان میهال مرورگرهای فایرفاکس و اپرا از فرمت 3mp و مرورگر 9ie از فرمت wav پشتیبانی نمی کنند. تصـویر زیـر نمایــانگر شرایط پشتیبانی مرورگرهای مختلف از فرمت های صوتی 5html است:

|                   | WIN           |          |       |               |                     |      |             |            |                 | MAC            |                |             |                   |                |                 |     |
|-------------------|---------------|----------|-------|---------------|---------------------|------|-------------|------------|-----------------|----------------|----------------|-------------|-------------------|----------------|-----------------|-----|
|                   | O<br>CHROME   |          | OPERA |               | U<br><b>FIREFOX</b> |      | Ò<br>SAFARI | e<br>IE    |                 |                |                | P<br>CHROME | O<br><b>OPERA</b> | <b>FIREFOX</b> | SAFARI          |     |
|                   | 10            | 9        | 10.63 | 11            | 3.6                 | 4.03 | S.          | $\epsilon$ |                 | $\overline{8}$ | $\overline{9}$ |             | 10.63             | 3,6            | $\bar{\bf 5}$   |     |
| Audio: ogg/vorbis | $\mathcal{L}$ | s        |       | $\mathcal{A}$ |                     |      | ĸ           | x          | $\approx$       | ×              |                |             |                   |                | ×               | 70% |
| Audio: mp3        | ×,            | ν        | ×.    | $\mathcal{R}$ | 宋                   |      | ÷           | π          | 201             | 活              | $\omega$       |             |                   | ĸ              | v               | 379 |
| Audio: www        | $\mathcal{A}$ | v        |       | ٧             | نما                 |      | v           | ×          | $\mathcal{R}^+$ | 客              | ×              |             |                   |                | $\omega^{\rho}$ | 679 |
| Audio: AAC        | ٧             | $\omega$ | u     | ٠             | ٠                   |      | v           | u          | $\mathcal{N}$   | ×              | ×              | v           | 給                 | 经              | v               | 379 |

 **ریتصو 77 - پشتیبانی مرورگرها از فرمت های صوتی**

همانگونه که مشاهده می کنید، فرمت های ogg و 3mp بیشهترین پشهتیبانی را از سهوی مرورگرههای مختلهف دارا هستند پس بهتر است در طراحی بیشتر از این دو فرمت استفاده کنید.

### **<video> 7-3**

این تگ نیز همانند تگ <audio <به تازگی به html افزوده شهده اسهت و امکهان درج فایهل ههای ویهدئویی بهدون ستفاده از نرم افزارهای جانبی را فراهم آورده است. html5 از کـدکهای N webM ،ogg و H.264 بـرای تـگ ویـدئو پشتیبانی می کند. البته پشتیبانی مرورگرهای مختلف با هم متفاوت است. این تفاوت را در جدول زیر مشاهده می کنید:

**.** 

codec<sup>'</sup>

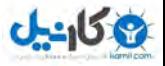

|                   | WIN                       |               |            |    |                     |      |             |               |               |     | MAC |               |            |                     |                   |     |
|-------------------|---------------------------|---------------|------------|----|---------------------|------|-------------|---------------|---------------|-----|-----|---------------|------------|---------------------|-------------------|-----|
|                   | CHROME                    |               | U<br>OPERA |    | پ<br><b>FIREFOX</b> |      | O<br>SAFAR! |               | e<br>芷        |     |     | σ<br>CHROME   | ٦<br>OPERA | ь<br>FIREFOX SAFARI | $\ddot{\text{o}}$ |     |
|                   | $10^{1}$                  | $\mathcal{G}$ | 10.63      | 11 | 3,6                 | 4.03 | 5           | 6             | V.            | B   | 9   |               | 10.63      | 3.6                 | 5                 |     |
| Video: ogg/theora | st                        | w             |            |    |                     |      | ×           |               |               |     |     |               |            | u                   | ×                 | 709 |
| Video: H.264      | $\mathbf{u}^{\mathbf{F}}$ | ۷             | ×          |    | ×                   |      |             |               | ×             |     |     |               |            | ×                   |                   | 379 |
| Video: WebM       | v                         | ú             | v          |    |                     |      | 路           | <b>Carlos</b> | $\mathcal{R}$ | 活门站 |     | $\mathcal{A}$ |            |                     | ×                 | 279 |

 **ریتصو 72 – پشتیبانی مرورگرها از کدک های مختلف برای تگ <video<**

همانند تگ audio ، این تگ نیز صفات خاص خود را دارد که این صفات را نیز در جدول زیر مشاهده می نمایید.

| <b>Attribute</b> | Value    | <b>Description</b>                                              |
|------------------|----------|-----------------------------------------------------------------|
| audio            | muted    | اگر وجود داشته باشد، صدای ویدئو قطع مے شود                      |
| autoplay         | autoplay | اگر وجود داشته باشد، ویدئو بلافاصله یخش مے شود                  |
| controls         | controls | اگر وجود داشته باشد، دکمه های کنترلی نمایش داده می شود.         |
| height           | pixels   | ارتفاع ویدئو پلیر را مشخص می کند                                |
| loop             | loop     | اگر وجود داشته باشد، ویدئو پس از پایان یافتن دوباره یخش مے شود. |
| poster           | url      | آدرس U۲l عکس مربوط به پیش نمایش ویدئو                           |
| preload          | preload  | مشخص میکند که بعد از کامل لود شدن صفحه ویدئو لود شود یا نه؟     |
| <b>Src</b>       | url      | آدرس Url فایل ویدئویی                                           |
| width            | pixels   | عرض ویدئو پلیر را مشخص می کند                                   |

**صفات تگ 7-جدول <video<**

با توجه به اینکه صفات تگ <video <مشابه صفات دو عنصر قبل است، از توضیح م دد خهودداری کهرده و توجهه شما را به میالی در راباه با این تگ جلب می کنیم:

```
<!DOCTYPE HTML>
<html>
   <body>
     <video src="movie.ogg" controls="controls">
       your browser does not support the video tag
     </video>
   </body>
</html>
```
 **ریتصو 21 – استفاده از تگ <video<**

در شکل زیر نمونه اجرای این کد را مالحظه می نما یید:

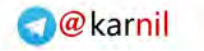

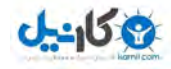

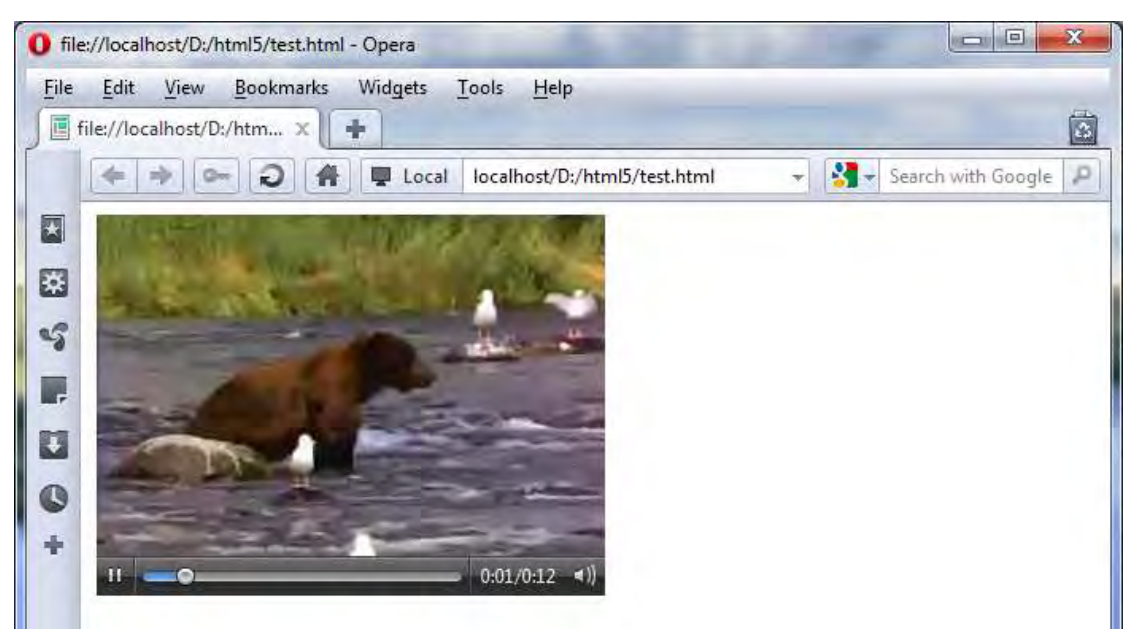

 **ریتصو 21 – استفاده از تگ <video<**

#### **<source> 7-4**

همانگونه که گفتیم، همه مرورگرها، تمام فرمت های صوتی و تصهویری را پشهتیبانی نمهی کننهد. بهه عنهوان میهال مرورگر 9e9 از فرمت ogg پشتیبانی نمی کند. این مسئله ممکن است مشکل ساز شود. یعنی اینکـه اگـر شـما یـک فایل صوتی با پسوند ogg. را در سایت خود قرار دهید، کاربرانی که از مرورگر ie استفاده می کنند، قادر به شهنیدن این فایل صوتی نخواهند بود.

راه حل این مشکل استفاده از تگ <source <است.این تگ در داخل تگ های چنهد رسهانه ای ماننهد <audio <و <video> قرار گرفته و آدرس فایل صوتی یا تصویری را مشخص می کند. با استفاده از این تـگ، دیگـر نیـازی بـه استفاده از صفت src در داخل تگ های چند رسانه ای نخواهد بود. مانند زیر:

>"audio controls="controls<

 $>$  "source src="song.ogg" type="audio/ogg $\le$ 

 $>$ / "source src="song.mp3" type="audio/mpeg<

Your browser does not support the audio element

>audio/<

همانگونه که در تکه کد فوق مشاهده می کنید، ما دو بار از تگ <source <در داخل تگ <audio <استفاده کهرده ایم. با این کار، مرورگر از بین پسوند های موجود، فایلی را که می تواند اجرا کند را انتخاب کرده و لود مهی کنهد. در صورتی که هیچ یک از این فایلها توسط مرورگر پشتیبانی نشود ، متن داخل تگ به نمایش در می آید. این تگ مانند سایر تگ ها، یک سری صفات خاص دارد. که این صفات را در جدول زیر مشاهده می نمایید:

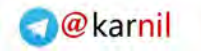

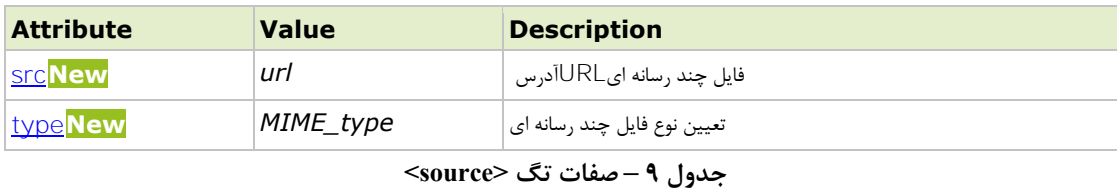

صفت src را در بخش های قبل معرفی کردیم. اما صفت type همانگونه که در جدول فوق مشاهده می کنیـد، نـوع فایل را بـا اسـتفاده از عبـارتی مخفـف (کـه در اصـطلاح بـه آن MIME\_type مـی گوینـد) مشـخص مـی کننـد.

- type\_MIME های رایج برای فرمت ویدئویی عبارتند از:
	- video/ogg •
	- video/mp4 ·
	- video/webm •

و برای فرمت صوتی نیز عبارتند از:

- audio/ogg
- audio/mpeg •
- که نحوه استفاده از این type\_MIME ها به صورت زیر است:

>source type="value"<

که بجای value ، یکی از MIME\_type های بالا را می نویسیم. به عنوان مثال داریم:

>source type="audio/ogg"<

در ادامه، میالی از کاربرد تگ <source <را مشاهده می نمایید:

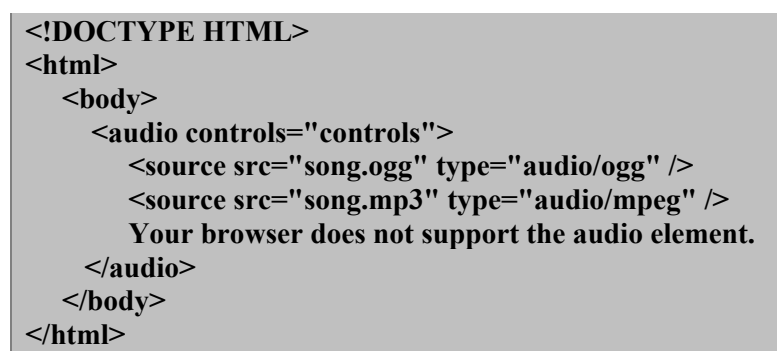

 **ریتصو 22 – کاربرد تگ <source<**

البته تگ <source> یک صفت دیگر هم دارد بنام media که چون بطور معمول از این صفت کمتـر اسـتفاده مـی شود از ذکر آن خودداری کردیم. در صورت تمایل می توانید در آدرس زیر جزئیات این صفت را ماالعه نمایید: http://w3schools.com/html5/att\_source\_media.asp

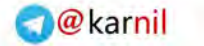

### **<param> و> object> 7-5**

با استفاده از تگ <object <می توانیم عناصر چند رسانه ای از قبیل فایل های فلر )swf)، فایل های pdf، اپلهت های جاوا،تصاویر، فایل های ویدئویی و صوتی را به صفحه خود اضافه کنیم` . استفاده از این تگ به طراح این امکان را می دهد تا پارامتر هایی را برای فایل چند رسانه ای تعیین کند که این پارامترها و اطالعات می تواند توسط فایهل مورد استفاده قرار بگیرد.

تگ <object> یک تگ دو تایی است و همانند تگ های <audio> و <video> ، متنی را که بـین تـگ آغـازین و تگ پایانی آن در ج می کنیم، تنها در صورتی نمایش داده می شود که مرورگر از این تگ پشتیبانی نکند. ،این تگ هفت صفت دارد که در جدول زیر این صفات را مشاهده می نمایید:

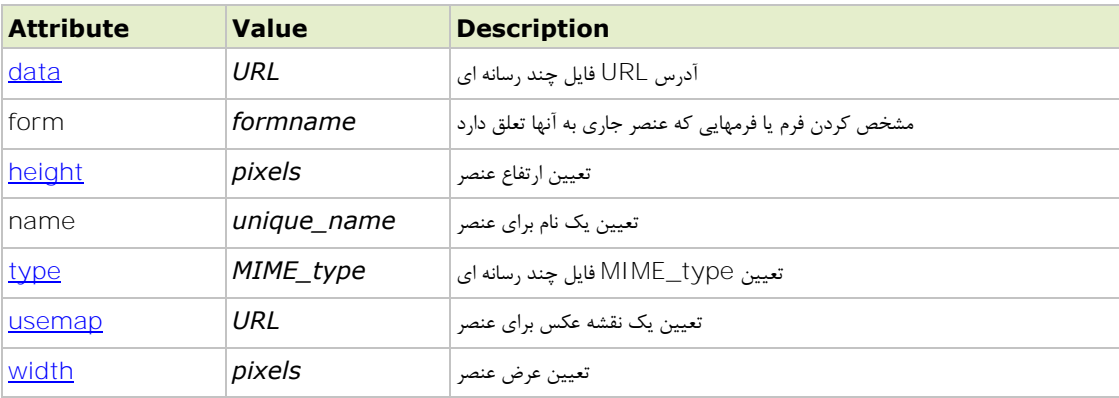

**جدول 11 – صفات عنصر <object<**

بجز صفت های form و name (که در فصل مربوط به فرم ها به توضیح آنها می پردازیم) با سایر صفات این عنصـر، قبال آشنایی کامل پیدا کرده اید.

کد زیر نمونه ای از کاربرد تگ <object> است که یک فایل فلش با پسوند swf را در صفحه قرار می دهد:

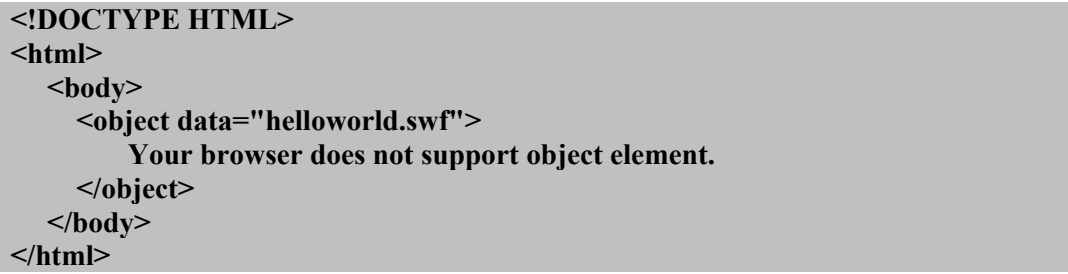

 **ریتصو 23 - استفاده از تگ <object<**

تصویر زیر نیز نتیجه اجرای این کد را نمایش می دهد:

**.** 

<sup>&</sup>lt;sup>۱</sup> هرچند که با تگ object می توان عناصر تصویری ، ویدئویی و صوتی را به صفحه افزود اما بهتر است برای این عناصر از تگ مخصوص به خودشان استفاده کنیم.

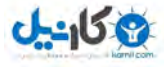

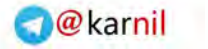

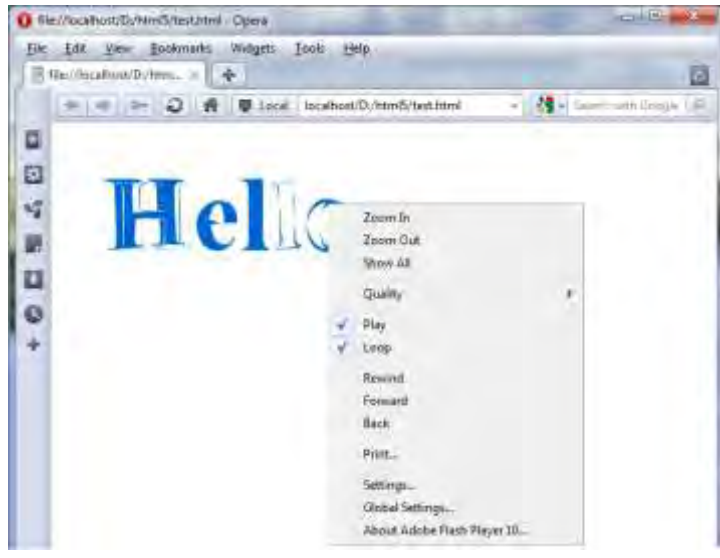

 **ریتصو 21 – استفاده از تگ <object <برای قرار دادن فایل فلش در صفحه**

با توجه به تصویر می بینید که فایل فلش در صفحه لود شده است. و همانگونه که در تصویر مشخص است، با راست کلیک کردن بر روی این عنصر، منوی مربوط به نرم افزار flash player نمایان شده است.

بسیار خب! حاال به معرفی تگ <param <می پردازیم. اگر بخاطر داشته باشید در ابتهدای معرفهی تهگ <object< گفتیم که در تگ <object> می توانیم پارامترها یا متغیرهایی را برای فایل، تعیین کنیم تا فایل چنــد رســانه ای از این پارامترها در زمان اجرا استفاده کند. این پارامتر ها توسط تگ منفرد <param <برای عنصر <object <مشخص می شود. نحوه استفاده از تگ <param <به صورت زیر است:

> param name = "*parameter\_name*" value = "*value*"< که در هنگام استفاده از این تگ، بجای parameter\_name نام پارامتر یا متغیر مورد نظر خـود را نوشـته و بجـای *value* نیز مقدار مورد نظر خود را قرار می دهیم. هنگامی که فایل چند رسانه ای توسط تگ <object <در صهفحه قرار میگیرد، مرورگر پارامترهایی را که توسط تگ <param <مشخص شده است را به این فایل اعمال می کند. به میال زیر دقت کنید:

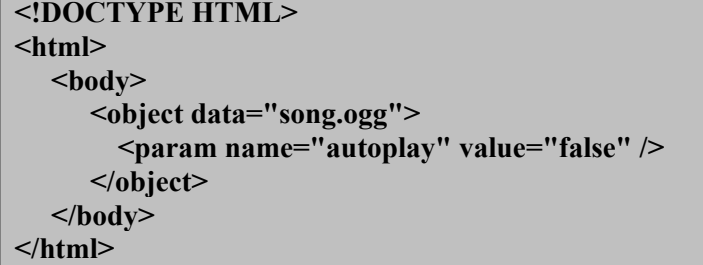

همانگونه که در کد فوق مشاهده می کنید، مرورگر فایهل صهوتی را بها اسهتفاده از تهگ <object <در صهفحه قهرار میدهد اما قبل از آن، پارامتر تعیین شده توسط تگ <param <را به این عنصر اعمال می کند. در میهال فهوق تهگ <param <، پارامتر autoplay را برابر false قرار داده است که با اعمال این پارامتر ) و مقدار آن ( ، اجرای خودکار فایل صوتی بصورت غیر فعال در می آید.

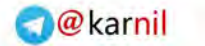

## **<embed> 7-6**

اگر بخواهید یک نرم افزار ساخته شده غیر html را در اینترنت قرار بدهید، مــی توانیــد از تــگ <embed> استفاده کنید. برای این کار، سازنده نرم افزار باید یک plug-in تهیه کرده تا کاربران با نصب ایــن plug-in بر روی مرورگر خود، قادر باشند نرم افزار مورد نظر را در صفحه مرورگر خود اجرا کنند.

پلاگین ها (plug-in) قابلیت های جانبی هستند که سازندگان نرم افزار در اختیار کاربران قـرار مـی دهنـد تـا ایـن پلاگین ها، کار اجرا و گسترش نرم افزار را توسعه بخشند. به عنوان مثال برای اینکـه یـک مروگـر قـادر بـه نمـایش فایلهای ویدئویی با پسوند mov. باشد باید ابتدا پالگین Time quick بر روی مرورگر نصب شود.

تگ <embed <دارای چهار صفت مخصوص به خود است که در جدول زیر این صفات را مشاهده می نمایید:

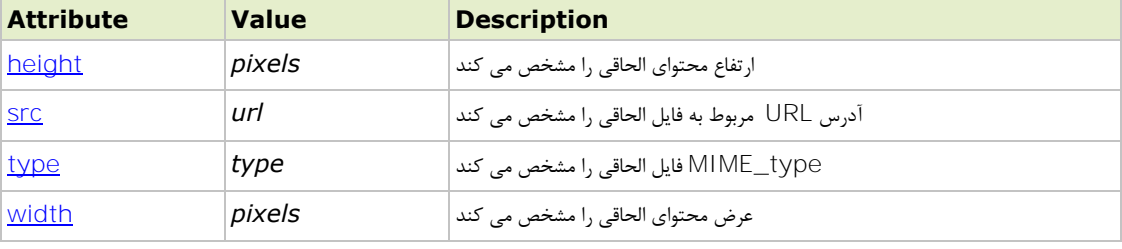

**جدول 11 – صفات تگ <embed<**

type\_MIME های تگ <embed <انواع مختلف و رو به گسترشی دارند که برای مشهاهده لیسهت کامهل آن مهی توانید به این آدرس مراجعه کنید:

http://www.iana.org/assignments/media-types/index.html

بسیار خب! برای آشنایی بیشتر با این تگ به میال زیر توجه فرمایید:

#### **<!DOCTYPE HTML> <html> <body> <embed type="video/quicktime" src="clip1.mov" width="340" height="140" /> </body> </html>**

 **ریتصو 25 – استفاده از تگ <embed<**

همانگونه که می بینید در کد فوق یک فایل ویدئویی با پسوند mov. را بوسیله تگ <embed> در صفحه قـرار داده ایم. اگر پالگین مربوطه بر روی مروگر نصب باشد، این فایل ویدئویی اجرا می شود اما اگر پالگین مهورد نیهاز نصهب نباشد، مرورگر به شما پیغام می دهد که پالگین مربوطه را نصب کنید. این پیغام در مرورگرههای مختلهف متفهاوت است. به عنوان مثال، نتیجه اجرای کد فوق، در مرورگرهای فایرفاکس و اپرا (که پلاگین مربوطه بر روی آنها نصب نبوده است) ,ا در تصاویر زیر مشاهده می نمایید:

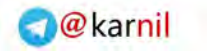

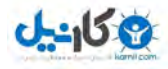

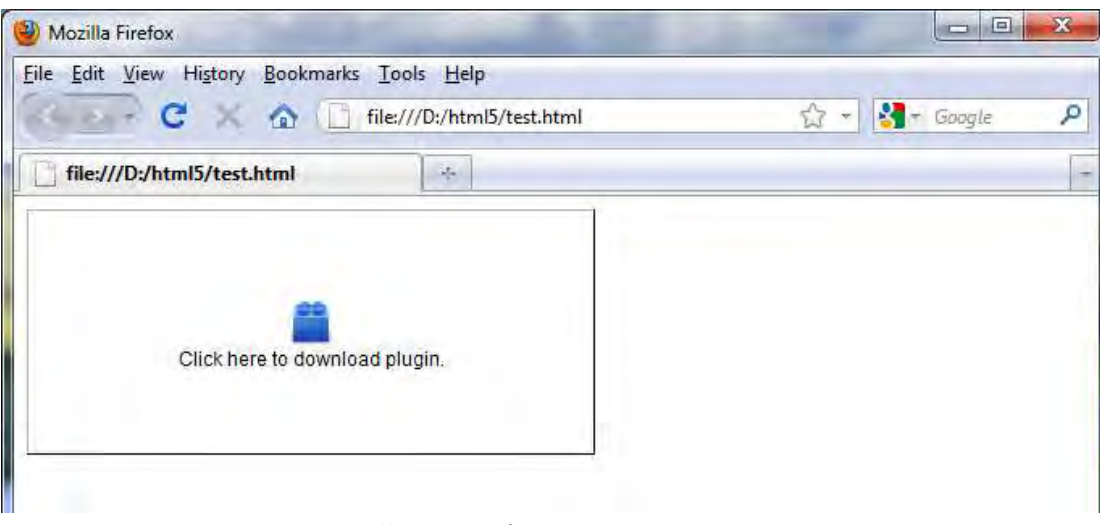

 **ریتصو 26 – پیغام نصب پالگین در فایرفاکس**

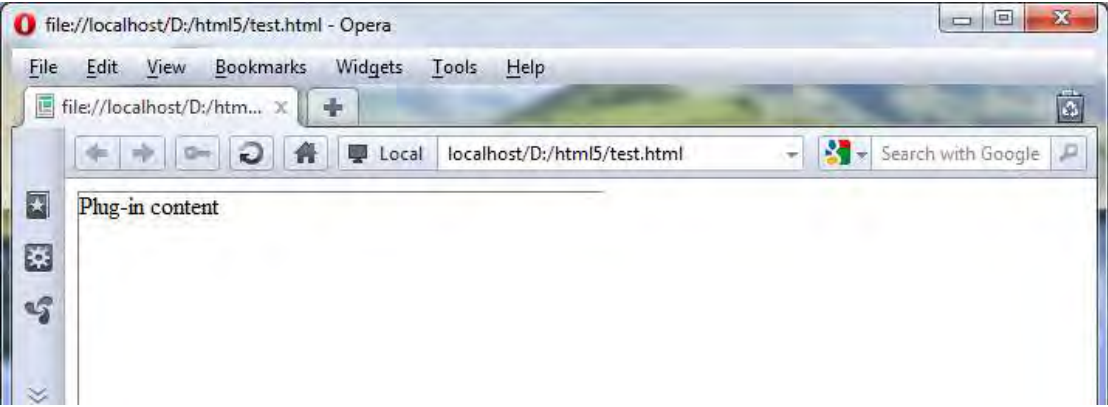

 **ریتصو 22 – پیغام نصب پالگین در اپرا**

همانگونه که در تصاویر فوق مشاهده می نمایید، پالگین مربوت به نمایر فایل ویدئویی با پسوند mov. در مرورگهر نصب نبوده به همین دلیل مرورگر پیغامی مبنی بر این موضوع به کاربر نمایش می دهد. بـرای نصـب ایـن پلاگـین کافی است بر روی پیغام نمایش داده شده، کلیک کرده و پلاگین مورد نظر را نصب کنید.

## **<figcaption> و> figure> 7-7**

تگ <figure> به تازگی به 5html آمده است و برای فراهم کردن یک محتوی بصری از قبیل عکس، نمودار، کـد و غیره بکار می رود. تگ <figcaption نیز یک برچسب برای عنصر <figure> فراهم می کند. لازم به ذکر است که این تگ نیـز بـه تازگی به 5html پا نهاده است.

**<!DOCTYPE HTML> <html> <body>**

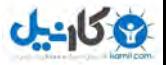

 **<figure> <figcaption>A view of the pulpit rock in Norway</figcaption> <img src="img\_pulpit.jpg" width="304" height="228" /> </figure> </body> </html>**

 **ریتصو 27 - استفاده از تگهای <figure <و <figcaption<**

در زیر نتیجه اجرای کد فوق را ملاحظه می کنید:

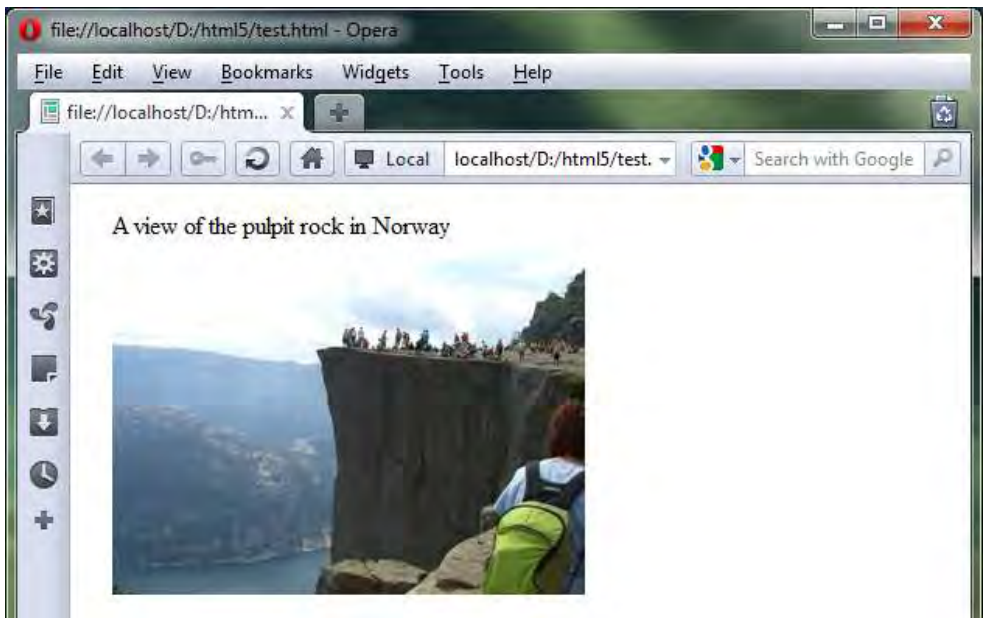

 **ریتصو 22 – تگ استفاده از <figure <و <figcaption<**

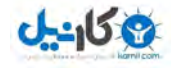

# **8. ایجاد لینک و برقراری ارتباط با وب**

در این فصل می آموزید که چگونه از طریق یک لینک<sup>'</sup> (پیوند) با اسناد مختلف ارتباط پیدا می کنیـد. بطـور پــیش فرض، لینک ها بصورت متن هایی با خطی در زیر آنها نشان داده می شوند. هنگامی که ماوس را بر روی لینک قـرار دهید شکل آن تغییر می کند که این امر نشان دهنده "لینک" بودن آن متن است.هنگامی که شما بـر روی لینــک کلیک می کنید، مرورگر شما را به جایی می برد که لینک به آن اشاره می کند. همانطور که در ادامه خواهید دید، برای ایجاد یک لینک در صفحه از تگ <a> استفاده می کنیم.

### **8-1 تگ <a <**

که برای ایجاد لینک در صفحه استفاده می شود به صورت زیر است:<a>گرامر تگ

**.** 

**<a/<متن مورد نظر<" URLسایت مورد نظر" =href a<**

در 1tml4 این تگ صفات متعددی داشت اما در 1tml5 بخاطر استاندارد شدن کار طراحی، این تگها کاهش یافت و در حال حاضر تگ <a> دارای ۶ صفت می باشد که در جدول زیر مشاهده می کنید:

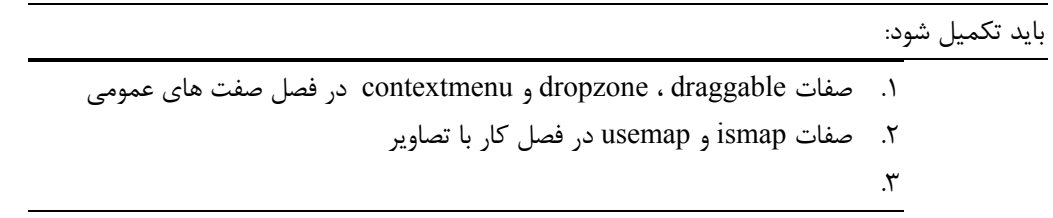

 $Link^{\dagger}$ 

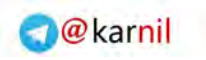

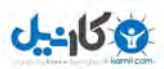

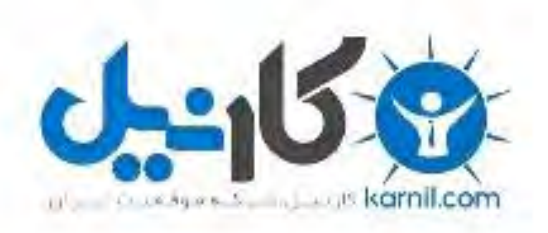

# در کانال تلگرام کارنیل هر روز انگیزه خود را شارژ کنید <sup>@</sup>

# *<https://telegram.me/karnil>*

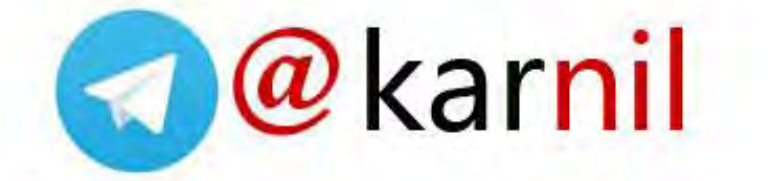